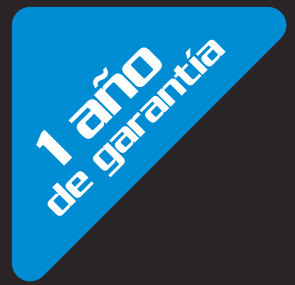

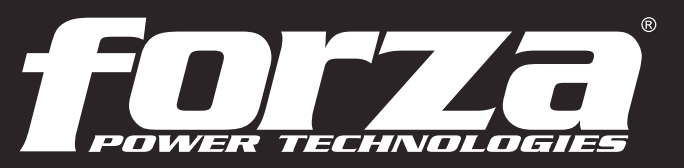

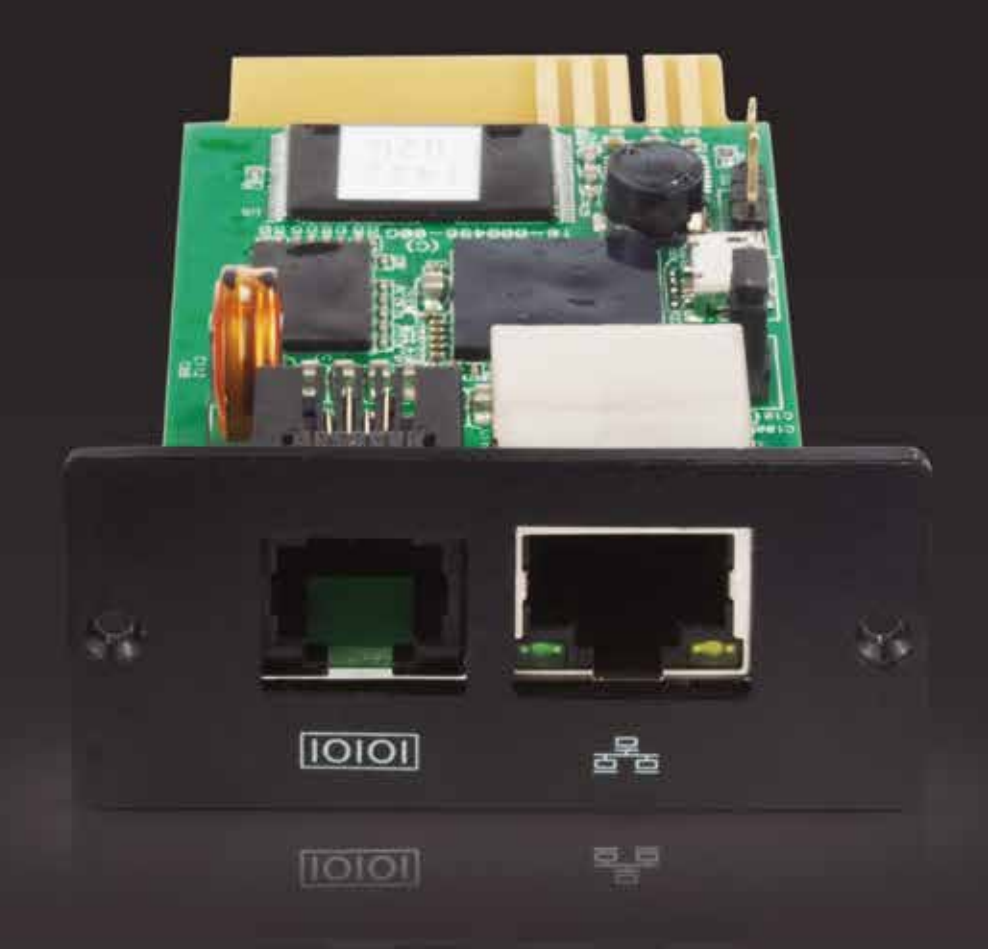

Manual de instalación y operación Tarjeta de administración de red SNMP y software de monitoreo

La tarjeta de red SNMP de Forza permite al servidor web monitorear y administrar múltiples unidades UPS interconectadas en la red, incluyendo LAN e INTERNET. Al conectar la tarjeta a un dispositivo EMD (Dispositivo de monitoreo ambiental), también es posible detectar la humedad y temperatura existentes en el medio ambiente.

Tarieta de administración de red SNMP CD del software de administración Guía de instalación rápida Manual del usuario (copia digital)

El Asistente de apagado automático integrado, el cual mediante la desconexión de la unidad en forma segura no sólo evita la pérdida de datos causada por fallas en el suministro de energía eléctrica, sino que también mantiene un registro de datos de configuración, así como de horarios de apagado predeterminados. Todas las advertencias y registro de fallas de la UPS pueden ser almacenados en la tarjeta de red SNMP, la cual viene con el software integrado ViewPower Pro, diseñado para vigilar y acceder en forma remota a las tarjetas SNMP desplegadas en una red LAN o de INTERNET.

#### **Características**

Paso 1: Identifique la ranura inteligente ubicada en el panel posterior de la UPS. Con un destornillador, quite la cubierta que protege dicha ranura.

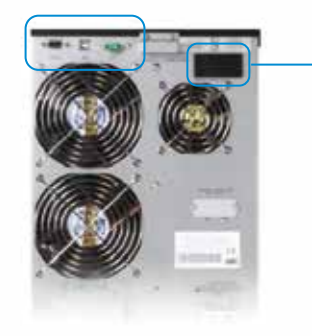

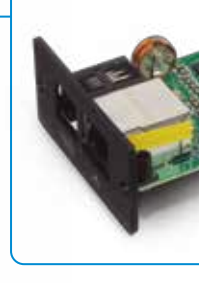

# 1.2 Contenido del empaque

Siga las instrucciones a continuación para instalar la tarjeta web en la ranura SNMP de la UPS. Puesto que esta tarjeta permite su instalación teniendo el equipo conectado, no es necesario desenchufar ni apagar la UPS al momento de colocar este dispositivo de red.

## 1.4 Instalación preliminar

## 1.3 Descripción del producto

4. Conexión en puente 4. Correstori en puente compositori en la constantidad de la construcción de la construcción de la correstoria de la correstoria de la correstoria de la correstoria de la correstoria de la correstoria de la correstoria de

- ∙ Permite la administración remota de la UPS desde cualquier estación de trabajo a través de Internet o Intranet
- ∙ Acceso al monitor mediante el navegador web
- ∙ Monitoreo del estado funcional de la UPS basado en la estructura de gestión (MIB) a través del protocolo SNMP
- ∙ Ethernet de alta velocidad, con intercambio y detección automática de 10Mbps/100Mbps
- ∙ Compatible con la función de encendido remoto *Wake-On-LAN*
- ∙ Principales protocolos compatibles: TCP/IP, UDP, SNMP, SMTP, SNTP, HTTP, HTTPS, SSL, SSH, IPV4/IPV6 y DHCP
- ∙ Asistente de apagado automático integrado, el cual mediante la desconexión del sistema en forma segura, evita la pérdida de datos causada por interrupciones en el suministro de energía eléctrica.
- ∙ Capacidad para llevar una bitácora de eventos y para exportar más de 200.000 entradas, entre las que se incluyen advertencias de la UPS, detección de fallas además de registros EMD provenientes de la web o usuarios de ViewPower Pro
- ∙ Registro de eventos y función de exportación de datos
- ∙ Generación diaria de bitácora de eventos y de registro de datos
- ∙ Conexión y desconexión programadas de la UPS y diagnóstico de la batería
- ∙ Compatible con la función de monitoreo EMD y notificaciones SMS
- ∙ Reloj de tiempo real para el registro de bitácoras con fecha, capaz de funcionar ininterrumpidamente durante 7 días sin necesidad de alimentación eléctrica.

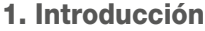

# Indicadores led para puerto de ethernet:

- 1. Puerto para sensor ambiental
- 2. Puerto de ethernet con indicadores LED de estado
- 3. Contactos dorados: para la conexión de la tarjeta en la ranura de la UPS

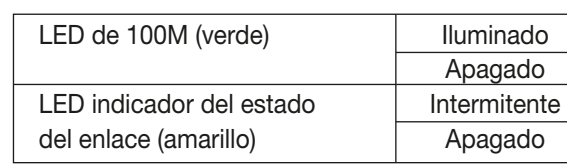

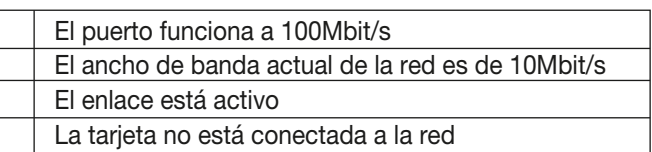

## ipción

ción normal

econectarse al suministro de electricidad, se restituyen traseña y la dirección IP de la tarjeta de red SNMP a sus s originales de programación.

ción IP estática predeterminada: (192.168.102.230) aseña predeterminada: 12345678

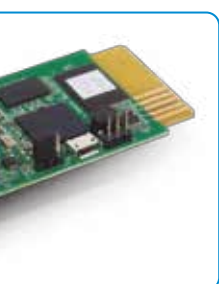

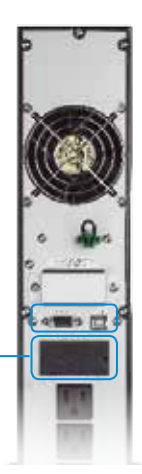

## Asignación de conectores en puente:

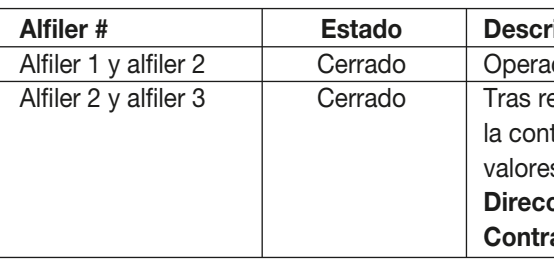

AVISO: Una vez restituidos los valores originales de programación, asegúrese de volver a colocar el Alfiler 1 y el 2 del conector en puente a su posición original para restablecer el funcionamiento normal de la unidad.

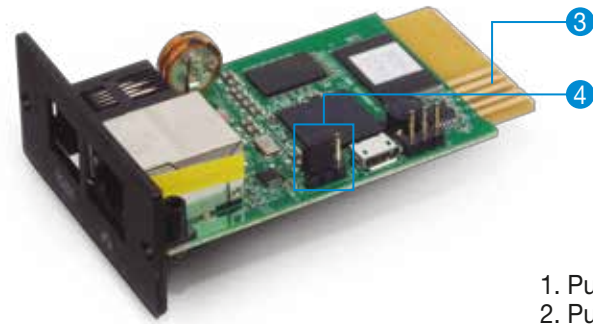

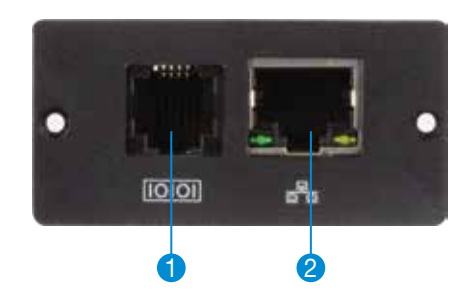

Paso 2: Inserte la tarjeta con cuidado en la ranura y luego fíjela con los tornillos que quitó en el paso 1.

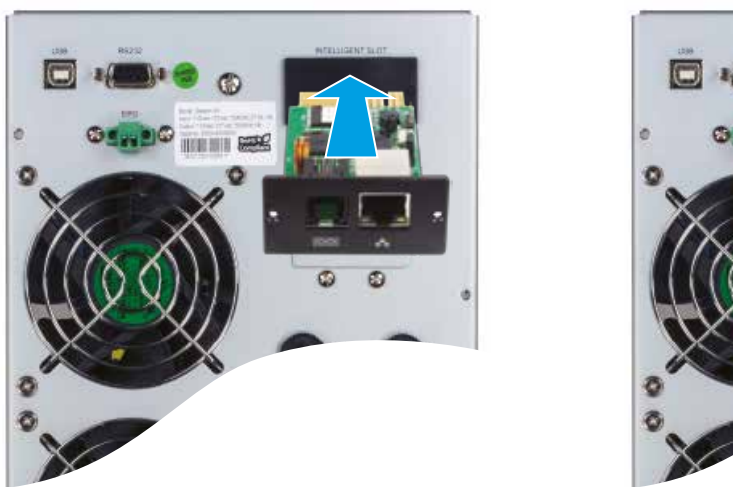

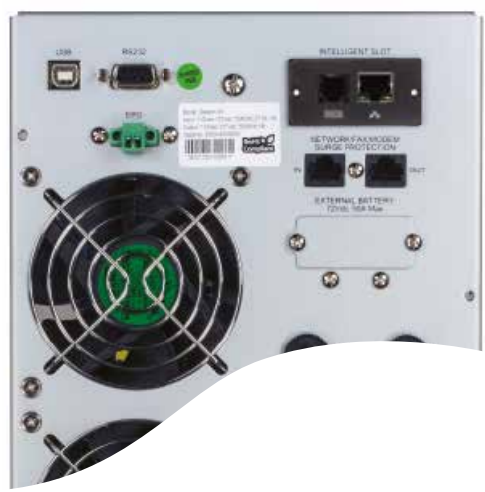

Paso 3: Conecte un cable de ethernet suministrado por el usuario en el puerto de ethernet (RJ-45) del administrador web SNMP. Paso 4: Utilice un cable RJ-11 para conectar el puerto del sensor del administrador web SNMP a un dispositivo de monitoreo ambiental optativo, de incluir uno en su instalación.

> ∙ Servicio de monitoreo: Constituye el componente principal del software ViewPower Pro. El servicio de monitoreo detecta sistemas UPS en las redes en forma automática, almacena datos de operación y también información sobre eventos. Se comunica con el sistema UPS, lleva un registro de actividades, envía notificaciones y ejecuta comandos a solicitud del usuario. ∙ Servicio WEB: Ofrece servicio HTTP o HTTPS para usuarios locales o remotos. Los usuarios pueden administrar y vigilar el estado funcional de sistemas UPS en tiempo real y modificar sus parámetros de configuración a través de navegadores como

∙ Servicio de bandeja de aplicaciones: Es la herramienta de administración del software ViePower Pro. Incluye -entre otras

- 
- IE y Firefox.
- funciones- la activación del monitor, la desactivación del monitor y el administrador SNMP.

# 2. Software ViewPower Pro

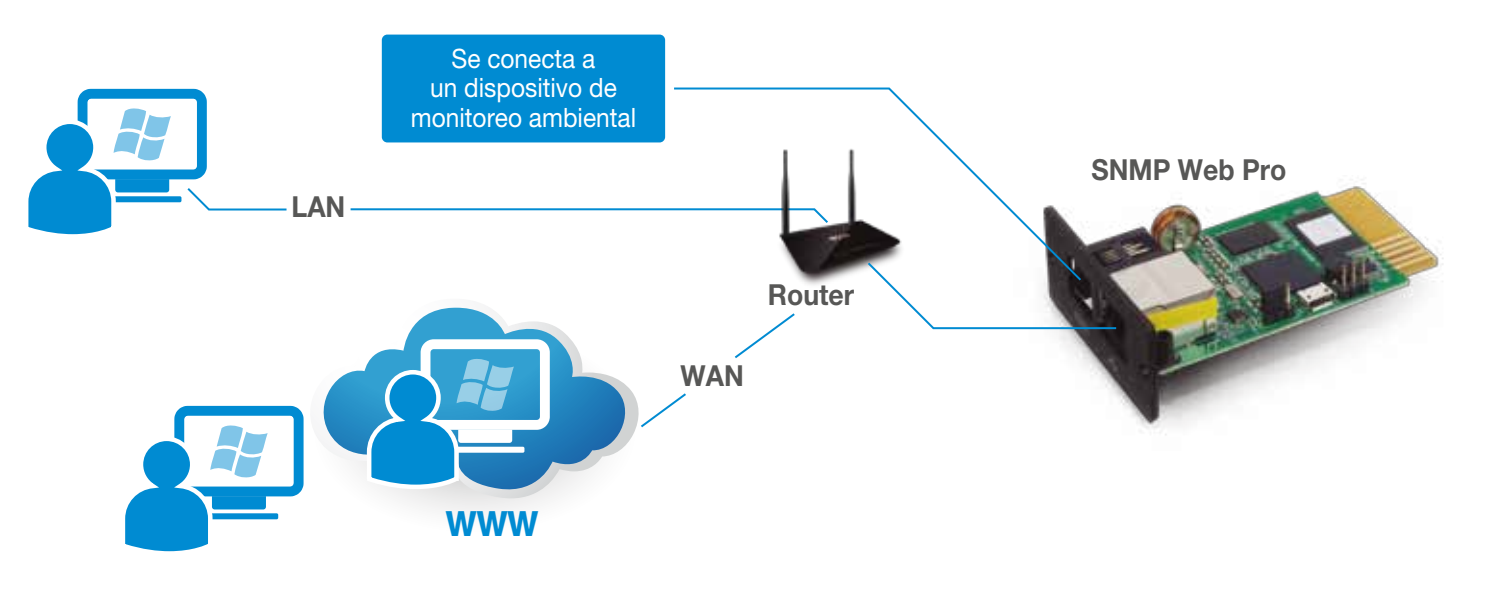

ViewPower Pro es un avanzado software de administración para sistemas de alimentación ininterrumpible, perfecto para entornos residenciales así como empresariales. Está diseñado para monitorear y administrar una o varias unidades UPS en redes interconectadas, tales como LAN, INTERNET y con base RS485.

Mediante la desconexión de la unidad en forma segura, el Asistente de apagado automático integrado no sólo evita la pérdida de datos causada por fallas en el suministro de energía eléctrica, sino que también mantiene un registro de datos de configuración, así como de horarios de apagado predeterminados. Todos los datos de funcionamiento y registros de actividades de la UPS pueden guardarse en sistemas locales de base de datos.

ViewPower Pro incluye servicio de monitoreo, servicio WEB y la bandeja de aplicaciones.

## 2.1 Características

- ∙ Control y monitoreo centralizado de hasta 1000 unidades de UPS por medio del SNMP o redes Modbus.
- ∙ Ofrece el servicio WEB para el monitoreo remoto a través de la intranet o internet.
- ∙ Permite la visualización rápida de la información en formato de Texto o Gráfico para monitorear la UPS. ∙ Le permite al usuario utilizar la imagen de fondo para la visualización gráfica que él elija con tan sólo arrastrar y soltar el
- archivo seleccionado. ∙ Conexión y desconexión automática de la UPS así como funciones programadas de diagnóstico de la batería y encendido
- remoto del sistema (conocido como *wake-on-LAN*).

# 2.2 Características principales

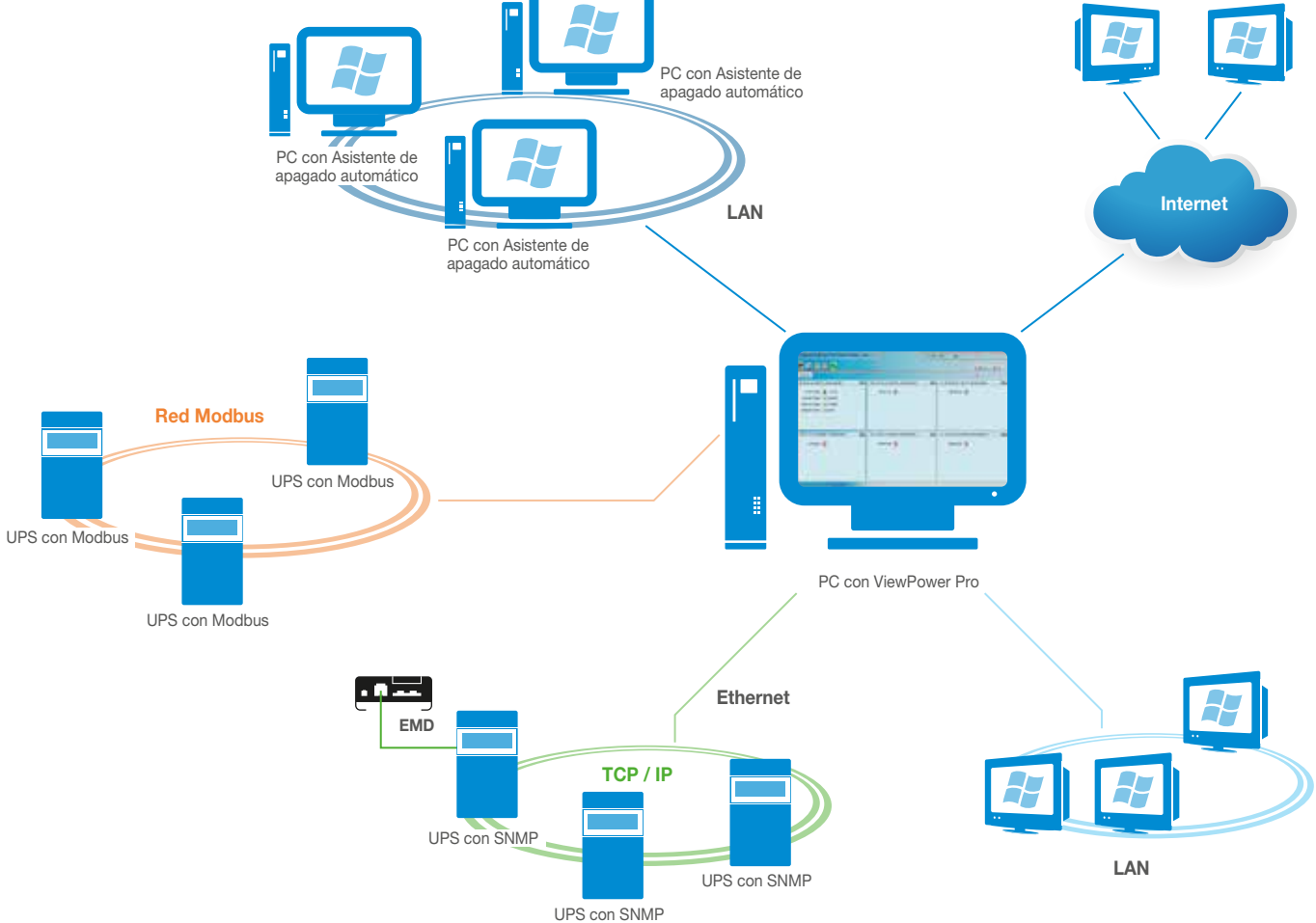

- ∙ Memoria física no inferior a 1 GB (se recomiendan 2 GB)
- ∙ No menos de 2 GB de espacio disponible en el disco duro
- ∙ Debe contar con credenciales de administrador
- ∙ Se recomienda una pantalla a color de 16 bits o más y una resolución superior a 800 x 600
- ∙ Se debe instalar el protocolo TCP/IP para la administración de la red
- ∙ A continuación se detallan las plataformas que admite el software:
	- ∙ Windows 2000
	- ∙ Windows XP/2003/Vista/2008 (de 32 y 64 bits)
	- ∙ Windows 7 / 8 / 10 (de 32 y 64 bits)
	- ∙ Windows SBS 2011
	- ∙ Linux RedHat 8.9
	- ∙ Linux RedHat Enterprise AS3, AS5, AS6 (32 bits)
	- ∙ Linux RedHat Enterprise AS6 (de 64 bits)
	- ∙ Linux RedHat Enterprise 5.2 (de 32 y 64 bits)
	- ∙ Linux SUSE 10 (32-bit y 64-bit)
	- ∙ Linux Cent OS 5.4 (de 32 bits)
	- ∙ Linux Ubuntu 8.X, 9.X, 10.X (de 32 bits)
	- ∙ Linux Ubuntu 10.X (de 64 bits)
	- ∙ Linux Ubuntu 12.04 (de 32 y 64 bits)
	- ∙ Linux Fedora 5
	- ∙ Linux OpenSUSE 11.2 (de 32 y 64 bits)
	- ∙ Linux Debian 5.x, 6.x (de 32 bits)
	- ∙ Linux Debian 6.x (64 bits)
	- ∙ Mac OS 10.6 (x64 bits)
	- ∙ Mac OS 10.7 (x64 bits)
	- ∙ Solaris 10 para x86 (32 bits)

Paso 3: Tras seleccionar la opción de instalación, aparece una barra para indicar el porcentaje descargado del programa, según se muestra a continuación.

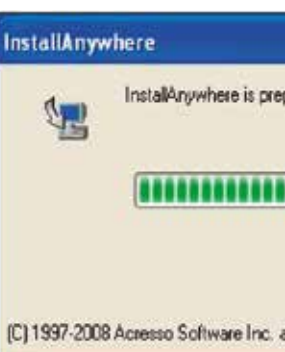

Paso 4: Proceda a escoger el idioma de su preferencia y seleccione OK para continuar.

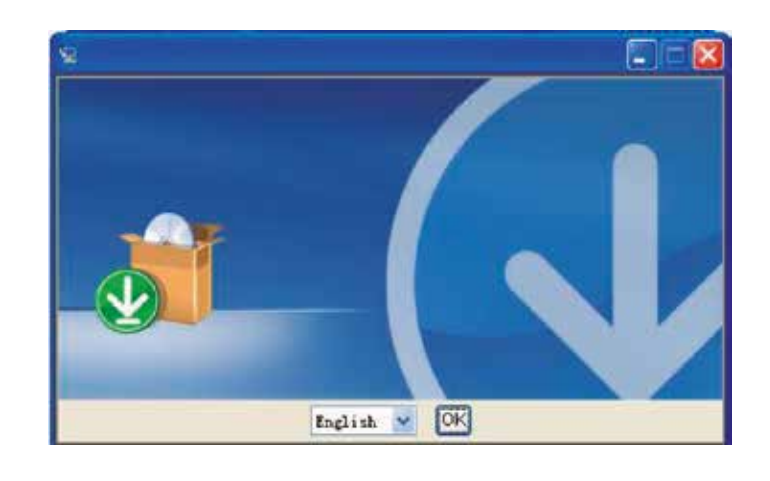

Paso 5: Haga clic en Siguiente para pasar a la próxima pantalla.

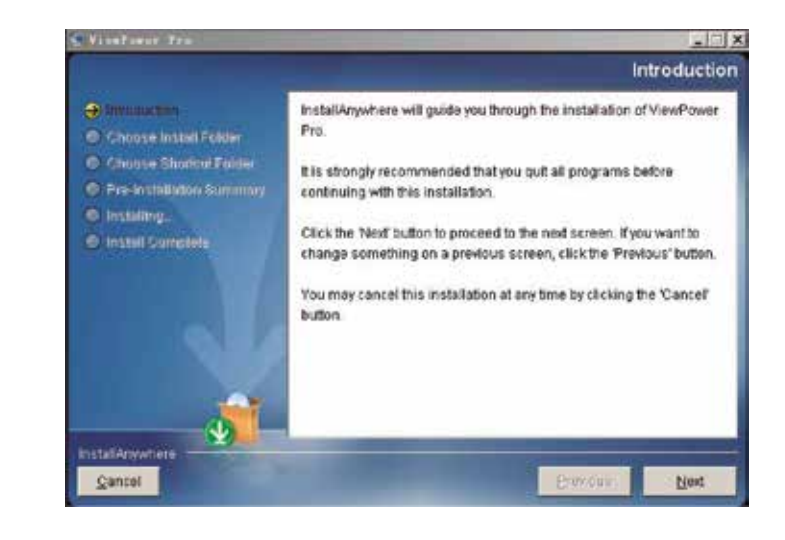

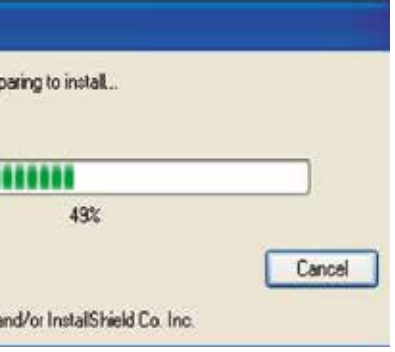

# 2.3 Requisitos del sistema

Paso 1: Introduzca el CD del software en la unidad lectora de CD-ROM de la computadora. El menú de instalación aparecerá automáticamente, o puede ejecutar autorun.exe para comenzar la instalación en el directorio del CD.

# 2.4 Instalación del software

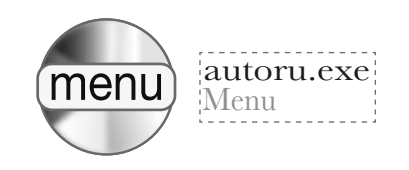

Paso 2: Cuando aparezca la siguiente ventana, haga click en la opción ViePower Pro para iniciar la instalación.

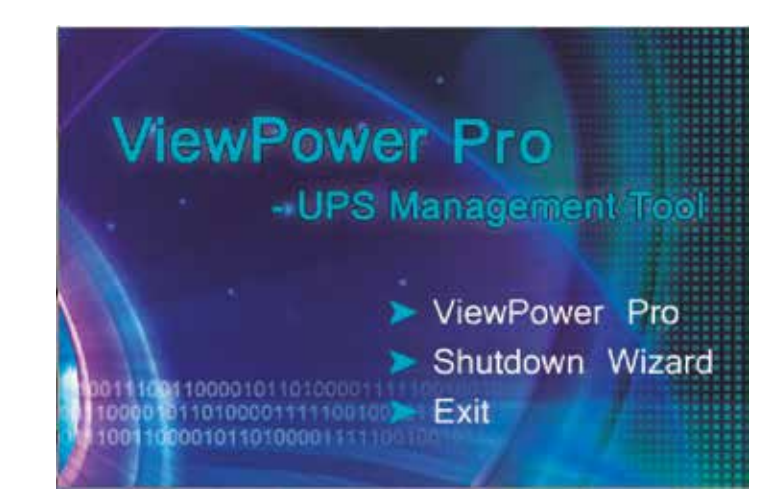

Seleccione Inicio>>Todos los programas>>ViewPower Pro>> Desinstalar y ejecute las instrucciones de la pantalla. Es importante cerrar cualquier otra aplicación activa antes de iniciar sesión como Administrador para permitir la implementación de los cambios.

El instalador genera un ícono de acceso directo en su escritorio. Basta con seleccionar el ícono para iniciar el software y habilitar el ícono del enchufe de color naranja en la barra de tareas. Para activar la interfaz gráfica del usuario o GUI, haga clic dos veces en el ícono del enchufe o elija Abrir monitor pulsando el botón derecho del ratón, tal como se muestra a continuación:

2.5 Aplicación para desinstalar el programa

Si no logra registrar la aplicación de servicio, la aplicación de monitoreo será activada automáticamente al momento de iniciarse el servicio de la bandeja de aplicaciones. Si fallara o se detuviera manualmente, basta con hacer clic en la opción Activar monitor para habilitarla.  $\frac{1}{2}$  9

Un método alternativo para abrir la aplicación es a través del menú de inicio. Seleccione Inicio>>Todos los programas>>ViewPower Pro>>ViewPower Pro (en Windows 7 o inferior).

Paso 6: Si prefiere cambiar la carpeta predeterminada del sistema, pulse el botón Elegir en esta etapa. Tras escoger la carpeta de destino, pulse Siguiente, tal como se muestra a continuación.

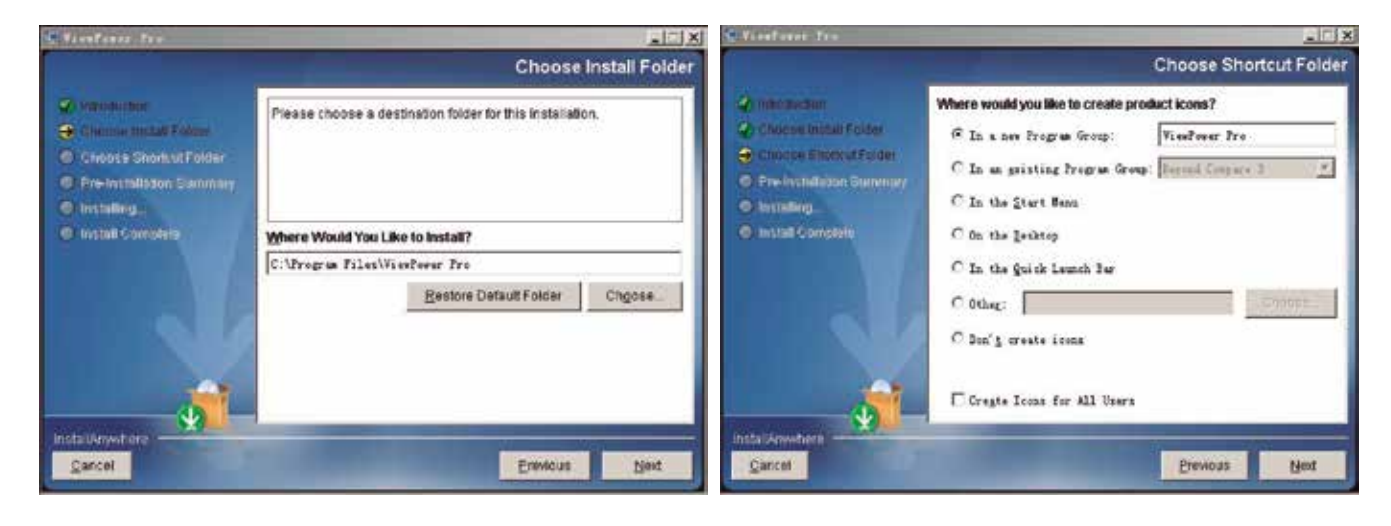

# 2.6 Aplicación de la bandeja del sistema

Paso 7: El directorio de instalación aparece exhibido junto con la memoria disponible en el disco. Haga clic en Instalar para confirmar y comenzar a descargar el software en su PC.

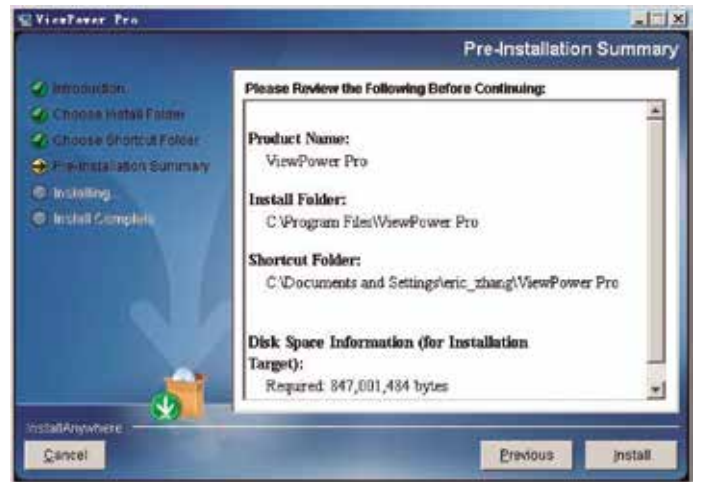

Este software se activa automáticamente como una aplicación de servicio al momento de ser instalada. En este caso, los usuarios pueden monitorear en forma remota las unidades UPS a través del navegador web aun cuando no están conectados en el sistema operativo.

Paso 8: Una vez concluido el proceso de instalación, haga clic en el botón Terminar para abandonar la interfaz de instalación.

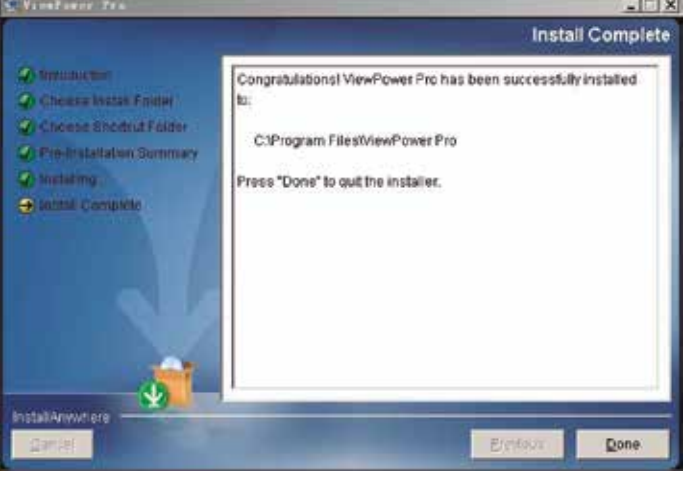

## 2.7 Activación del monitor

Nota: Si ViewPower Pro durante la instalación detecta que existe una versión anterior del software, le instruirá al usuario que borre la versión obsoleta del programa antes de bajar la última.

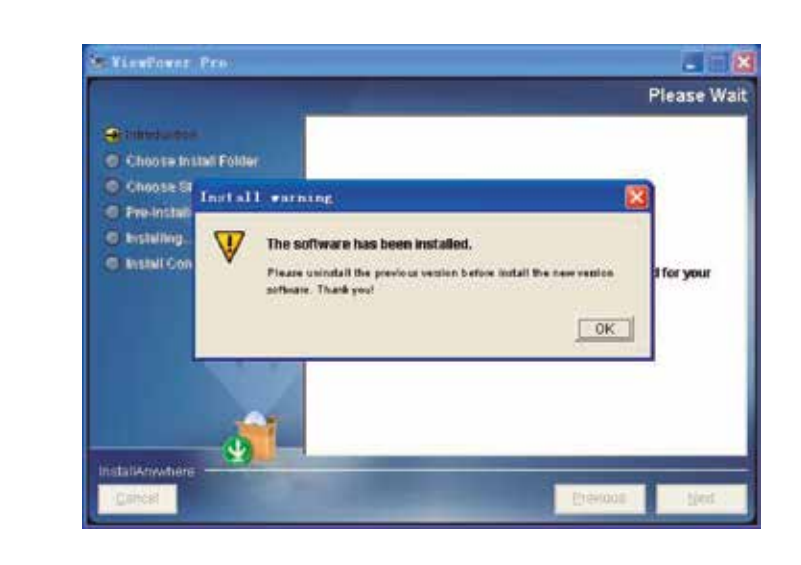

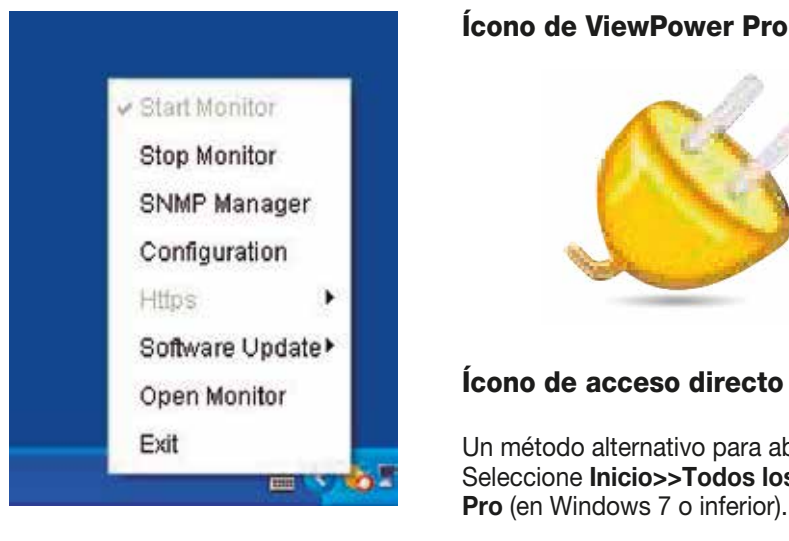

# Ícono de acceso directo

## 2.8 Desactivación del monitor

Para inhabilitar la función de vigilancia desde la aplicación, haga clic en la opción de **Desactivar monitor**.

El Administrador SNMP es un programa complementario de ViePower Pro concebido para buscar y poner en funcionamiento todos los dispositivos SNMP en la LAN.

Seleccione el Administrador SNMP acceder a la herramienta de administración SNMP. Ésta se compone de cuatro secciones, tal como se ilustra en la imagen a continuación:

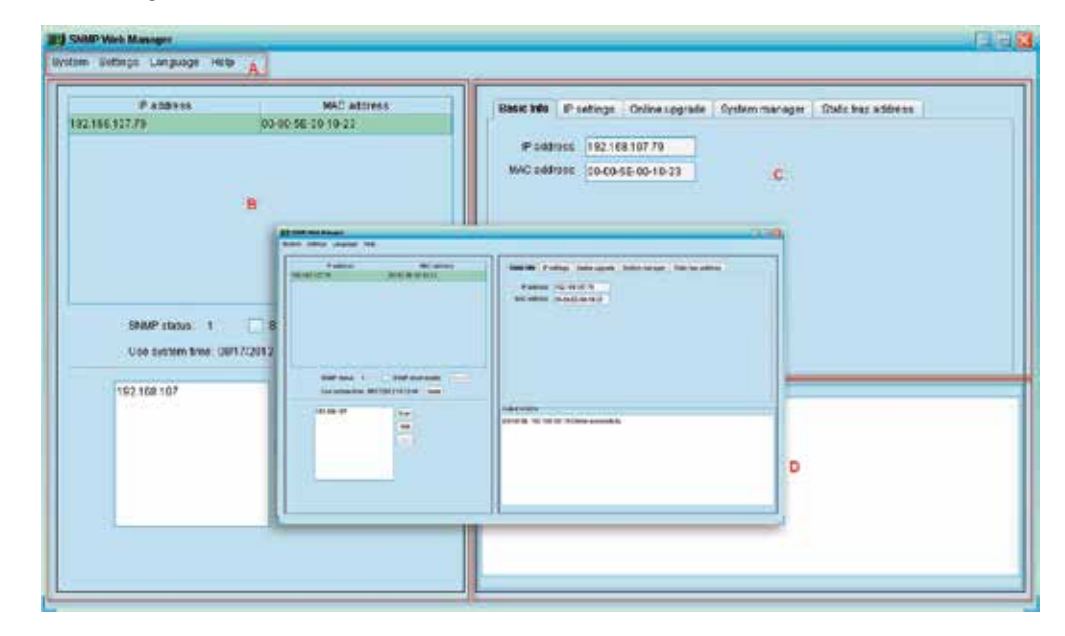

- A. Menú de funciones: contiene los parámetros principales para configurar los dispositivos SNMP.
- B. Lista de dispositivos SNMP: exhibe todos los dispositivos SNMP con sus direcciones IP.
- C. Área de configuración: incluye los parámetros de los protocolos de internet IP, actualizaciones en línea, gestión de contraseñas y menús de direcciones estáticas.
- D. Ventana de resultados: exhibe mensajes relacionados con el estado funcional del dispositivo.

#### 2.9 Administrador SNMP

El valor predeterminado que se muestra en la ventana correspondería al segmento IP vigente de la computadora. Por ejemplo, si la dirección IP de la PC que se está usando es 192.168.102.10, entonces aparecerá como 192.168.102 cuando se active el Administrador SNMP por primera vez.

> De ser necesario reiniciar las direcciones IP de los dispositivos, seleccione la casilla frente a Habilitar reposición SNMP seguido por el botón de Reposición. Una vez que se registre como usuario, puede reiniciar su dispositivo. Para lograrlo, ejecute las instrucciones a continuación:

#### Explorar

Paso 1: Seleccione la dirección IP que requiere de la lista respectiva para reiniciar el sistema. La opción Habilitar reposición SNMP será habilitada en este caso.

Haga clic en el botón de Exploración para buscar la UPS dentro del segmento IP seleccionado.

# Agregar

Haga clic en el botón Agregar para abrir la ventana e ingresar un segmento IP específico. Luego, pulse Aplicar con el fin de agregar una dirección IP (Subred), como se ilustra en la imagen a continuación.

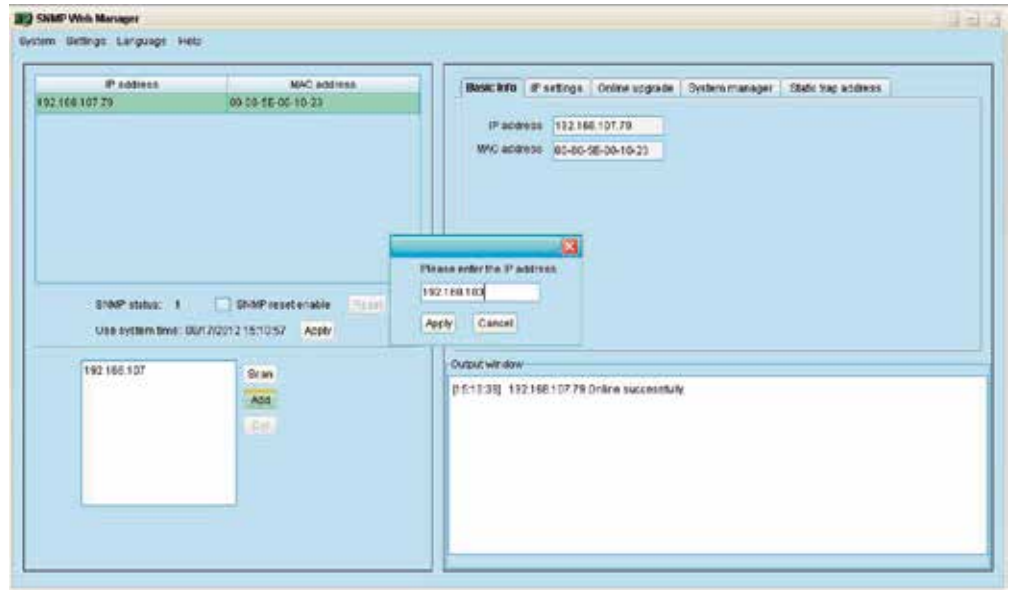

#### 2.9.1- Lista de dispositivos SNMP

#### Borrar

Es posible seleccionar una dirección IP de la lista y eliminarla pulsando el botón **Borrar**.

#### Estado SNMP

Esta sección exhibe el estado SNMP, ya sea 0 ó 1, después de elegir una dirección IP de la lista correspondiente. De existir un programa dentro de la tarjeta SNMP seleccionada, el estado será representado con un 1; de lo contrario, aparecerá un 0. Si no se selecciona una dirección IP, entonces se mostrará '---' como valor predeterminado en la pantalla.

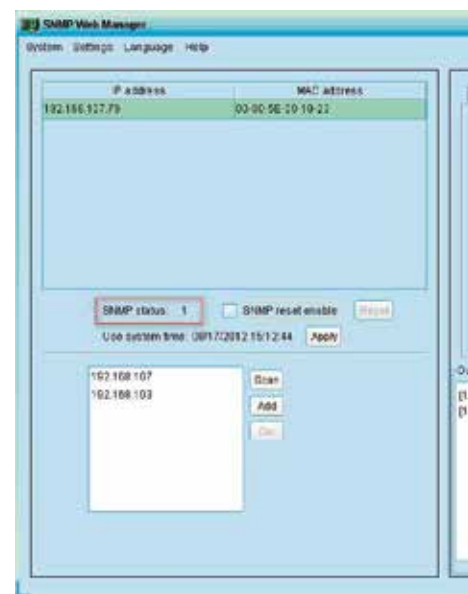

## Reposición

Esta herramienta controla si la aplicación de monitoreo está registrada como aplicación de servicio. Si se realiza en forma exitosa, el software se activará desde el modo de servicio. De lo contrario, éste se activará en el modo de monitoreo. Los usuarios pueden identificar el modo de la aplicación conforme al ícono desplegado en la bandeja de aplicaciones, según se detalla a continuación:

- ∙ La aplicación de monitoreo no se ha activado en forma exitosa:
- ∙ La aplicación de monitoreo ha sido activada en el modo de servicio:
- ∙ La aplicación de monitoreo ha sido activada en el modo de monitoreo:

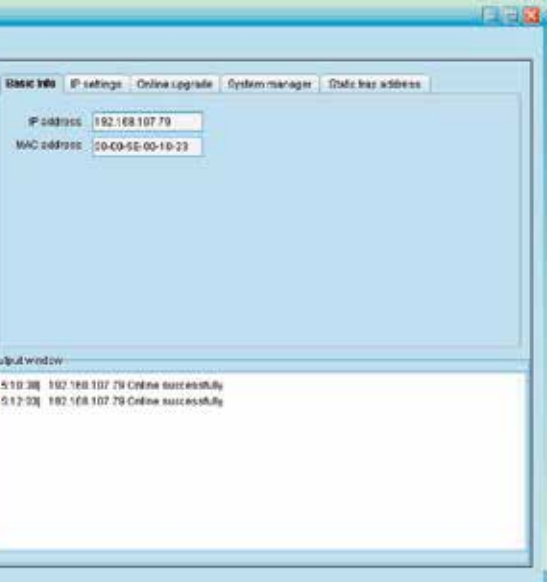

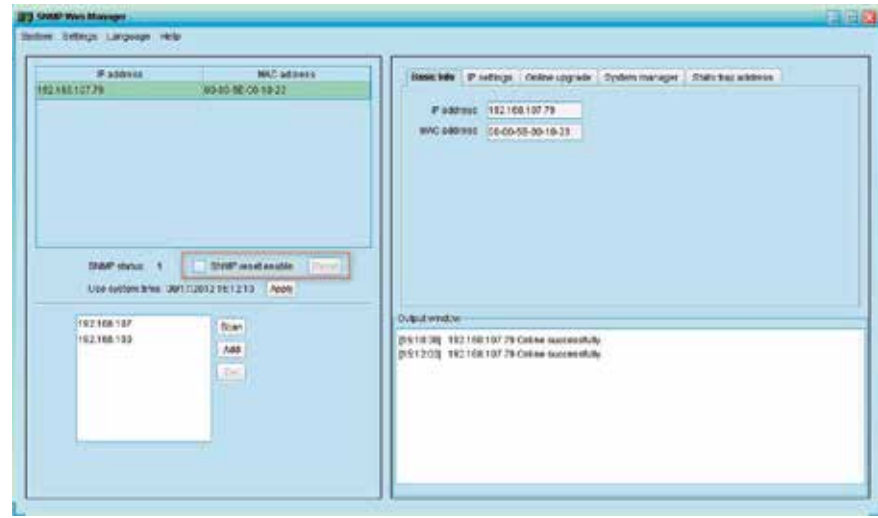

Paso 2: Seleccione la casilla Habilitar reposición SNMP para activar el botón de Reposición.

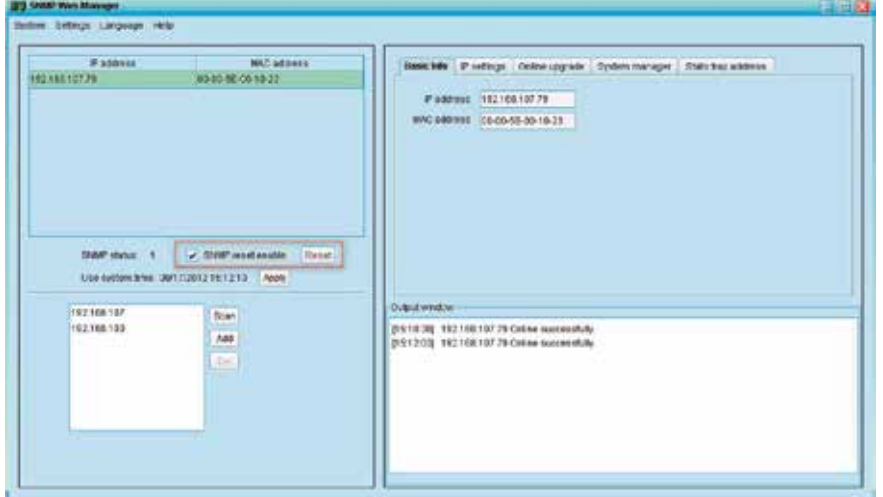

Paso 3: Tras pulsar el botón de Reposición, aparecerá un recuadro de diálogo para confirmar esta operación.

Paso 4: Si acepta con un Sí, el sistema le pedirá al usuario que ingrese primero sus credenciales para iniciar la sesión. En caso de contestar No, se cancelará dicha operación.

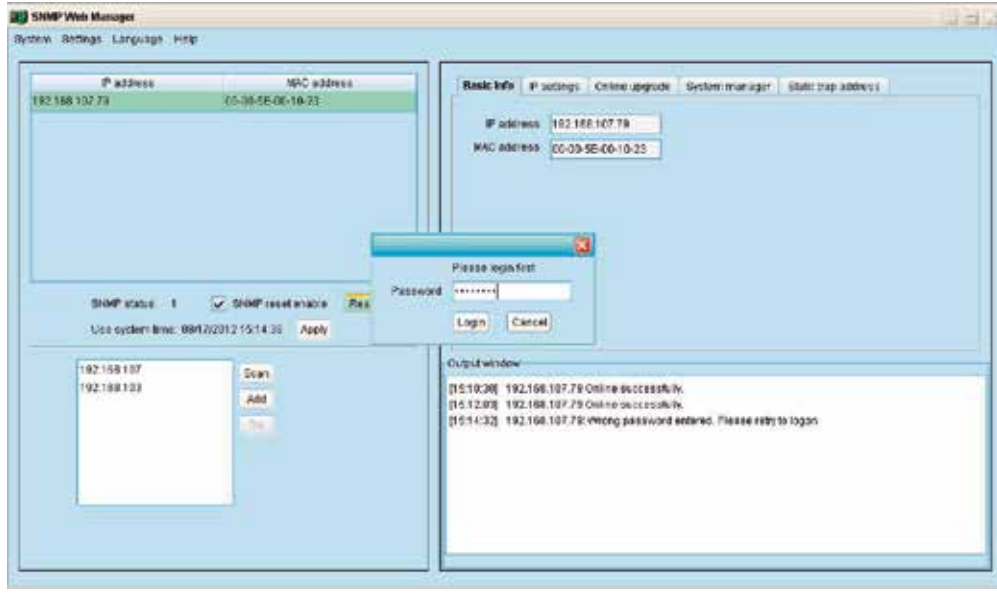

Se debe verificar la identificación del usuario para el acceso remoto a dispositivos SNMP. La contraseña predeterminada es 12345678.

Paso 1: Elegir Sistema >> Iniciar sesión.

Paso 2: Ingrese la contraseña predeterminada y luego haga clic en el botón de Inicio de sesión. O haga clic en Cancelar para abandonar dicha interfaz.

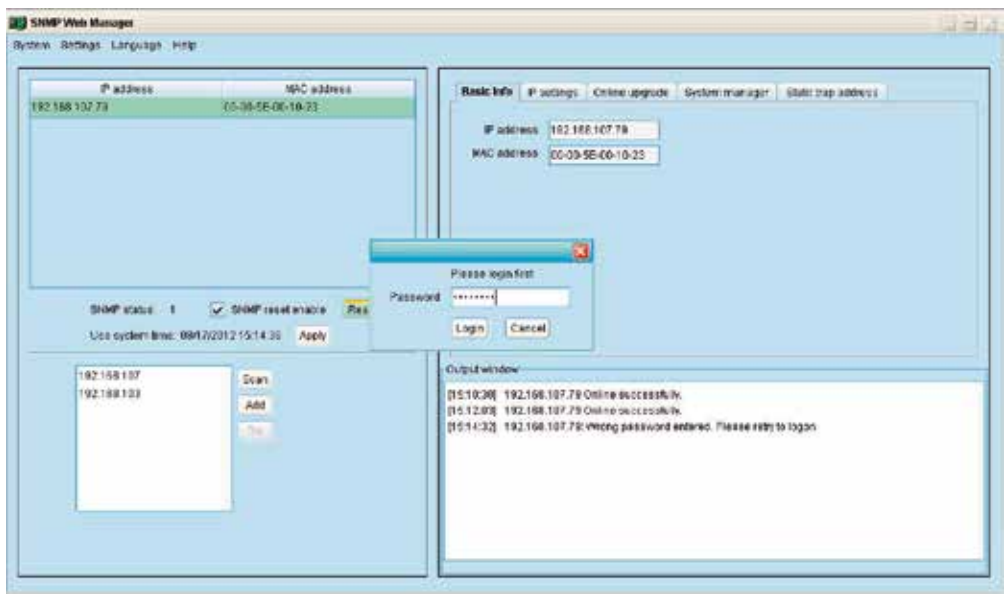

3. Menú de funciones

3.1 Inicio de sesión en el sistema

#### Aplicación de la fecha del sistema

Cuando se selecciona la opción Aplicar fecha del sistema, la tarjeta SNMP usará automáticamente el tiempo según lo indica el

sistema de la PC. Ver la ilustración a continuación:

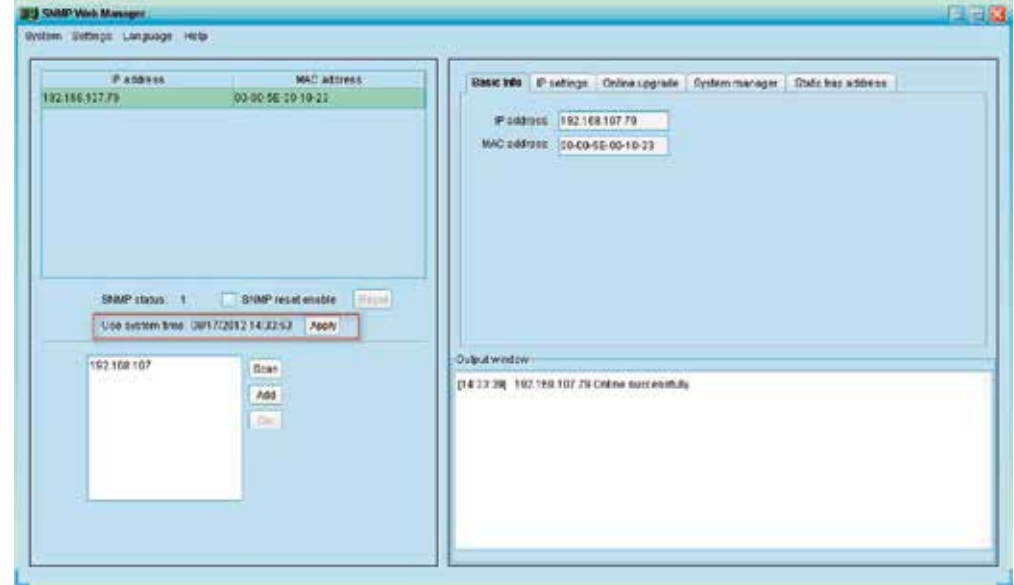

anterior hará que se reinicie el dispositivo de destino.

## Cerrar sesión

Despeja todas las cuentas a las que haya ingresado recientemente.

#### Salir

Elija Salir cuando desee cerrar el Administrador SNMP.

El usuario puede ingresar la información básica perteneciente a las tarjetas SNMP en forma manual, como el nombre y la dirección de la UPS, además de ver los mensajes de verificación existentes.

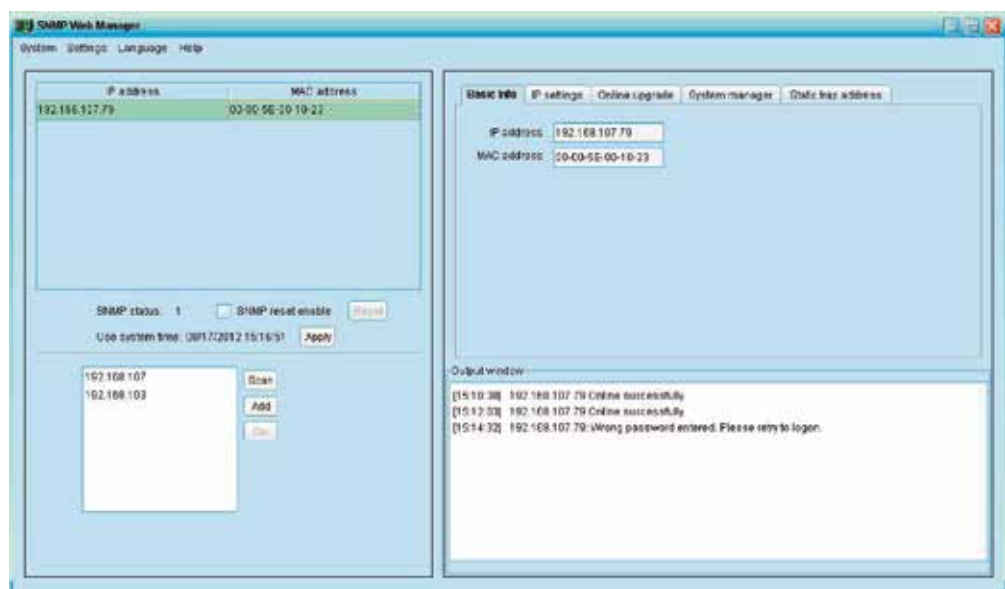

Parte B: Ingrese el DNS (Sistema de nombre del dominio) y haga clic en el botón Aplicar, como se muestra en la ilustración anterior.

Esta sección consta de dos partes: Parte A: Incluye dos métodos para obtener una dirección IP.

 Permite a los usuarios asignar una dirección IP estática a dispositivos SNMP. Cuando ingrese una dirección IP, máscara de Subred y dirección de puerta de enlace, simplemente haga clic en el botón Aplicar para implementar el cambio.

#### 3.2. Sección de parámetros

# Información básica

#### Configuraciones IP

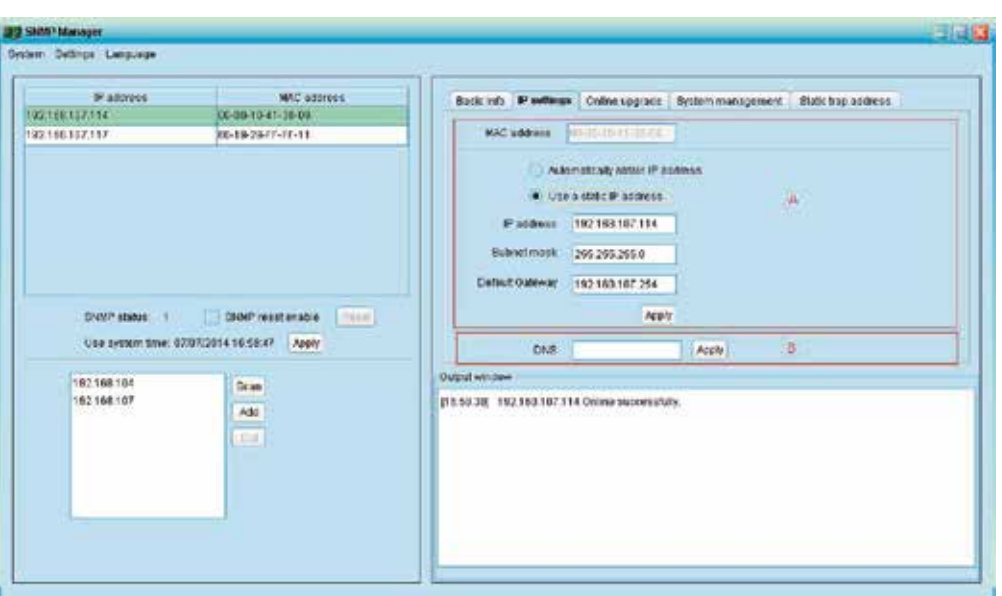

Actualización en línea

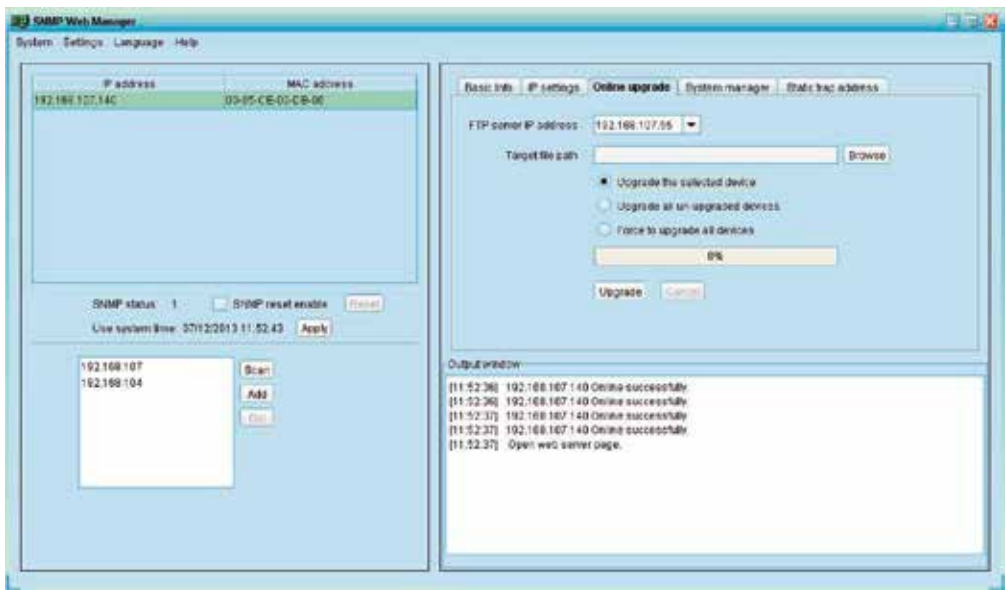

 Le permite al sistema obtener automáticamente una dirección IP. Si no se suministrara esta clase de servicio en la LAN, el IP predeterminado aparecerá como 192.168.102.230, con una máscara Subred equivalente a 255.255.255.0 y una puerta de

- ∙ Obtener una dirección IP en forma automática (DHCP) enlace predeterminada de 0.0.0.0. Simplemente haga clic en el botón Aplicar para implementar este cambio. ∙ Usar una dirección IP estática
- 

Existen tres métodos para realizar actualizaciones en línea:

Paso 1: Seleccione la dirección IP del servidor FTP, como se ilustra en la imagen anterior.

NOTA: Si está haciendo una actualización del Servidor Web SNMP en la LAN, la dirección IP del servidor FTP será la dirección IP de la PC existente en la LAN. Si está haciendo una actualización del Servidor Web SNMP en una red, la dirección IP del servidor FTP será la dirección IP de la PC existente con acceso a internet.

∙ Actualización de todos los dispositivos que están sin actualizar: Pone al día sólo los dispositivos SNMP que no estén

- ∙ Actualización de dispositivos seleccionados: Pone al día todos los dispositivos SNMP incluidos en la lista IP.
- utilizando la última versión.
- última versión para poner al día todos los dispositivos SNMP existentes en la lista IP.

∙ Actualización obligada de todos los dispositivos: Indistintamente de la versión que se está utilizando, el sistema descarga la

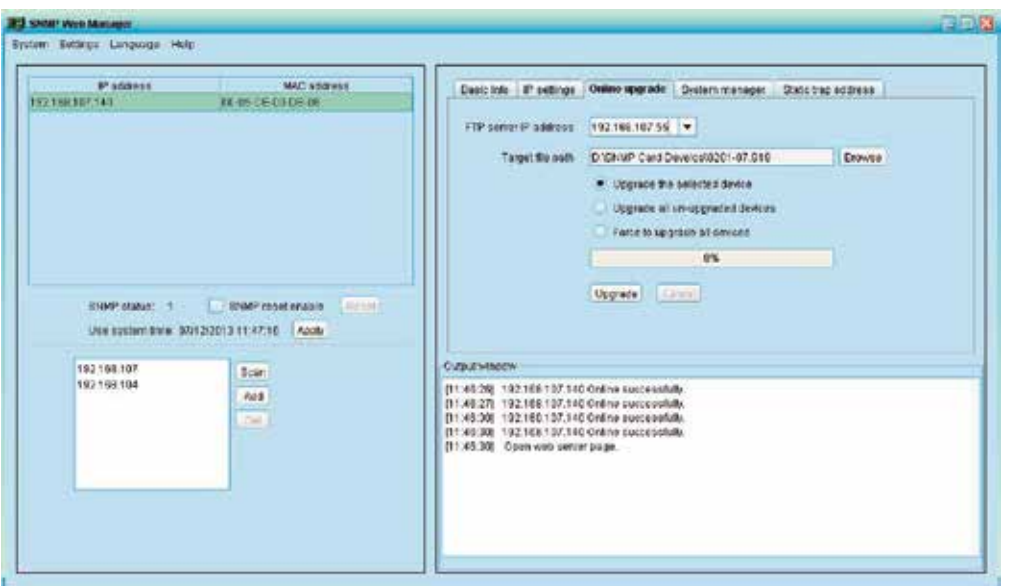

Step 3: Pulse el botón Actualizar a continuación para iniciar la actualización del dispositivo.

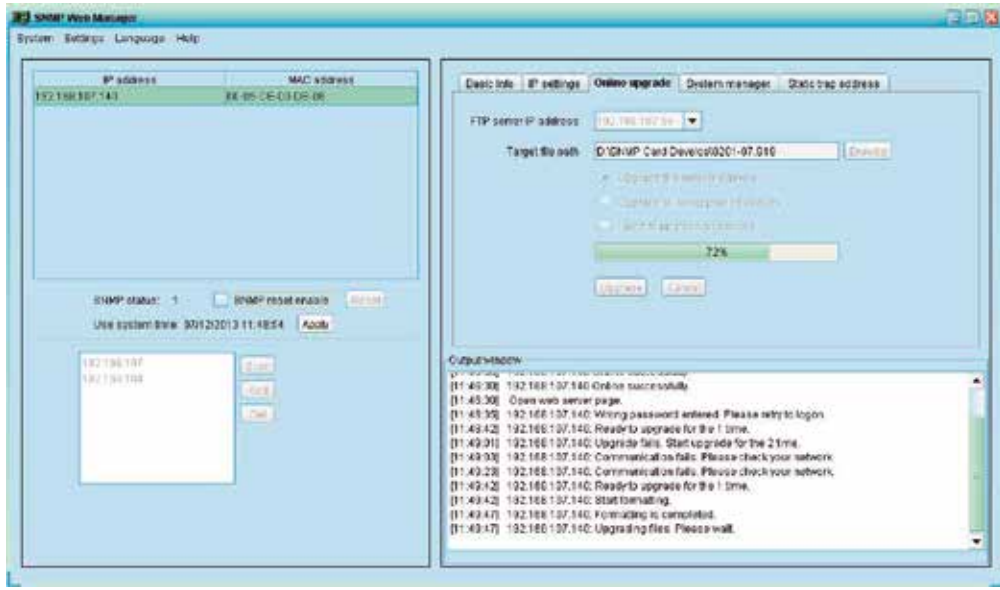

Paso 4: Al completar la actualización, puede revisar el mensaje en la ventana de resultados.

NOTA: De suscitarse algún error durante el proceso, el sistema reiniciará la actualización en forma automática. Si se repite el mismo error cinco veces, el sistema cancelará automáticamente la operación. En este caso, verifique si la LAN está funcionando correctamente.

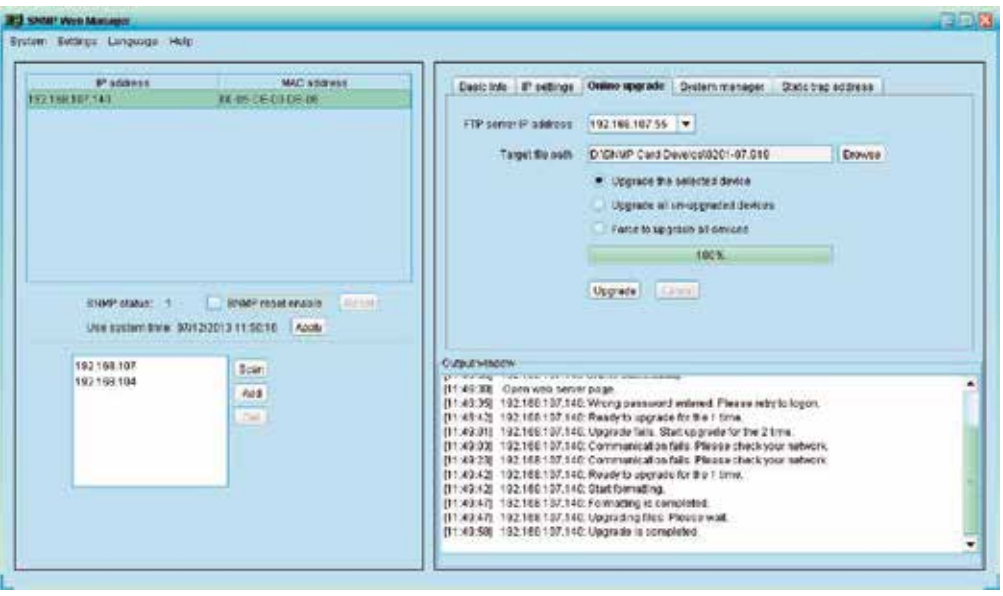

Parte A: Puede configurar la versión del protocolo SNMP para todos o sólo los dispositivos seleccionados. Basta con escoger primero la versión del protocolo SNMP. La configuración predeterminada es V2. De elegir V3, se debe configurar la criptografía para los paquetes de datos. Seleccione los dispositivos a los que desea aplicar estos parámetros.

# Administración del sistema

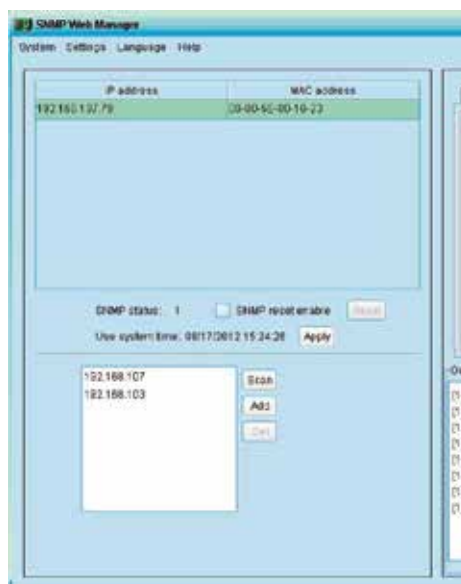

Parte B: Es posible modificar una contraseña de un dispositivo SNMP específico o todas las contraseñas de todos los dispositivos SNMP. Ingrese la contraseña original, la contraseña nueva y vuelva a ingresar la nueva secuencia. Seleccione los dispositivos a los que desea aplicar dicho parámetro.

∙ Seleccionar dispositivo: establece la versión del protocolo SNMP para los dispositivos SNMP seleccionados de la lista. ∙ Seleccionar todos: establece la versión del protocolo SNMP para todos los dispositivos SNMP existentes en la lista.

Cuando haya terminado, haga clic en el botón de Aplicar para finalizar la configuración de la versión en el sistema.

∙ Seleccionar dispositivo: cambia la contraseña del dispositivo SNMP seleccionado en la lista. ∙ Seleccionar todos: cambia las contraseñas de todos los dispositivos SNMP existentes en la lista.

Una vez concluida esta operación, haga clic en el botón de Aplicar para hacer efectiva la nueva contraseña en el sistema.

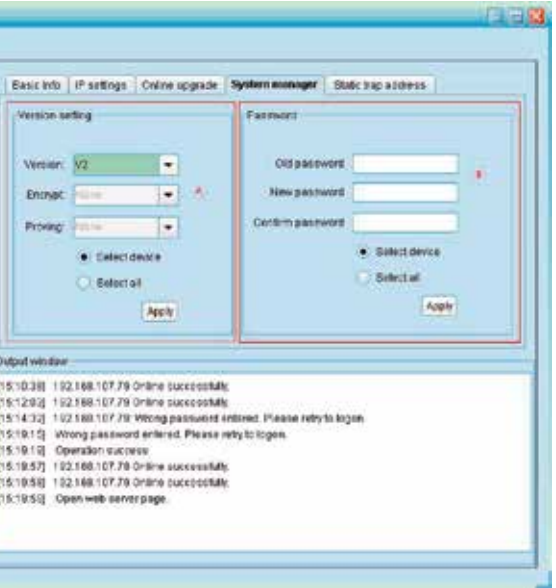

Existen 12 idiomas disponibles en el Administrador SNMP:

El idioma predeterminado es el inglés.

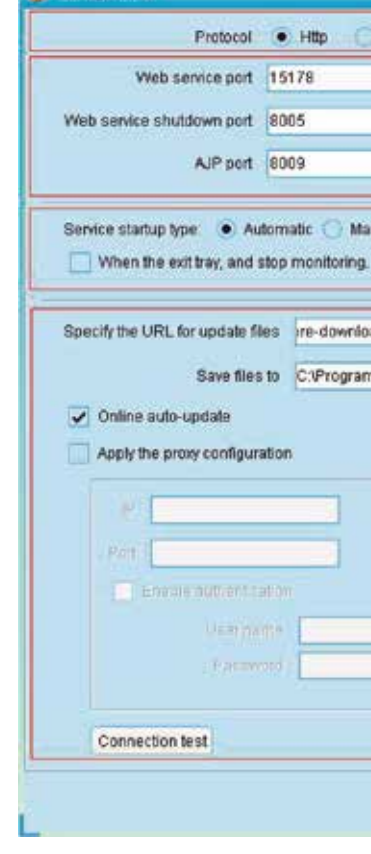

**Configuration** 

## 3.3 Idioma

NOTA: La contraseña debe contener entre 8 y 15 caracteres de longitud. Si se aplica este cambio a todos los dispositivos SNMP, entonces debe utilizarse consistentemente la misma contraseña para acceder a cada uno de ellos.

NOTA: Este software permite que un dispositivo SNMP envíe mensajes de captura (conocidos como *trap*) a dos direcciones estáticas y a ocho direcciones dinámicas reservadas para este tipo de notificaciones. El computador anfitrión con el software instalado como una dirección dinámica de captura se define como el agente predeterminado. Si hubiera una falla de comunicación entre la tarjeta SNMP y el computador anfitrión durante más de 10 minutos, se interrumpirá el envío de mensajes de captura.

#### Dirección estática para mensajes de captura

Protocolo de comunicación: Cuando se elige HTTPS, se habilita la selección HTTPS desde el menú de la bandeja. No es posible modificar el puerto si el puerto de comunicación del HTTPS hubiera sido fijado en 18443. En este caso, el URL de la pantalla de monitoreo cambiará a: https://xxx.xxx.xxx.xxx:18443/ViewPowerPro. Cuando se elige HTTP, no es posible la selección del protocolo HTTPS, sin embargo, será habilitada la opción para modificar el puerto en el sistema.

Es posible configurar dos direcciones estáticas y cambiar el puerto a través del Administrador SNMP. El puerto predeterminado es 162, según se muestra en la siguiente ilustración.

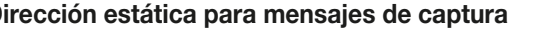

**JO SHANT Manager** System Dettings Language Patove **MAC address** Back info P settings Codine upgrace | System management | Static trap address 192.168.127.114 00-09-10-41-38-09 **Trans Address** 32110112111 **RE-18-24-11-11-11** IP podmess 1 1121 FB 107 119 Continuous Mortgan (11) Р менее 2 112 160 103.24 Apply **C Seart Ives Seeter** Apply SYAP state: 1 | SIAP wasterable | 100 Use system time: 07/07/2014 16:59:41 Apply **Output winder** 1871681 Gran 162168107 PER SILTER 192 183 107 114 Online successiture Add **B7 0242 192168107114 Online support the** 

- ∙ Chino (simplificado)
- ∙ Chino (tradicional)
- ∙ Inglés
- ∙ Alemán
- ∙ Polaco
- ∙ Portugués
- ∙ Ruso
- ∙ Español
- ∙ Turco
- ∙ Italiano
- ∙ Ucraniano
- ∙ Francés
- ∙ Puerto de servicio web: 15178
- ∙ Puerto de desconexión del servicio web: 8005
- ∙ Puerto AJP: 8009

4. Configuración del sistema

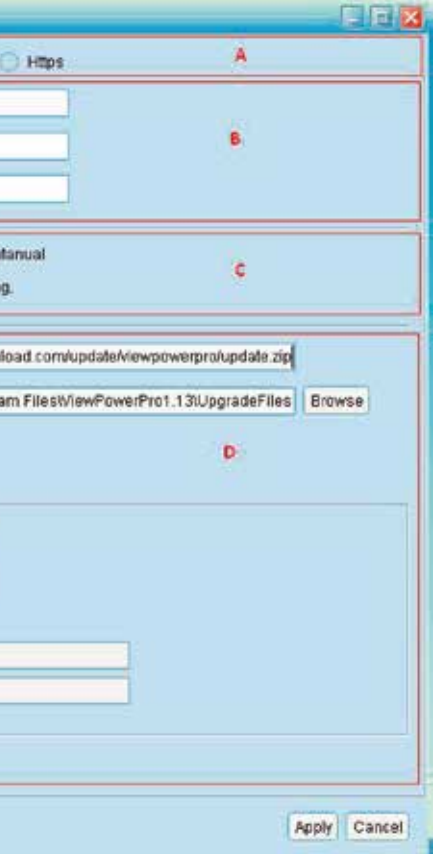

# 4.1 HTTPS/HTTP

Si ocurriera un conflicto en el puerto, es posible modificar el valor asignado a ese puerto. (Refiérase a la sección B de la ilustración que aparece en el capítulo 4). Los parámetros originales de programación del puerto se detallan a continuación:

El valor asignado a un puerto puede ser cualquier número de 0 a 65536. Si ya se ha aplicado un valor, el sistema le recordará a los usuarios que deben ingresar un número distinto.

NOTA 1: No modifique ningún valor asignado a un puerto a menos que exista un conflicto. Tal modificación afectará el sitio web de monitoreo remoto. Por ejemplo, si el puerto de servicio web se cambia a 15177, entonces el sitio web de monitoreo remoto será reemplazado por: http://xxx.xxx.xxx.xxx:15177/ViewPowerPro.

NOTA 2: Para evitar posibles conflictos, asegúrese de ingresar una secuencia de 4 dígitos como mínimo.

#### 4.2 Modificación del puerto

- ∙ Modo de iniciación del servidor: Si selecciona Automático, el software se activa al momento de encender la PC. Si selecciona Manual, el software ViewPower Pro deberá ser activado manualmente por el usuario.
- ∙ Salir para detener el monitoreo: Si seleccionara esta opción, el programa se cierra por completo cancelando el servicio de monitoreo. Si no se selecciona, entonces la aplicación continuará monitoreando en un segundo plano, aún después de haber salido del programa.

- ∙ Especificar el URL para archivos de actualización: éste es el directorio destinado para el software de actualización en línea. No debe cambiarse a menos que lo requiera el proveedor.
- ∙ Guardar archivos en: corresponde al directorio de destino para archivos guardados en su PC.
- ∙ Actualización automática en línea: cuando se selecciona esta opción, el programa comprobará si se han publicado nuevas versiones en línea una vez por hora.
- ∙ Cuando se selecciona la actualización en línea, debe seguir el procedimiento que se describe a continuación:
	- 1. Seleccione Aplicar la configuración proxy
	- 2. Ingrese la dirección IP y puerto del servidor
	- 3. Si le pide ingresar sus credenciales, seleccione Habilitar la autenticación y escriba el Nombre de usuario y Contraseña
	- 4. Prueba de conexión: haga clic en este botón para comprobar que todos los parámetros hayan sido configurados correctamente

∙ Importar certificado: transfiere un certificado HTTPS originado por un tercero. Admite certificados tipo JKS y PCKS 12, como se muestra en recuadro de diálogo desplegado a continuación.

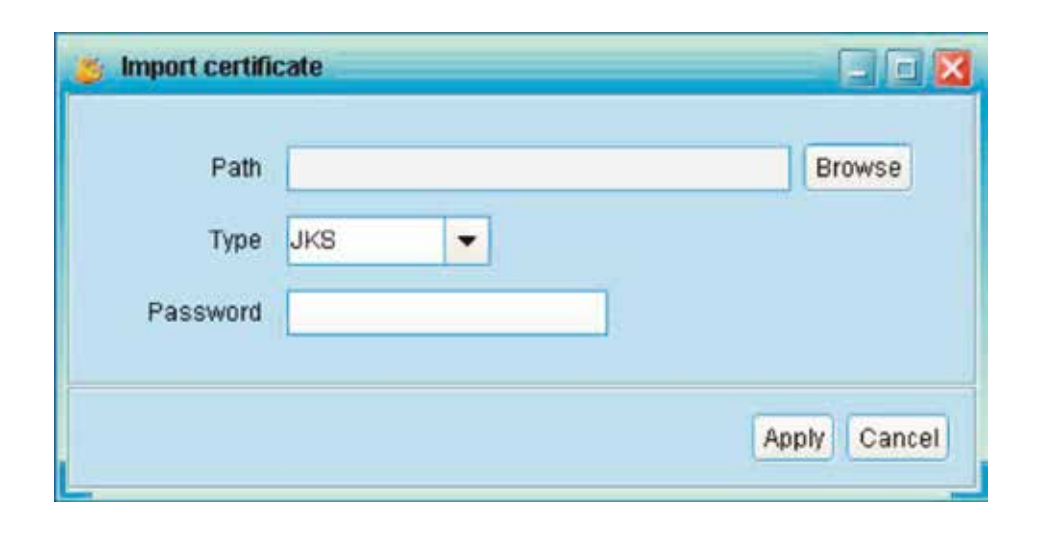

Refiérase a la sección C en la ilustración que se incluye en el capítulo 4 para ver los detalles relativos a los parámetros de inicio y cierre de ViewPower Pro.

# 4.3 Parámetros para Iniciar y Detener ViewPower Pro

Haga clic en **Actualización en línea** para buscar la versión más reciente del software. Si detecta una nueva versión, el sistema descargará y actualizará automáticamente el programa.

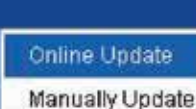

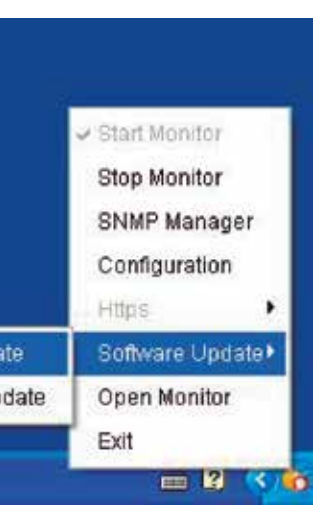

Nota 1: Ingrese el nombre del dominio de internet y la dirección IP en el campo correspondiente al Nombre y apellido. Nota 2: La contraseña debe contener 6 caracteres como mínimo.

Refiérase a la sección D de la ilustración que se incluye en el capítulo 4 para una configuración detallada relativa a la página de actualización en línea.

## 4.4 Actualizaciones del software

## 4.5 Cómo guardar la nueva configuración

Haga clic en **Aplicar** para guardar todos los parámetros que acaba de ingresar en la página de configuración. Haga clic en **Cancelar** si desea descartar tales cambios.

La actualización del software puede realizarse en forma manual o en línea:

# 4.7 Actualización del software

Esta sección incluye la Generación e Importación de certificados pertenecientes al sistema.

∙ Generación de certificados: genera automáticamente un certificado alfanumérico basado en la información suministrada por el usuario. Refiérase a la siguiente ilustración.

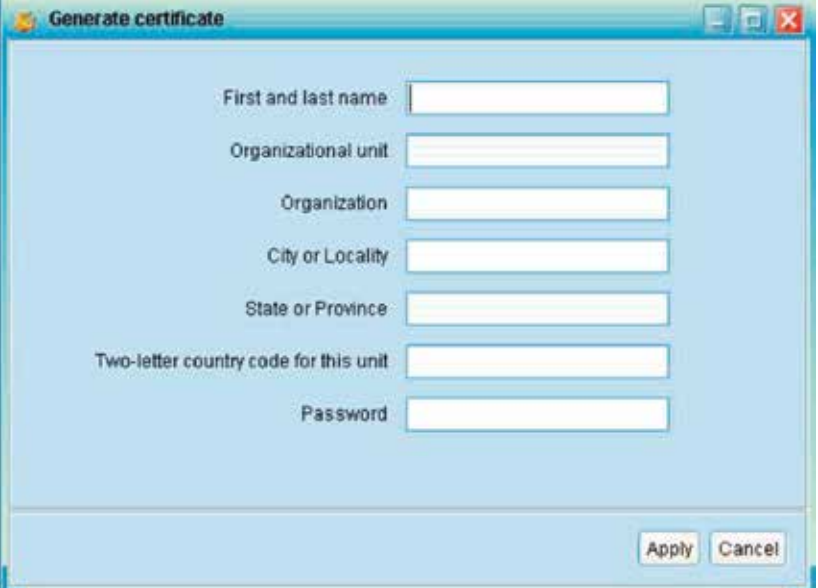

#### ∙ Actualización en línea

# 4.6 HTTPS

# 4.8 Abrir monitor

Haga clic en **Abrir monitor** para acceder a la página de monitoreo.

Haga clic en Salir para abandonar la aplicación.

## 4.9 Salir

La Interfaz Gráfica del Usuario o GUI de ViewPower Pro consta de un menú de funciones, botones de acceso directo, una sección de registro y de una pantalla principal, como se ilustra a continuación

## 5. Interfaz gráfica del usuario de ViewPower Pro

# ∙ Actualización manual:

 Los usuarios pueden actualizar el software en forma manual, según se detalla a continuación: 1. Haga clic en Actualización manual en el menú desplegable.

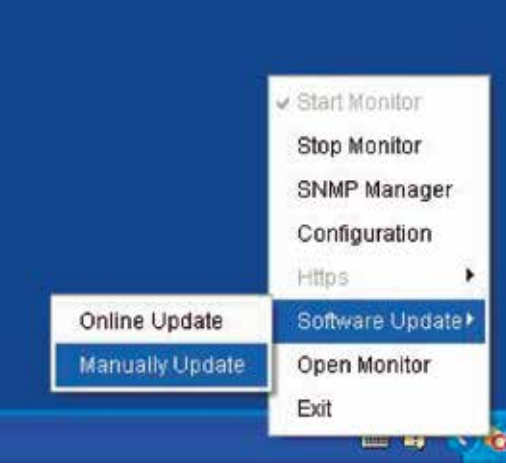

2. Pulse Navegar para elegir el directorio de destino, seguido de Actualizar con el fin de descargar la nueva versión.

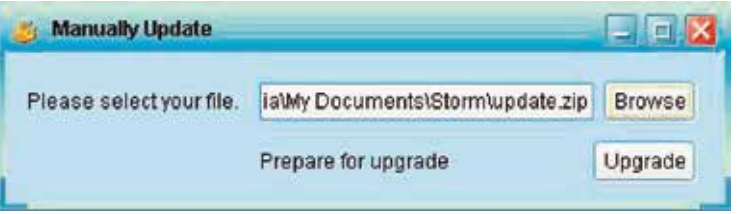

## Programación de la contraseña

**Fort** Contraseña, área de grupo, parámetros de la UPS, mensajes SMS, correo electrónico, configuración de cargas, tipo de<br>La electa configuración de bitácoras, administrador de sensores EMD, parámetros de comunicación Mo alerta, configuración de bitácoras, administrador de sensores EMD, parámetros de comunicación Modbus.

**O** Conexión/desconexión programada, auto-verificación programada de la batería y encendido remoto programado del

La configuración de la contraseña está reservada exclusivamente para el administrador. El valor predeterminado para el nombre de usuario y la contraseña es administrador. Por razones de seguridad, inicie sesión y modifique la contraseña original antes de operar y configurar el software. Al resto de los usuarios sólo se le permitirá ver la información y el estado de la UPS en calidad Huésped, sin que puedan iniciar sesión como Administrador. A los huéspedes NO se les permite ejercer control ni cambiar la configuración de ningún parámetro.

#### Paso 1: Seleccione Configuración>Contraseña como se ilustra en la pantalla a continuación.

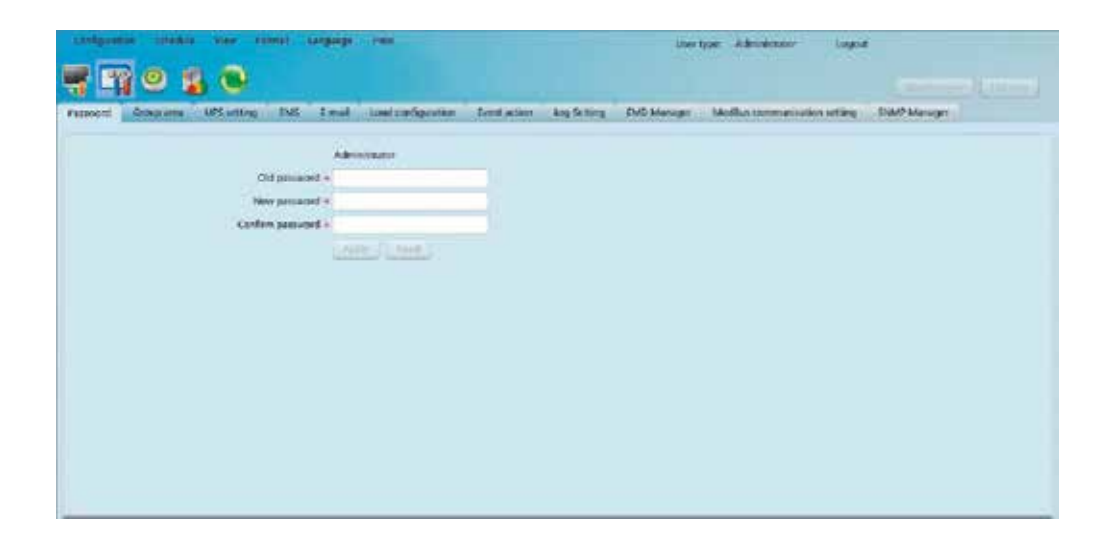

- 6. Menú de ViewPower Pro
- 6.1 Configuración

#### A. Menú de funciones

- Ofrece un set completo de herramientas, diseñado para navegar y configurar la GUI.
- B. Sección de registro
- Exhibe el nivel de acceso atribuido al usuario que actualmente ha ingresado al programa. C. Botón de acceso directo
- ∙ Monitoreo centralizado.
- 
- sistema.
- ∙ Bitácora de eventos, estadísticas de eventos, datos, diagrama y bitácora EMD.
- ∙ Actualizar.

#### D. Pantalla principal

Despliega información o instrucciones conforme al acceso rápido o la función del menú seleccionada.

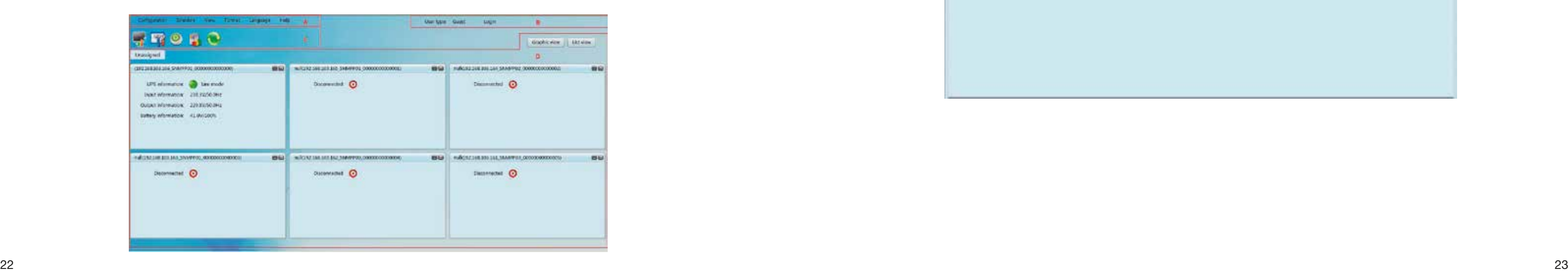

Paso 2: Ingrese la contraseña antigua y escriba dos veces la nueva (esta clave debe contener 6 caracteres como mínimo). Haga clic en el botón Aplicar con el fin de modificar la contraseña del administrador en el sistema.

NOTA 1: Basta con pulsar el botón de Inicio de sesión ubicado en el extremo superior derecho para ingresar las credenciales y acceder al software.

NOTA 2: Si el usuario olvidara la contraseña, deberá volver a instalar el software.

Seleccione Configuración >> área de grupo para facilitar la gestión de los sistemas UPS monitoreados al separarlos en grupos. ViewPower Pro tiene un grupo predeterminado identificado como No asignado. Cuando se detecta una UPS, automáticamente la ubicará en el grupo No asignado. Los usuarios no sólo pueden crear y programar sus propios grupos aquí, sino que también asignar grupos en la página relativa a la de Configuración de la UPS.

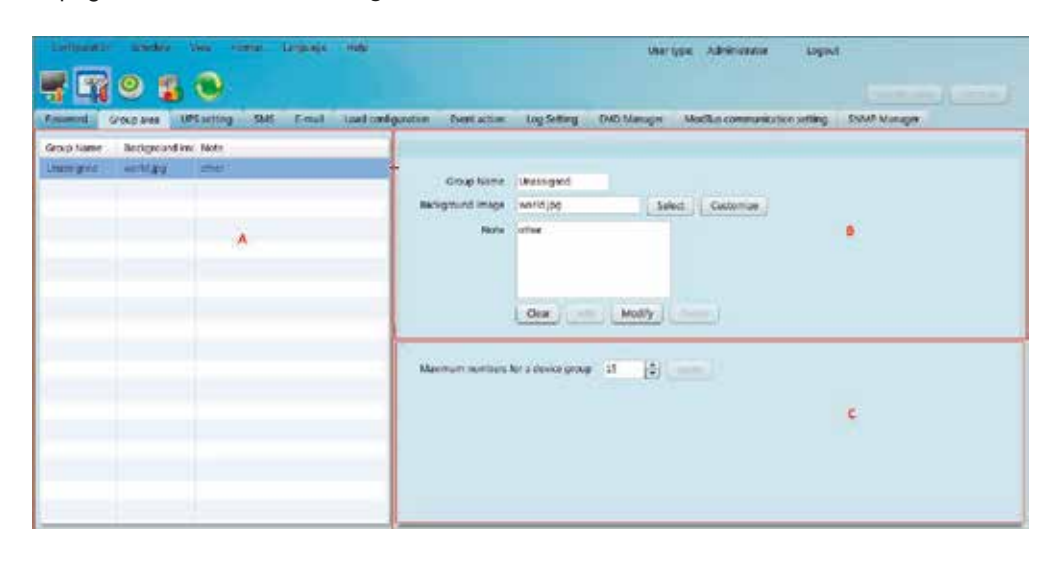

Seleccione Configuración >> Parámetros de la UPS para asignar o reasignar grupos de unidades UPS monitoreadas. Cuando el programa detecta una nueva UPS, la coloca automáticamente en el grupo originalmente programado (No asignado).

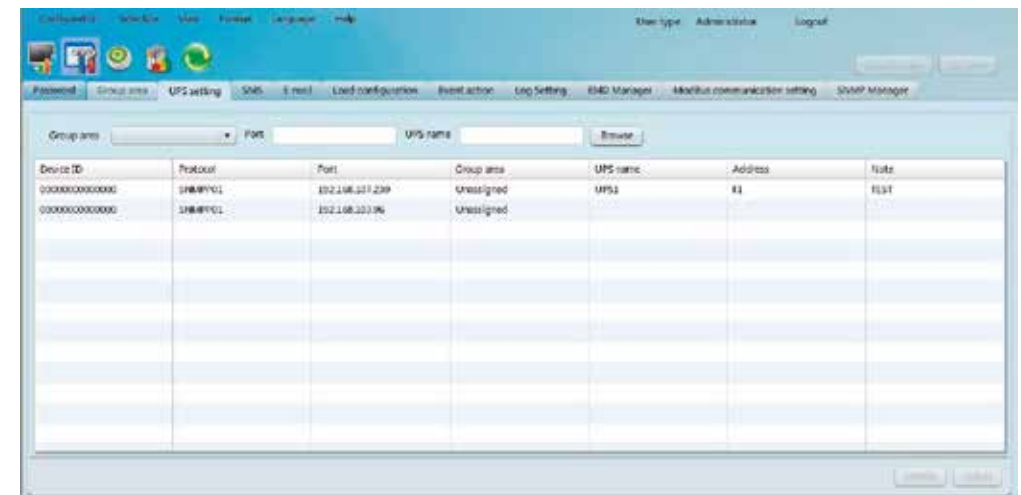

# 6.2 Área de grupo

- Sección A Lista de grupo: exhibe la información relativa a un determinado grupo.
- Sección B Editor de grupo: agrega/borra, configura y modifica un determinado grupo.
- ∙ Imagen de fondo: haga clic en el botón Personalizar para importar la imagen que prefiera al software y usarla como fondo para la visualización gráfica. O los usuarios simplemente pueden pulsar el botón Seleccionar con el fin de escoger imágenes grabadas en la base de datos predeterminada.
- ∙ Agregar grupo: incorpora un nuevo grupo en la lista de la sección B. Haga clic en el botón Agregar para confirmar su elección.
- ∙ Modificar grupo: seleccione el grupo de la lista en la sección A que desea modificar. Su configuración actual aparecerá en la sección B. Tras ingresar los nuevos valores, basta con hacer clic en **Modificar** para aceptar los cambios.
- Borrar grupo: selecciona el grupo de la lista en la sección A que desea eliminar. Haga clic en el botón borrar para confirmar su elección.

# 6.3 Configuración de la UPS

Utilice esta opción para ingresar la lista de destinatarios de mensajes de texto SMS. En el evento de activarse una alarma, se enviará un mensaje sobre el estado de la UPS a los usuarios especificados a través del teléfono móvil.

El tipo de alarma se define en la página de Eventos de alerta que se describe más adelante en el manual.

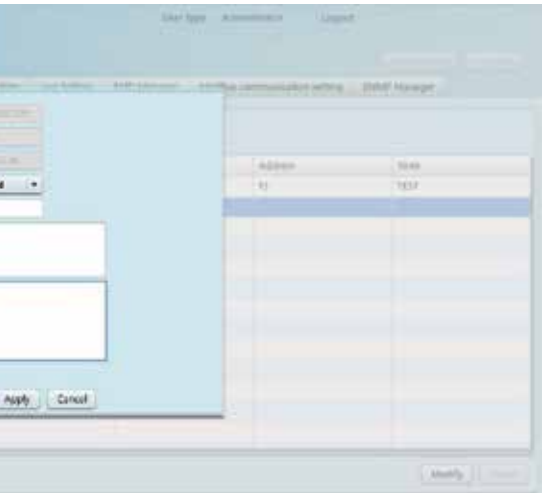

Seleccione de la lista la UPS que desea cambiar y haga clic en el botón Modificar. Se exhibe la pantalla de datos de cada UPS monitoreada para permitir a los usuarios que asignen o reasignen unidades en el área de cada grupo. La ubicación y nombre de la UPS también se puede ingresar en este menú como referencia interna. Haga clic en el botón Aplicar para guardar todos los cambios realizados recientemente.

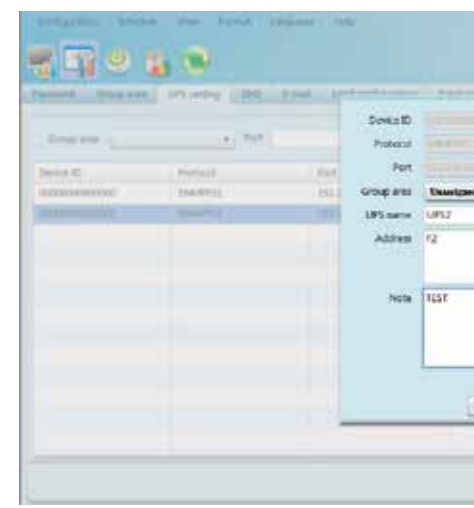

# 6.4 SMS

Nota 1: El grupo predeterminado es susceptible de modificación solamente, pero JAMÁS puede ser borrado. Nota 2: Cuando se inhabilita el botón Agregar debe presionar primero el botón Eliminar.

Sección C: Número máximo para un grupo de dispositivos: exhibe la cantidad máxima de unidades UPS asignadas a cada grupo.

# ∙ Consulta

El usuario puede consultar el sistema pulsando la pestaña frente a la columna correspondiente para obtener información sobre el área del Grupo, el Puerto o la denominación de la UPS.

## ∙ Modificar

## ∙ Borrar

Tras seleccionar una UPS, pulse el botón **Borrar** para eliminarla de la lista.

1. Seleccione Configuración >> SMS, como se ilustra en la imagen a continuación: de servidor SMTP, el puerto SMTP, el puerto SMTP, Enviar desde la dirección de correo electrónico, Nombre de usuario y contraseña. Marque la casilla frente a la contraseña si se requiere autenticación. Si se utiliza un Servidor de email como sistema de casilla de correo, es necesario configurar su nombre de dominio en el campo del servidor SMTP y marcar la casilla correspondiente. Haga clic en el botón Aplicar para continuar.

> 2. Ingrese cuentas correctas en el campo del Correo electrónico. Haga clic en Agregar para incluirlas en la lista de destinatarios. Para eliminar una cuenta de correo electrónico, simplemente seleccione el destinatario de la lista y haga clic en el botón Borrar.

> 3. Haga clic en el botón Aplicar para guardar los cambios. Es posible usar el botón de Prueba para enviar un correo electrónico destinado a comprobar el estado funcional del enlace. Cuando los correos electrónicos de prueba son transmitidos en forma exitosa a los destinatarios especificados, aparece un mensaje de notificación en la PC. De lo contrario, aparece un mensaje de falla para indicar que ha habido un error al momento de configurar estos parámetros.

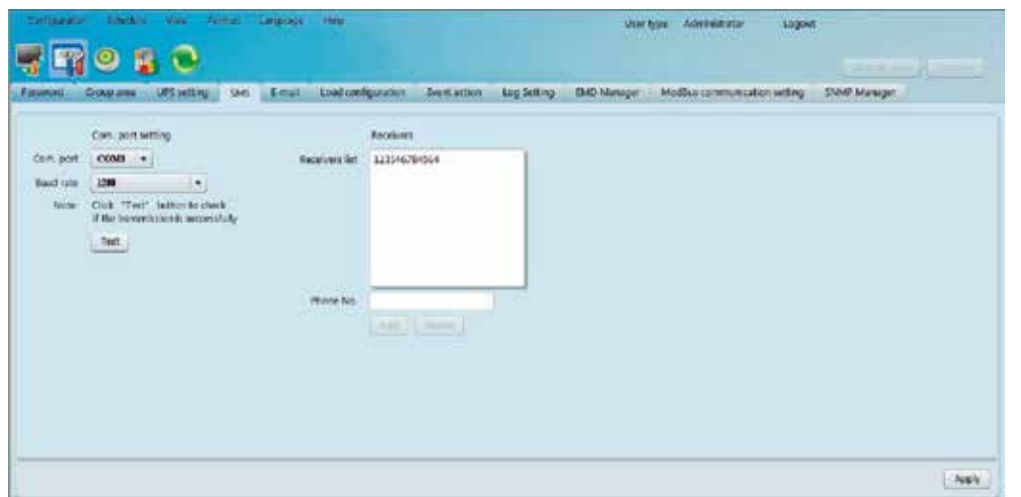

- 2. Proceda a escoger ahora el puerto de comunicación y la velocidad en baudios.
- 3. Ingrese los números de los teléfonos móviles en el campo respectivo y pulse **Agregar** para guardarlos en la lista de destinatarios. Para eliminar un número, simplemente escoja la secuencia de la lista de destinatarios y haga clic en **Borrar** para continuar.
- 4. Haga clic en el botón **Aplicar** para guardar los cambios. Es posible usar el botón de **Prueba** para enviar mensajes SMS destina dos a comprobar el estado funcional del enlace. Cuando todos los parámetros han sido configurados correctamente, el sistema envía una comunicación de prueba a los destinatarios, acompañada de una notificación de transmisión satisfactoria en la PC. De lo contrario, aparece un mensaje de falla para indicar que ha habido un error al momento de configurar estos parámetros.

NOTA: Se necesita contar con un módem GSM para enviar mensajes SMS a los teléfonos móviles.

Esta función habilita la configuración de una alarma que se envía a través de un servidor SMTP. Con el fin de programar el tipo de alarma, refiérase a la página relativa a Eventos de alerta.

Para usar esta función, el servicio de correo electrónico debe estar correctamente configurado en la computadora. Todos los valores en esta página están en blanco conforme a la configuración original. Esta acción no se puede ejecutar si no existe información sobre el SMTP, una cuenta de correo electrónico válida y sin una contraseña. Además, la cuenta del remitente debe estar habilitada para usar la opción de redireccionamiento SMTP/POP3.

Seleccione Configuración >> E-mail, como se muestra en el dibujo a continuación:

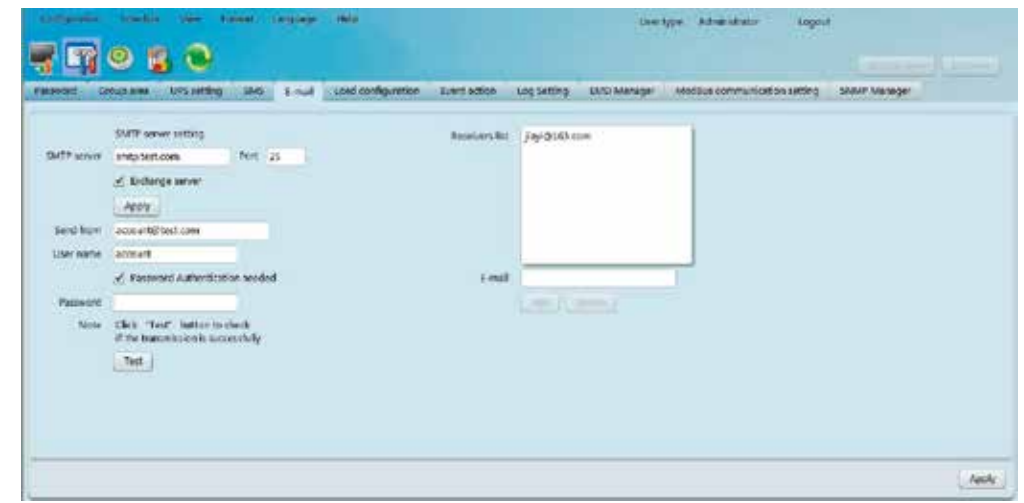

## 6.5 Correo electrónico

La configuración de cargas puede administrar otras computadoras en forma remota por medio de la intranet o internet. Puede configurar el modo de desconexión en computadoras remotas, visualizar direcciones MAC, ejecutar archivos, puede aceptar o rechazar comandos de desconexión programados de la UPS y definir intervalos de retardo para el apagado de, etc. Además, permite que una computadora se comunique con múltiples unidades UPS. Cuando ocurre algún evento en la UPS, es posible configurar el programa para controlar la unidad monitoreada a través de la computadora enlazada en la red.

#### 1. Seleccione Configuración >> Configuración de cargas, como se ilustra a continuación:

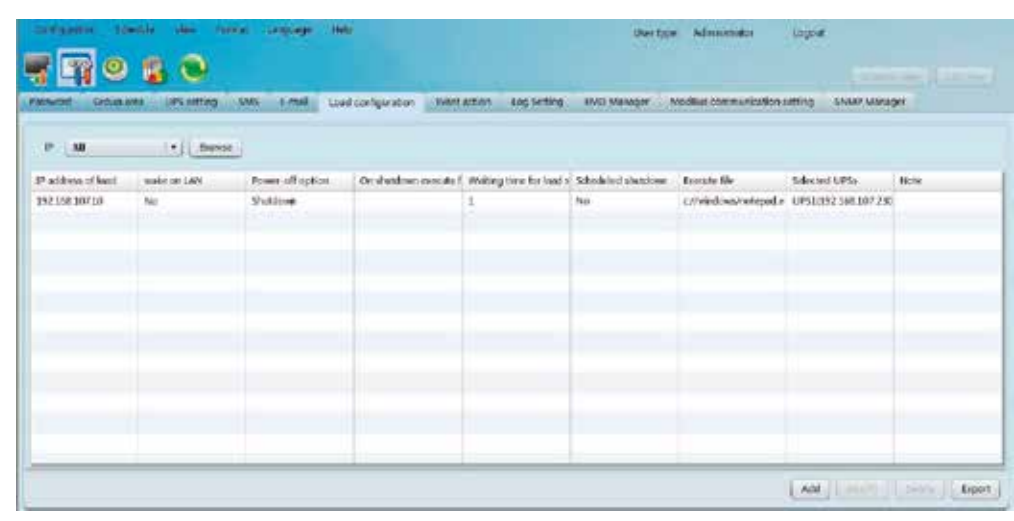

## 2. **Agregar:** permite al usuario ingresar información sobre las cargas (en una computadora).

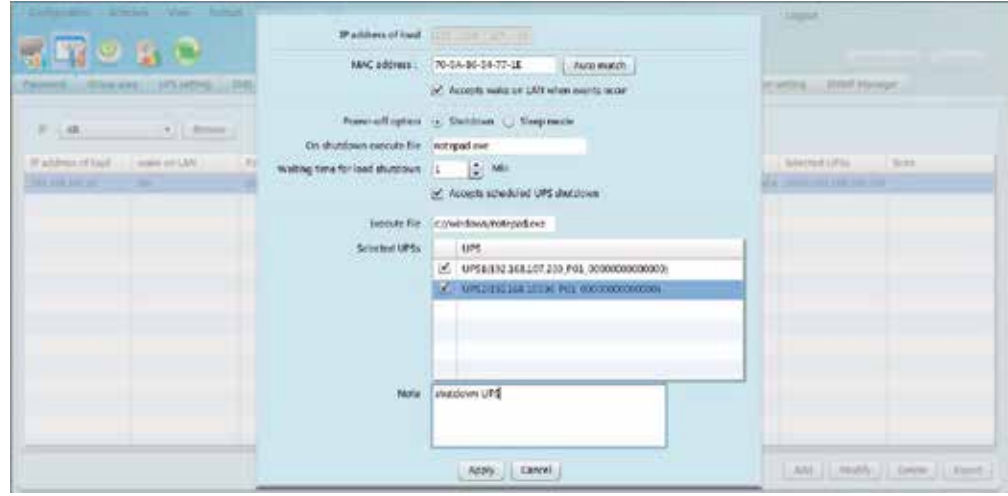

## 6.6 Configuración de cargas

Este menú se utiliza para configurar el tipo de acción a seguir tras detectarse un evento.

Seleccione Configuración >>Eventos de alerta, como se ilustra a continuación:

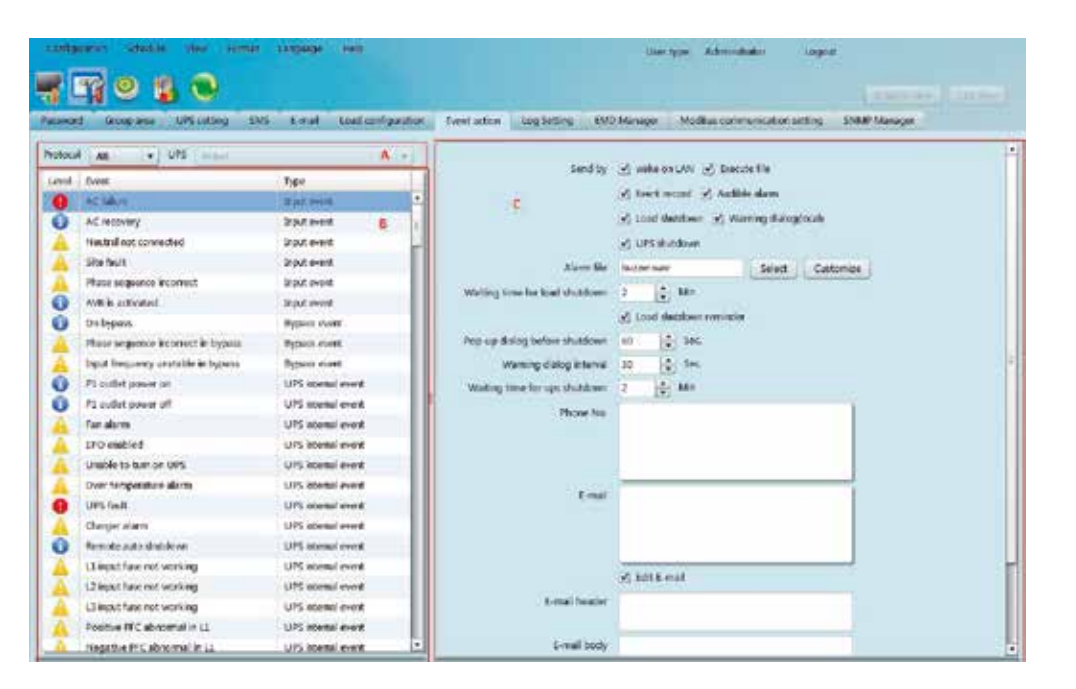

Sección A: exhibe una lista de todos los sistemas UPS detectados. Todos es el parámetro original de programación. Sección B: exhibe la lista de eventos de la UPS.

Sección C: ésta es la página destinada a la configuración de eventos.

Tras elegir una UPS de la sección A, escoja un evento de la sección B. Cuando seleccione un evento, se debe configurar al menos una acción a seguir de la sección C. Haga clic en el botón Aplicar para guardar tales parámetros.

Este valor puede ser programado entre 30 y 600 segundos. Lo anterior afecta la velocidad con la que se presentan los datos en la pantalla del software bajo Visualización >> Historia >> Datos.

El presente software cuenta con siete tipos de acciones distintos que pueden asignarse a los diferentes sucesos de la UPS.

# 6.7 Eventos de alerta

∙ Frecuencia de actualización: este valor puede ser programado entre 2 y 600 segundos. Lo anterior afecta la velocidad con la

2. Ingrese el intervalo de tiempo y pulse **Aplicar** con el fin de guardar los últimos parámetros. 3. Haga clic en el botón Configuración predeterminada para restablecer los parámetros originales de fábrica.

∙ Intervalo de registro: el usuario puede configurar este parámetro para establecer El número máximo de datos históricos y

- que se actualizan los datos en la pantalla del software.
- el Número máximo de eventos históricos que se puedan registrar conforme a los sucesos reales.
- ∙ Ingrese la dirección IP de la computadora que está siendo utilizada, seguida de la dirección MAC. Es posible obtener la dirección MAC seleccionando el botón Concordancia automática siempre y cuando exista una conexión activa en el sistema.
- ∙ Opción de apagado: selecciona el método preferido para apagar el sistema.
	- ∙ Desconexión total: cuando se marca esta casilla, se apagan por completo los sistemas UPS seleccionados. Esta opción viene originalmente programada de fábrica.
	- ∙ Modo de espera: cuando se marca esta casilla, los sistemas UPS seleccionados pasan al modo de espera en lugar de desconectarse por completo. Esta función está respaldada por Windows 2000 o superior.
- ∙ Archivo a ejecutar durante la desconexión: ingrese la ruta del archivo que se va a ejecutar al momento de producirse la desconexión del sistema.
- ∙ Tiempo de espera para la desconexión de cargas: cuando se elige Aceptar desconexión programada de la UPS, el tempo rizador de retardo comienza a desconectar las cargas antes de apagar la UPS.
- ∙ UPS seleccionada: marque los sistemas UPS programados para la desconexión.
- Haga clic en el botón **Aplicar** para guardar los cambios.

∙ Evento del sensor con contacto seco: el usuario puede seleccionar un evento y establecer el nivel de advertencia. Es posible

programar también el tipo de alarma que ha de activarse una vez que incluya un determinado evento.

# 1. Seleccione Configuración>>Programación de bitácoras.

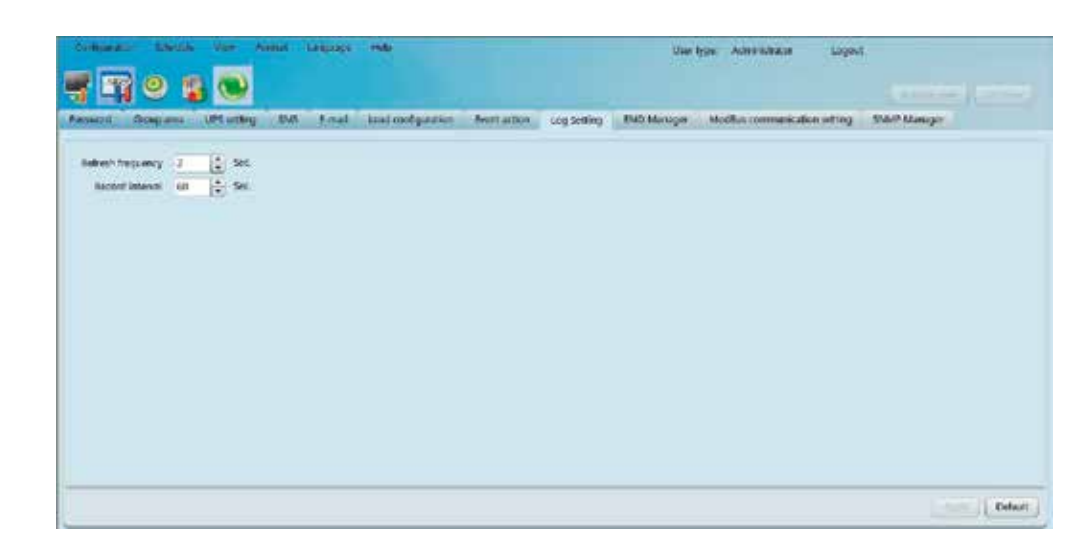

6.8 Configuración de bitácoras

Este menú se utiliza para administrar los Dispositivos de monitoreo ambiental. Los usuarios pueden definir el tipo de evento y mensajes de texto para cada acontecimiento. En esta página también se puede configurar el tipo de advertencia para los niveles máximos de temperatura, humedad e incluyendo los dispositivos de detección de humo.

## 6.9 Administrador EMD

3. Modificar: seleccione con el botón Modificar la UPS de la lista que desea cambiar. La información perteneciente a una UPS también se puede eliminar pulsando el botón **Borrar** en esta página.

4. Exportar: las tablas de configuración de cargas en formato PDF pueden ser compartidas haciendo clic en el botón Exportar.

Nota 1: el usuario necesita instalar el Asistente de desconexión para poder apagar las cargas.

∙ Wake-on-LAN: esta tecnología activa una computadora en forma remota mediante un mensaje de red. También es necesario que las computadoras remotas cuenten con alimentación ATX y respaldo de software con el fin de poder implementar dicha función. Cuando se marca esta opción, el software activará la PC en caso de suscitarse un evento.

∙ Ejecutar archivo: en caso de suscitarse un evento, el programa le pedirá a la computadora conectada que ejecute un

∙ Registro de eventos: en caso de suscitarse un evento, el programa guardará un registro en la base de datos.

∙ Alarma audible: en caso de suscitarse un evento, se tocará el archivo multimedia seleccionado. Si el usuario desea usar un sonido de alerta distinto, se debe importar un archivo multimedia haciendo clic en el botón Personalizar del programa. Una vez ∙ Desconexión de cargas: en caso de suscitarse un evento, se lo notificará al asistente de desconexión en los terminales remotos

- determinado archivo.
- 
- que el archivo aparece desplegado en la pantalla, haga clic en el botón Seleccionar para guardarlo en el sistema.
- para apagar la computadora.
- 
- 
- destinatarios asignados. Las direcciones también pueden ser editadas en esta página.
- ∙ Desconexión de la UPS: en caso de suscitarse un evento, se producirá la desconexión total de la UPS.

∙ Diálogo de advertencia (local): en caso de suscitarse un evento, se despliega un mensaje para notificar a los usuarios. ∙ SMS: en caso de suscitarse un evento, se envía un mensaje de alerta al teléfono móvil de los destinatarios asignados ∙ Correo electrónico: en caso de suscitarse un evento, se envía un mensaje de alerta a las cuentas de correo electrónico de los

Note 1: Cuando edite la lista de destinatarios en las secciones de mensajes SMS o de correo electrónico, deberá actualizar también la página correspondiente a los eventos de alerta para hacer efectiva tales actualizaciones. Nota 2: La lista de eventos varía conforme a los distintos tipos de sistemas UPS utilizados.

#### Desconexión programada

Es posible programar un horario de encendido y apagado de la UPS como un suceso único, o bien de ejecución diaria o semanal. Haga clic en la UPS y elija los parámetros de tiempo que desea aplicar. Se recomienda aplicar sólo una acción en a una hora específica. El sistema puede ignorar algunas tareas cuando se programan varias en forma simultánea. Si una determinada tarea no es recocida por la UPS, entonces no tendrá ningún efecto.

Paso 1: Seleccione Horario seguido de la pestaña Conexión/desconexión programada, como se muestra en la siguiente ilustración:

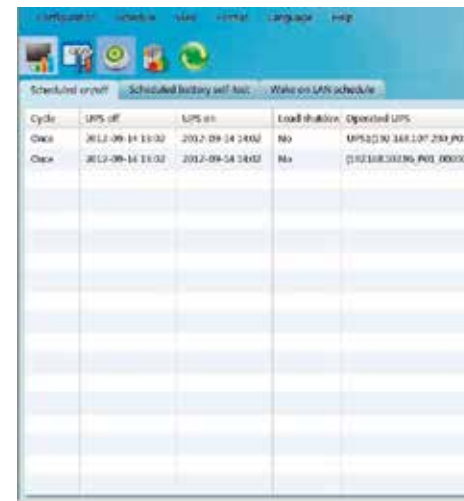

- 
- 

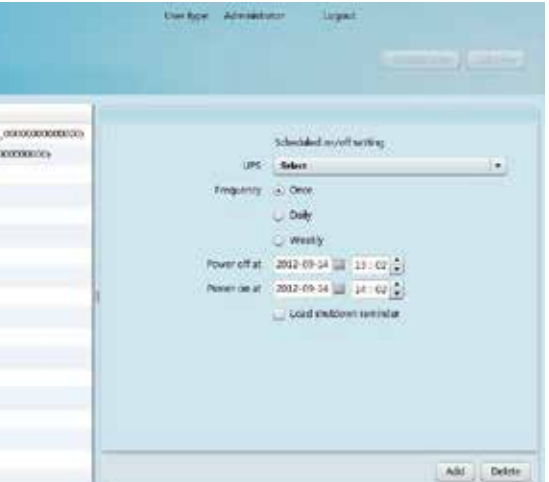

## 6.11 Tareas programadas

Esta página muestra todas computadoras conectadas a través de la interfaz Modbus.

# Paso 1: Seleccione Configuración >> Parámetros de comunicación ModBus

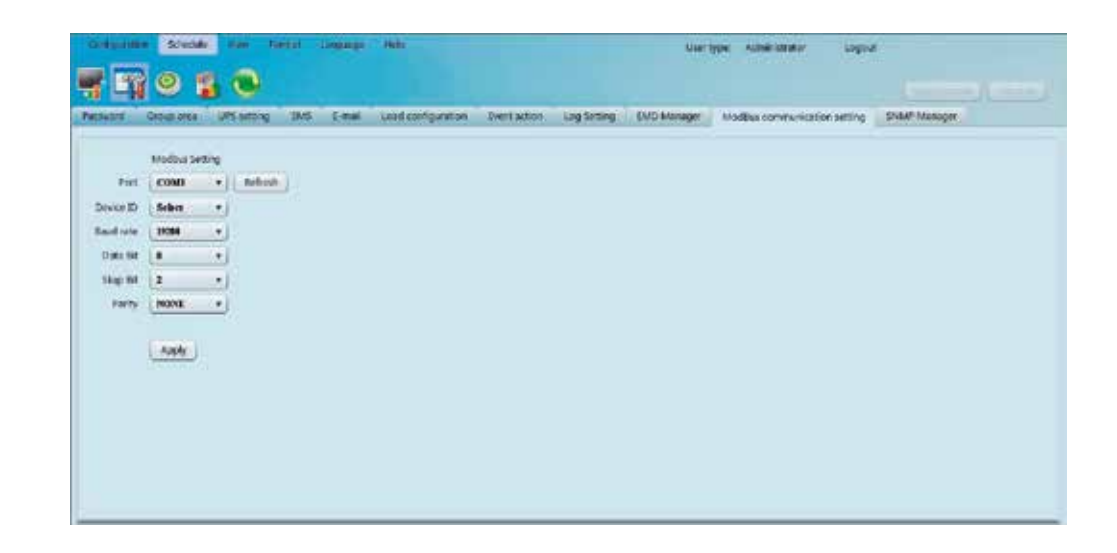

Paso 2: Parámetros del puerto de comunicación:

6.10 Configuración de comunicación Modbus

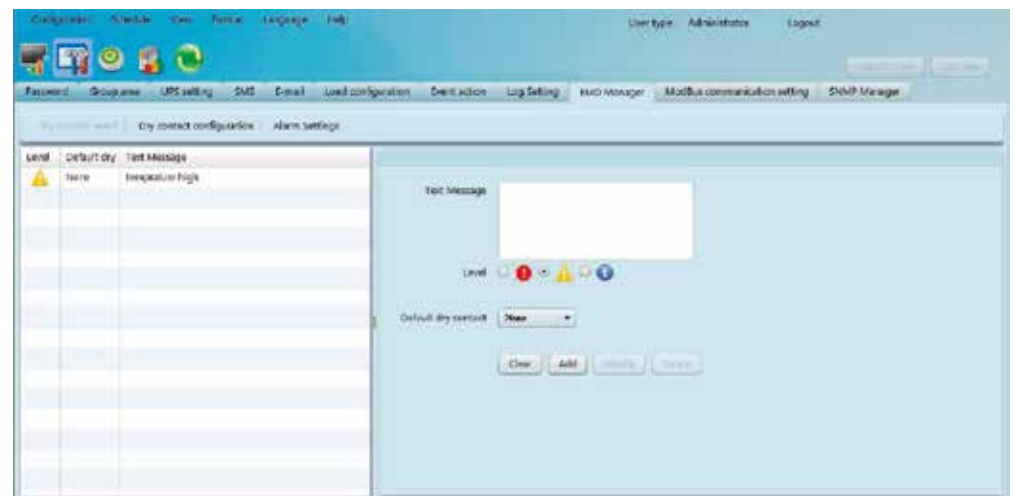

- ∙ Mensaje de texto: contiene una descripción del evento asignado al sensor de contacto seco.
- ∙ Contacto seco predeterminado: define el número del sensor con contacto seco al que se asigna un determinado evento a monitorear. Existen cinco opciones seleccionables: ninguna, 1, 2, 3 y 4. Si se selecciona un valor del 1 al 4, cualquier dispositivo de monitoreo (EMD) que detecte un evento definido enviará un mensaje de alerta. Si en su defecto el usuario selecciona ninguna, significa que dicho evento se considera especial. En tal caso, seleccione un dispositivo de monitoreo ambiental específico (EMD) para activar la alerta destinada a advertirle sobre tal suceso. A continuación se explica la configuración especial.
- ∙ Configuración del sensor con contacto seco: los usuarios pueden definir eventos especiales y asignarlos a sensores con contacto seco conectados a dispositivos de monitoreo ambiental (EMD). Si el dispositivo seleccionado detecta cualquier activi dad definida con anterioridad, entonces el software enviará una notificación de alarma a los contactos incluidos de la lista.

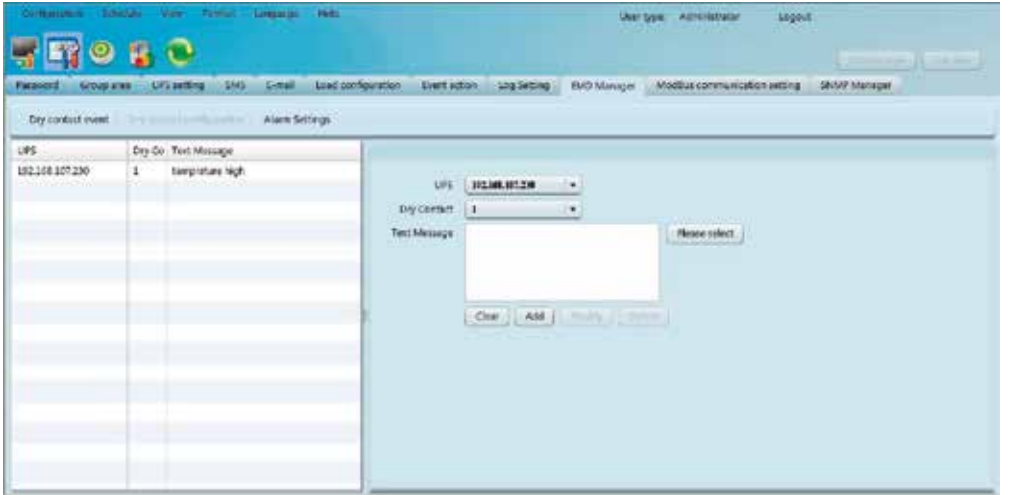

- ∙ El identificador predeterminado para el puerto de comunicaciones designado es 0
- ∙ Las velocidades en baudios seleccionables son 1200, 2400, 4800, 9600 y 19200. La configuración predeterminada es 19200.
- ∙ Los bitios de datos seleccionables son 7 y 8. La configuración predeterminada es 8. ∙ Admite la paridad PAR, IMPAR y NINGUNA. La configuración predeterminada es NINGUNA.
- 

NOTA: Esta función está disponible solo en una UPS equipada con un puerto de comunicación ModBus.

∙ Configuración de la alarma: se utiliza para establecer el margen para los niveles de temperatura y humedad. Cuando los valores detectados están fuera de tales valores, el programa envía un mensaje de alarma.

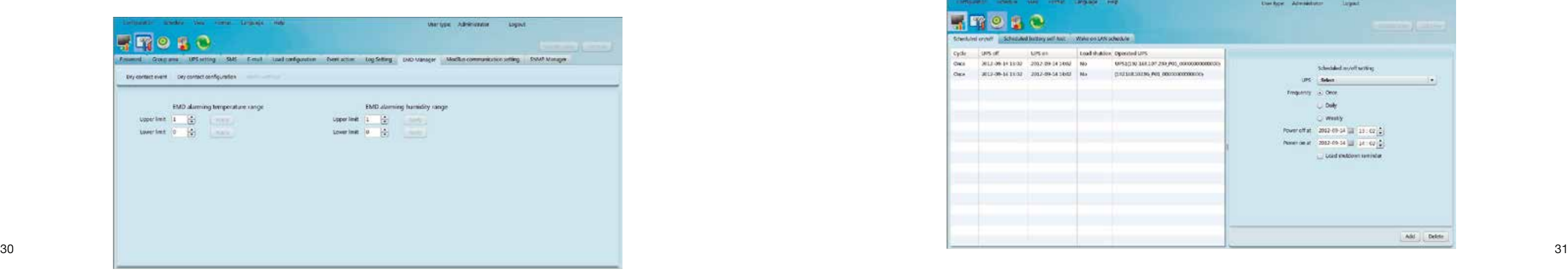

#### Monitoreo centralizado

Incluye la Visualización en formato de texto y gráfico. Es posible alternar entre ambos modos de visualización pulsando los botones Formato de texto y Formato gráfico ubicados en la sección superior de la pantalla.

7. Visualización

Paso 3: Pulse Agregar para incluir la tarea. Cuando se programa una tarea en forma exitosa, aparece indicada en la lista en la sección izquierda de la pantalla. Basta con pulsar el botón Borrar para eliminar una tarea en particular.

Paso 2: Establezca la frecuencia y la fecha en la columna de la derecha.

NOTA: Debe tener en cuenta las siguientes reglas al momento de establecer un horario.

Nota 1: En caso de programar múltiples acciones a la vez, sólo una de ellas será ejecutada. Nota 2: Si la UPS programada para la desconexión automática tuviera cargas conectadas, el programa también cuenta con una opción para apagarlas de la manera adecuada.

- 1. Seleccione el método así como los parámetros de tiempo. La unidad dispone de tres tipos de verificación automáticas para la batería:
	- ∙ Verificación automática de 10 segundos: produce la descarga de la batería por un lapso de 10 segundos.
	- ∙ Verificación automática: corresponde al intervalo de tiempo que define el usuario para realizar dicha prueba.
	- ∙ Verificación profunda: esta prueba produce la descarga de la batería hasta alcanzar el nivel de voltaje mínimo admitido.
- 2. Haga clic en **Agregar** para incluir la tarea. Cuando se programa una tarea en forma exitosa, aparece indicada en la lista en la sección izquierda de la pantalla. Basta con pulsar el botón **Borrar** para eliminar una tarea en particular.

#### Verificación automática de la batería

La verificación automática de la batería se puede programar para que se ejecute una sola vez, o en forma diaria, semanal o mensual. Haga clic en la UPS u seleccione los parámetros de tiempo que desea aplicar. Se recomienda establecer una sola tarea a la vez. Si se programan tareas múltiples en forma simultánea, algunas pueden ignorarse. Si una acción no es respaldada por el sistema UPS, ésta no tendrá efecto.

Seleccione **Horario >> Auto-verificación de la batería**, como se muestra a continuación:

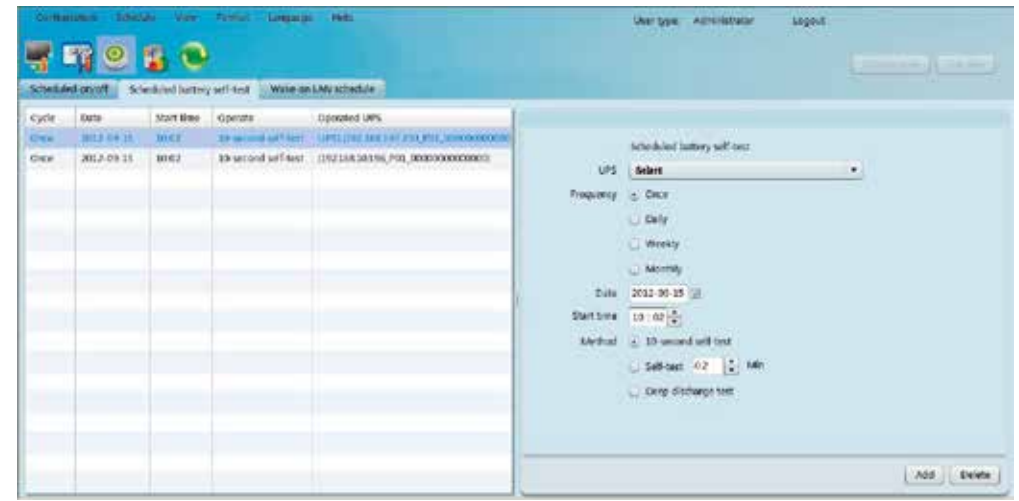

## Activación remota (*Wake-on-LAN*)

Se utiliza para encender una o más computadoras en forma remota en su red de área local como un evento único, o bien como un suceso diario, semanal o mensual.

1. Seleccione Horario >> Horario de encendido remoto, como se ilustra a continuación:

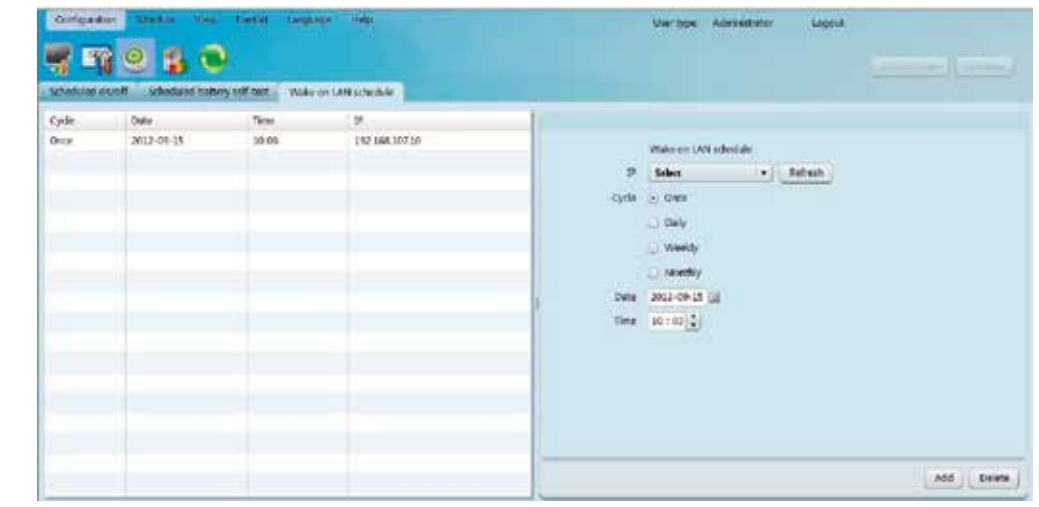

2. Seleccione **IP, Ciclo, Fecha** y **Hora.** Cuando termine, pulse **Agregar** con el fin de guardar la tarea programada. 3. Basta con seleccionar y hacer clic en el botón **Borrar** cuando desea eliminar una tarea en particular.

Acción única: la hora de desconexión debe anteceder a la hora de encendido.

Horario diario: la hora de desconexión debe anteceder a la hora de encendido. Las horas de encendido y de apagado deben programarse dentro del mismo día.

Horario semanal: la hora de desconexión debe anteceder a la hora de encendido. Las horas de encendido y de apagado deben programarse dentro de la misma semana.

∙ Formato de texto: El estado funcional así como la información relacionada de cada UPS aparece desplegada en un panel.

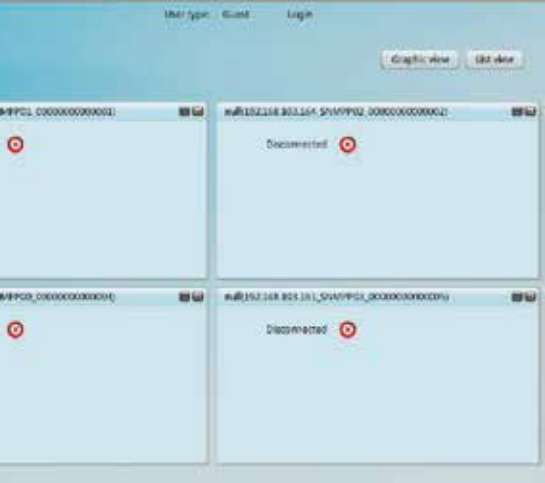

Esta pantalla incluye varios paneles de tal forma de exhibir varias unidades UPS simultáneamente.

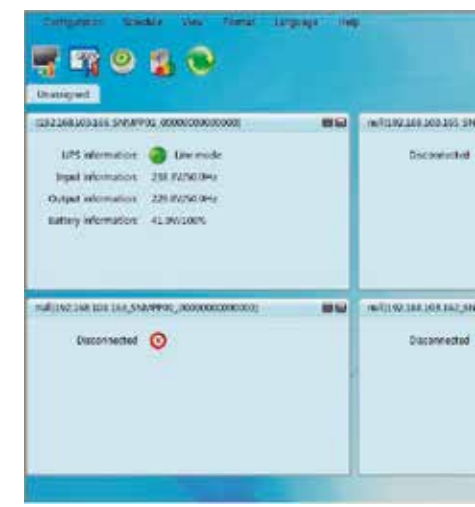

∙ Formato de lista: El estado funcional así como la información relacionada de cada UPS aparecen desplegados en una tabla,

tal como se ilustra a continuación.

Flujo de alimentación

Seleccione Estado >> Flujo de alimentación con el objeto de abrir la ventana donde se exhibe el flujo de alimentación dinámico de la UPS.

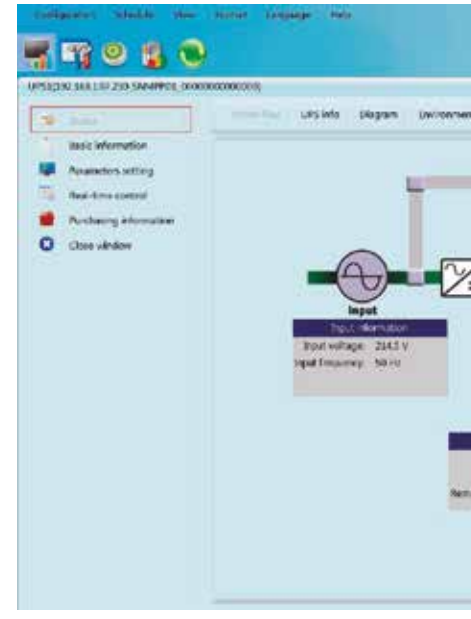

Existen cuatro bloques en los que muestra la información relativa a los valores de entrada y salida, sobre la UPS y la batería.

- ∙ La información de entrada incluye el voltaje y la frecuencia suministrados.
- ∙ La información de salida incluye el voltaje, la frecuencia, el nivel de carga y la corriente suministrada por la UPS. ∙ La información de la UPS incluye la temperatura y el modo operativo actual.
- 
- ∙ La información de la batería incluye el voltaje, la capacidad y el tiempo de autonomía restante de las células.

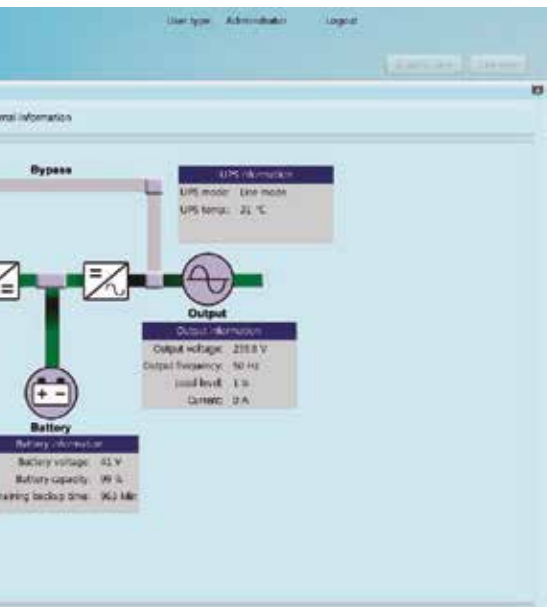

El flujo verde y negro significa que la unidad está funcionando en forma adecuada. Una barra gris representa que existe un objeto presente, pero que no se está usando en este momento.

## 7.1 Estado

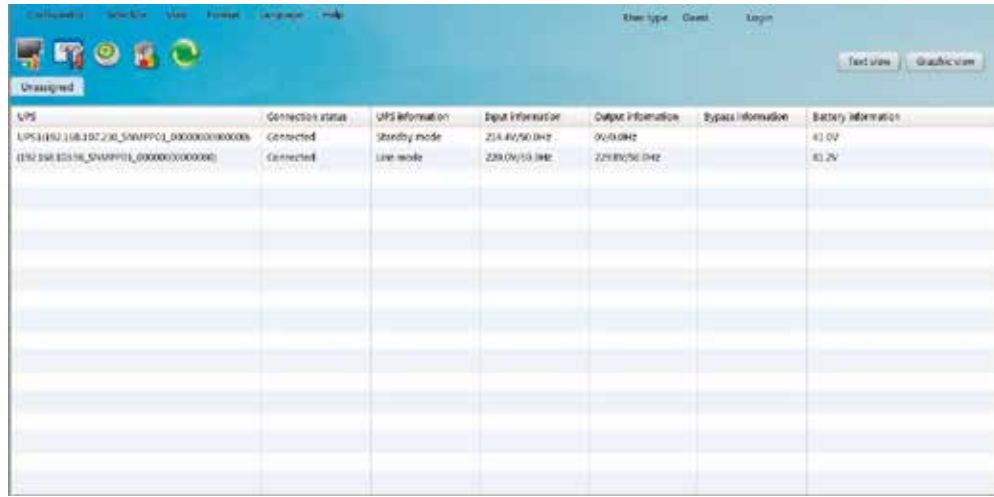

∙ Formato gráfico: Cada UPS está representada por un ícono. El ícono se ilustra en una imagen de fondo. Para evitar errores, existe una función de seguridad según la cual los administradores pueden 'desbloquear' estos íconos con el fin de seleccionarlos y reubicarlos cuando lo deseen. Estos íconos vienen bloqueados según la configuración original de fábrica. Refiérase a la ilustración siguiente.

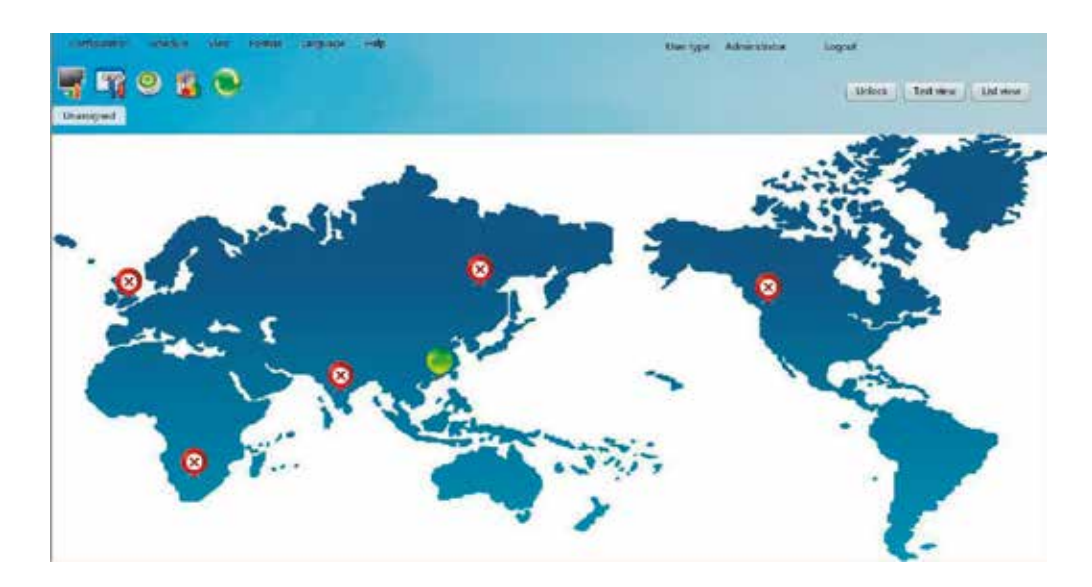

∙ Información detallada de la UPS: En el Formato de texto, el usuario puede acceder a la interfaz de monitoreo de una UPS haciendo clic dos veces sobre el panel de la unidad respectiva. Según el Formato gráfico, el usuario puede acceder a la interfaz de monitoreo de una UPS específica haciendo clic en el ícono que representa dicha unidad. Refiérase a la ilustración siguiente.

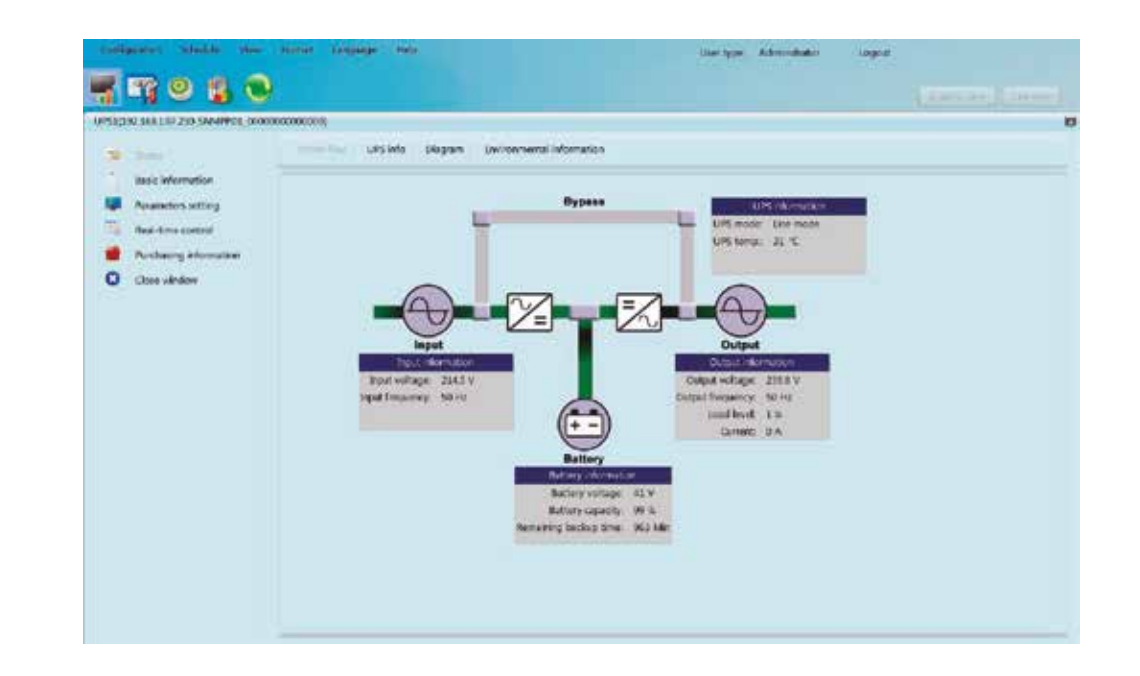

Esta sección incluye los datos esenciales de la UPS y de las baterías, la información relativa a la compra así como los valores especificados del sistema.

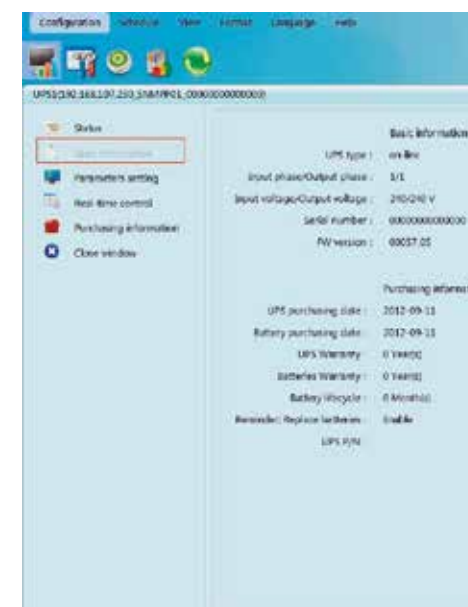

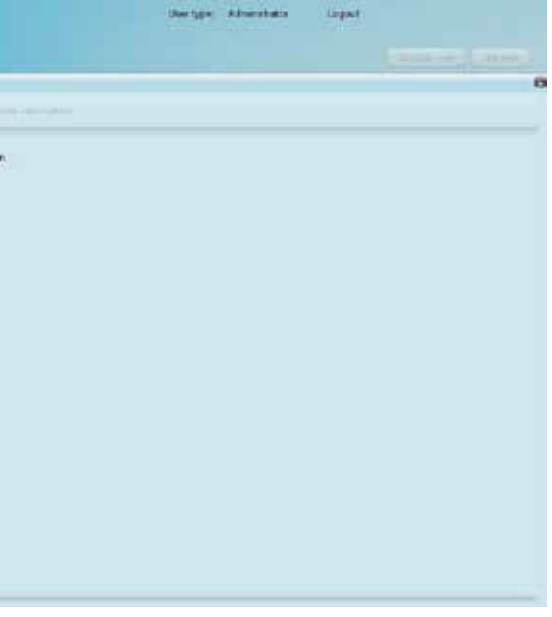

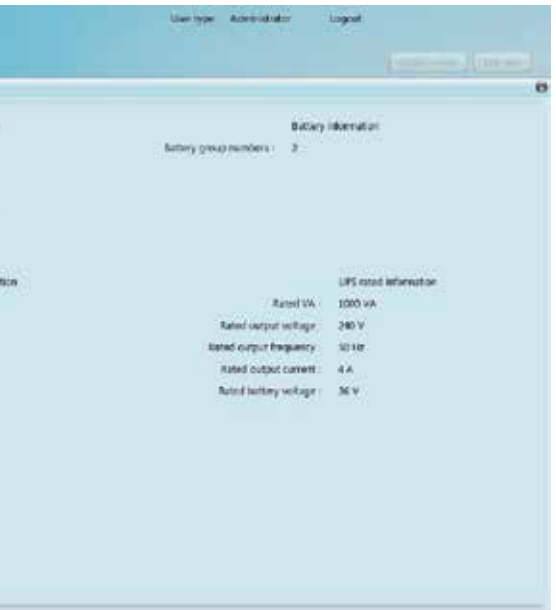

# 7.2 Información básica

# Información de la UPS

Seleccione Estado seguido por la pestaña que contiene la Información de la UPS.

En esta ventana aparece desplegada la información relativa a la UPS monitoreada en tiempo real, que incluye detalles de la batería, las cargas y la tensión de entrada y de salida suministrada.

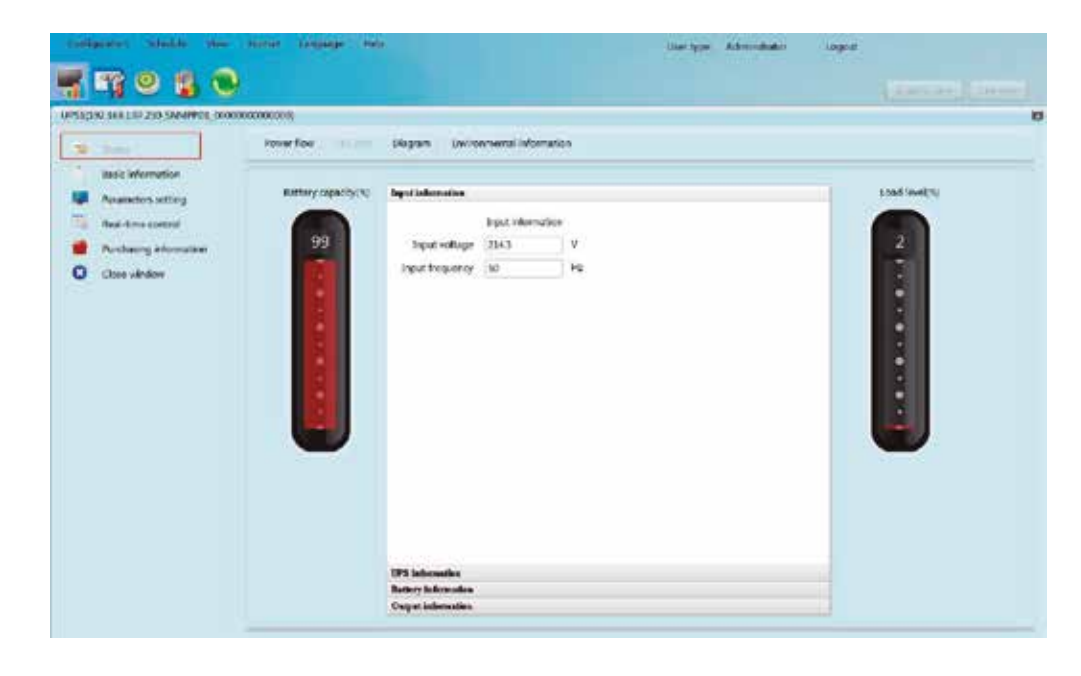

Seleccione Estado seguido de la pestaña perteneciente al Diagrama.

Nota: Esta información está disponible sólo cuando la tarjeta SNMP ha sido conectada a un dispositivo de monitoreo ambiental (EMD). (EMD). Diagrama

# Información ambiental

En la ventana relativa a las Condiciones ambientales aparecen desplegadas las indicaciones de humedad y de temperatura vigentes.

Seleccione Estado seguido por la pestaña relativa a la Información ambiental.

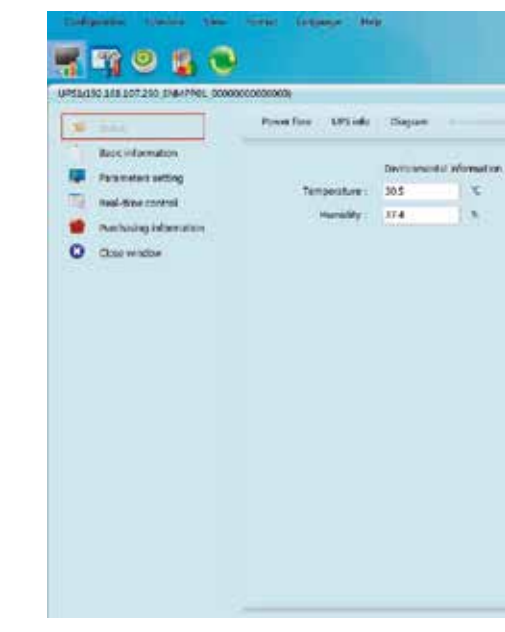

En esta ventana aparece desplegada la información relativa a la UPS monitoreada en tiempo real, que incluye el voltaje, la frecuencia, detalles sobre las cargas y temperatura interna de la unidad.

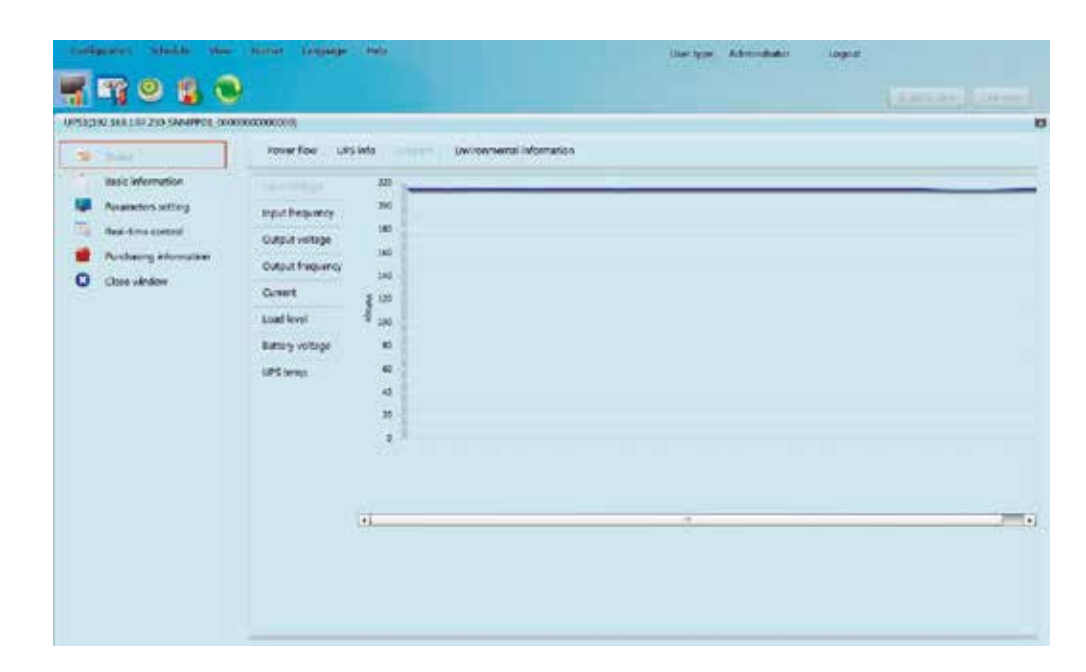

Ciertas funciones de la UPS se pueden configurar y modificar por medio del software. La configuración de parámetros incluye el tiempo de autonomía para las salidas programables (P1), la programación del número de baterías, los márgenes de tensión y de frecuencias aplicados al modo de derivación, aparte de los márgenes de tensión admisibles para el modo ECO. Refiérase a la siguiente ilustración.

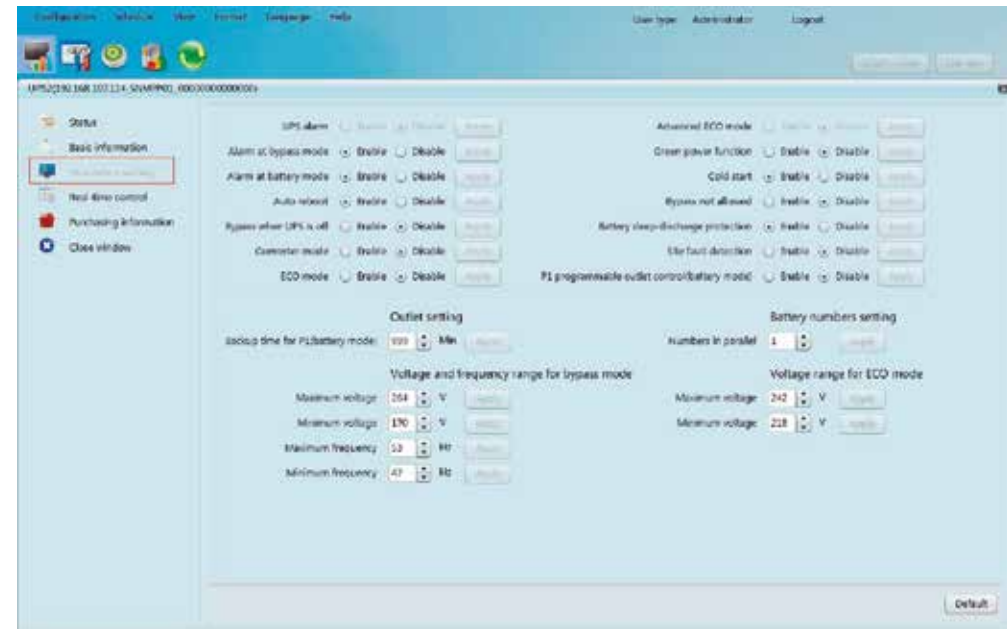

Nota: El acceso a las distintas configuraciones de parámetros puede variar dependiendo de cada UPS.

- 1. Seleccione las funciones que desea haciendo clic en **Habilitar** o Inhabilitar. Use las flechas para modificar los valores o bien, para ingresar los dígitos directamente en los campos.
- 2. Pulse Aplicar con el fin de guardar los valores ingresados.
- El parámetro de cada función se graba al pulsar el botón 'Aplicar' de cada sección.
- 3. Haga clic en Valor predeterminado si desea restablecer la configuración original de fábrica en el sistema.

Nota: Será negado el acceso a las funciones que no están respaldadas por la UPS.

- ∙ Alarma de la UPS: De estar habilitada, se activa el sonido de alarma, y viceversa.
- ∙ Alarma en modo de derivación: De estar habilitada, la alarma emite un tono cuando se opera en el modo de derivación, y viceversa.
- ∙ Alarma en modo de batería: De estar inhabilitada, la alarma no emite ningún sonido cuando se transfiere al modo de batería.
- ∙ Reinicio automático: De estar habilitado, la UPS se reinicia automáticamente una vez restablecido el suministro de CA.
- ∙ Derivación con la UPS apagada: De estar habilitada, se suministra corriente alterna directamente a los dispositivos conectados cuando se apaga la UPS, y viceversa.
- ∙ Modo de convertidor: De estar habilitado, la UPS opera en el modo de convertidor, y viceversa.
- ∙ Modo ECO: De estar habilitado, la UPS opera en el modo ECO una vez que la tensión de entrada se encuentre dentro de los márgenes admisibles, y viceversa.
- ∙ Comprobación del estado de la batería (circuito abierto): De estar habilitada, la UPS monitoreada verifica si la conexión de la batería está funcionando correctamente cuando se enciende la unidad.
- ∙ Arranque en frío: De estar inhabilitado, es posible encender la UPS sólo cuando está conectada a la red de alterna.
- ∙ No se permite la derivación: De estar habilitada, la UPS no se transfiere al modo de derivación bajo ninguna condición. Si estuviera inhabilitada, la UPS podrá transferirse al modo de derivación de acuerdo a la configuración interna de la UPS.
- ∙ Protección contra descarga profunda de la batería: De estar habilitada, la UPS monitoreada se apaga cuando llega al voltaje mínimo permitido, desconectando además las cargas existentes para proteger la batería.
- ∙ Detección de falla local: De estar habilitada, la UPS monitoreada emite un tono cuando se invierte la posición del cable neutro y con corriente.
- ∙ Control de tomacorrientes programables P1 (modo de batería): De estar habilitado, la UPS produce la desconexión de los receptáculos P1 cuando se cumplan los intervalos de autonomía establecidos. Si estuviera inhabilitado, la UPS suministra corriente continua a los tomacorrientes P1 hasta que se agote la batería.

# 7.3 Configuración de parámetros

Es posible monitorear el estado funcional de la UPS en tiempo real al ejecutar las pruebas siguientes:

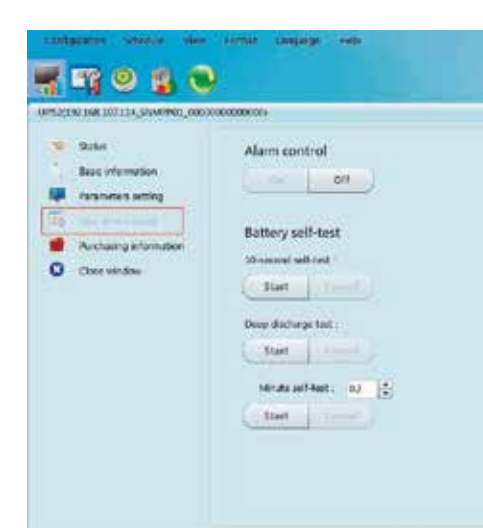

Con el fin de habilitar el control en tiempo real, pulse el botón Activar o Iniciar debajo de la función correspondiente.

∙ Control de la alarma: Seleccione encender o apagar cuando desee activar o desactivar la alarma de la UPS.

∙ Auto-verificación de la batería: La unidad cuenta con tres tipos distintos de verificación de la célula:

Verificación automática de 10 segundos, descarga profunda y verificación automática definida en minutos. Tras

- 
- ∙ Apagar/Encender la UPS: Produce la conexión o desconexión del equipo.
- seleccionar la prueba que desea ejecutar, haga clic en **Comenzar**.
- UPS se cambia al modo de batería.

 ∙ Control de salidas: Desconecta los tomacorrientes programables (P1) una vez que se cumpla el intervalo seleccionado. Si ingresa 0 en el campo del temporizador, se interrumpe automáticamente el suministro a los tomacorrientes apenas la

Nota: El acceso a las distintas configuraciones de parámetros puede variar dependiendo de cada UPS.

7.4 Control en tiempo real

El usuario puede ingresar la fecha de compra de la UPS, la fecha de compra de la batería, la vigencia de la garantía de la UPS, la garantía de la batería, el ciclo de vida de la batería, además de una notificación como referencia futura con la fecha en la que debe reemplazar la batería.

7.5 Información relativa a la compra

∙ Programación del tomacorriente: Los usuarios pueden establecer el periodo de tiempo de autonomía para los tomacorrientes

∙ Margen de tensión y frecuencia en el modo de derivación: Se utiliza para establecer los márgenes de tensión y de frecuen-

∙ Tensión máxima y mínima: Cuando la UPS funciona en el modo de derivación y la tensión de entrada se encuentra

- P1 cuando la UPS funciona en el modo de batería.
- ∙ Programación del número de baterías: Se usa para definir la cantidad de baterías conectadas en paralelo.
- 
- cias aceptables para operar en el modo de derivación.
	- fuera de los márgenes programados, la UPS se cambiará al modo de batería.
	- encuentra fuera de los márgenes programados, la UPS se cambiará al modo de batería.
- ∙ Margen de tensión del modo ECO: Establece los márgenes de tensión admisibles para funcionar en el modo ECO.

∙ Frecuencia máxima y mínima: Cuando la UPS funciona en el modo de derivación y la frecuencia de entrada se

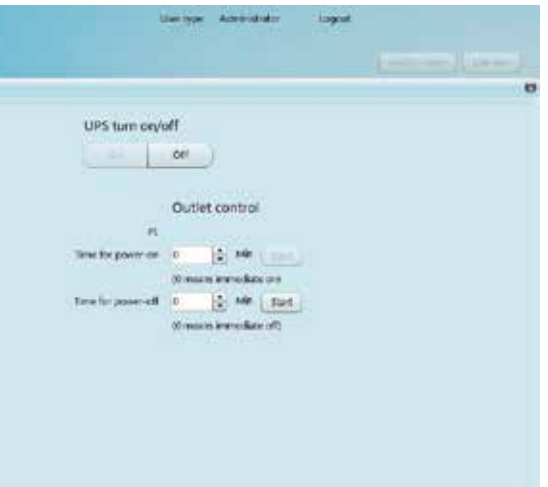

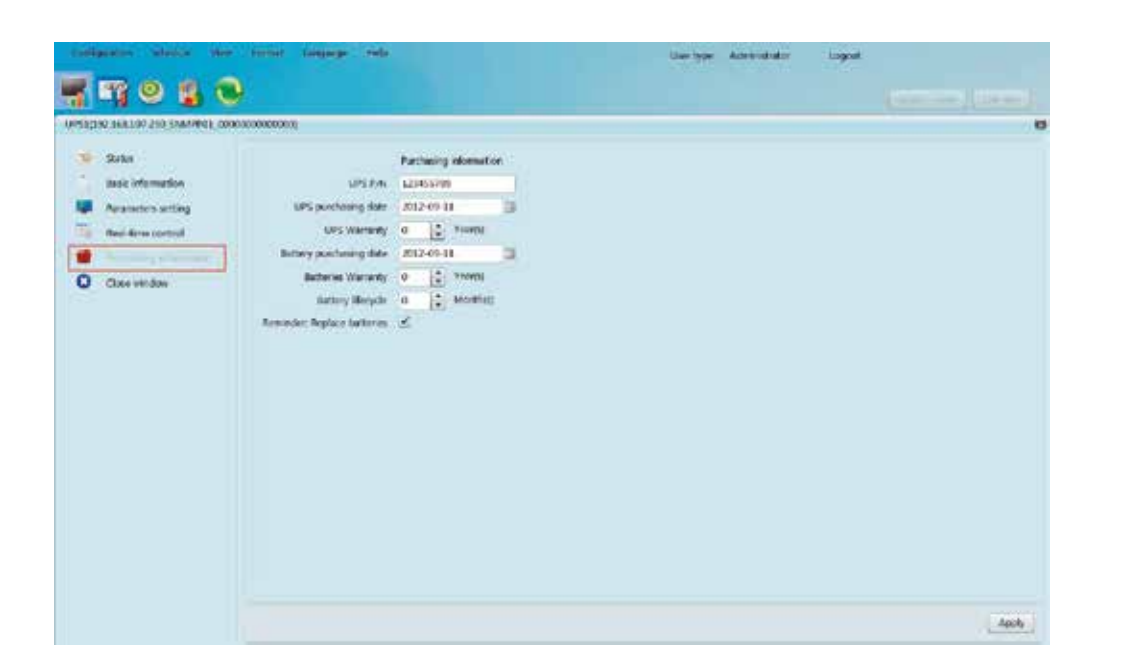

- 1. Ingrese la información en los campos correspondientes.
- 2. Haga clic en el botón Aplicar con el fin de almacenar los datos.

#### Bitácora de eventos

La ventana perteneciente a la **Bitácora de eventos** lleva un registro de todas las actividades relevantes para el funcionamiento de la UPS.

1. Seleccionar Visualización >> Historia >> Bitácora de eventos, tal como se ilustra en la imagen a continuación.

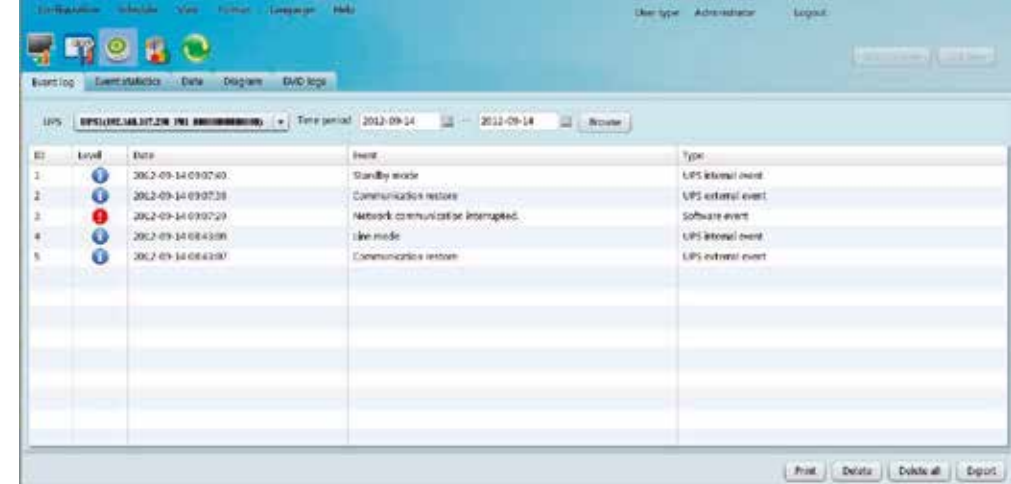

Proporciona las estadísticas de todos los eventos ocurridos en las unidades UPS que tienen instalado el programa, dentro de los límites de tiempo entre los puntos A y B, con la variación porcentual resultante  $[=100*(B/A - 1)\%]$ .

- 2. Seleccione la UPS de la lista com.port. El usuario puede recuperar información antigua guardada en el software aunque la UPS ya no esté conectada al sistema local.
- 3. Proceda a seleccionar el intervalo de tiempo haciendo clic en el ícono del calendario. Posteriormente, pulse el botón Navegar para obtener una lista en orden cronológico de todos los eventos acaecidos entre las fechas de inicio y de término establecidas.
- 4. Teclas de funciones para Imprimir/Borrar/Exportar
- ∙ Imprimir: permite al usuario imprimir una copia de la bitácora de eventos actual.
- ∙ Borrar/Borrar todo: para eliminar una actividad específica, basta con seleccionar el registro deseado y pulsar el botón Borrar. Haga clic en el botón **Borrar todo** cuando quiera eliminar todos los eventos que aparecen en la tabla.
- ∙ Exportar: pulse este botón para generar un archivo CSV y almacenarlo en su PC local.

Paso 1: Seleccione Historia >> Estadística de eventos o si prefiere, haga clic en el ícono de acceso directo **para abrir** este menú.

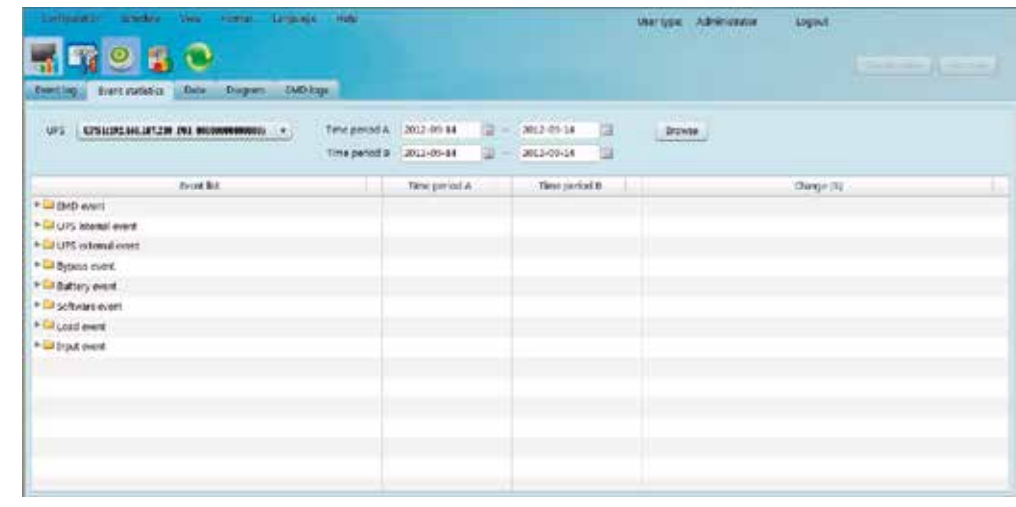

Paso 2: Seleccione la UPS de la lista com.port. El usuario puede recuperar información antigua guardada en el software aunque la UPS ya no esté conectada al sistema local.

Paso 3: Proceda a seleccionar dos intervalos de tiempo haciendo clic en el ícono del calendario, seguido del botón Navegar. Las estadísticas resultantes clasificadas por tipo de evento aparecen desplegadas en la tabla, tal como se ilustra en la imagen a continuación.

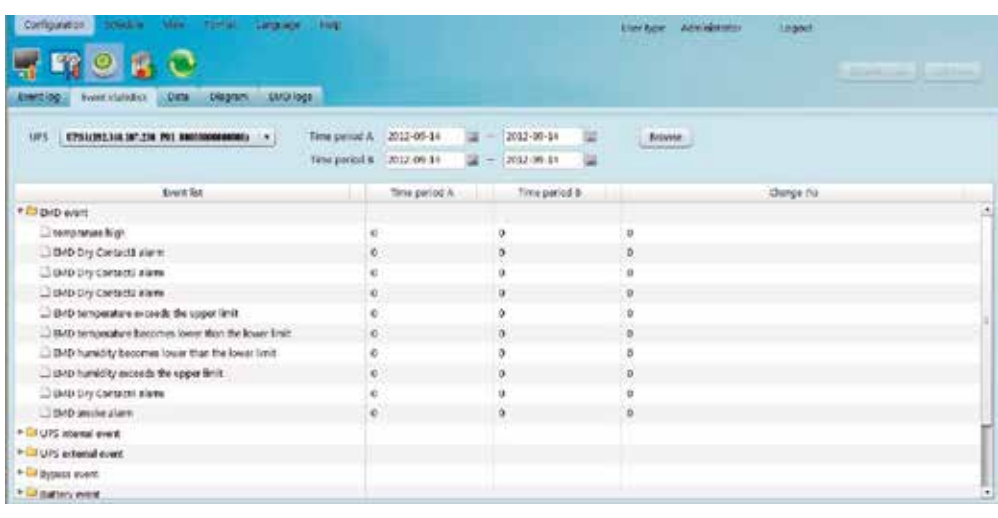

Si lo desea, haga clic en el botón Imprimir para obtener una copia formateada de esta página.

#### 8. Historia

## Estadísticas de eventos

Nota: Esta ventana detalla todo evento relacionado con el modo de derivación, la batería, el software, las cargas existentes, la tensión de entrada, el sistema paralelo, la comunicación y las actividades internas de la UPS.

# Datos

Esta sección mantiene un registro de la tensión del sistema durante el intervalo de tiempo seleccionado. Este software también cuenta con funciones de impresión, almacenamiento y eliminación. El intervalo de registro predeterminado es de 60 segundos, siendo un parámetro que cada usuario puede modificar a discreción.

Esta sección exhibe información relativa a las condiciones ambientales detectadas por el dispositivo EMD durante el periodo de tiempo seleccionado. Incluye los voltajes de entrada y salida, la frecuencia, el nivel de carga, la capacidad de la batería y la temperatura de la UPS.

Paso 1: Seleccione Visualización >> Historia >> Registros EMD, tal como se muestra en esta ventana.

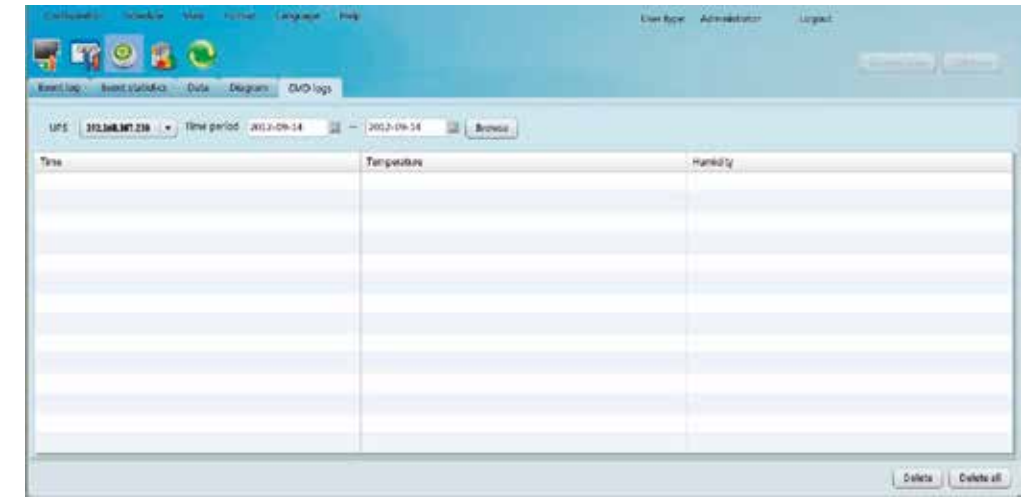

Paso 2: Proceda a seleccionar las fechas de inicio y de término pulsando el ícono del calendario, seguido del botón Navegar.

Paso 2: Seleccione la UPS de la lista com.port. El usuario puede recuperar información antigua guardada en el software aunque la UPS ya no esté conectada al sistema local.

Paso 3: Proceda a seleccionar las fechas de inicio y de término pulsando el ícono del calendario, seguido del botón Navegar.

- ∙ Borrar: sirve para eliminar un registro específico de la tabla.
- ∙ Borrar todo: sirve para eliminar todos los registros que aparecen en la tabla.
- ∙ Exportar: pulse este botón para generar un archivo CSV y almacenarlo en su PC local.

#### Paso 1: Seleccione Visualización >> Historia >> Datos, tal como se muestra en esta imagen. Registros en esta imagen

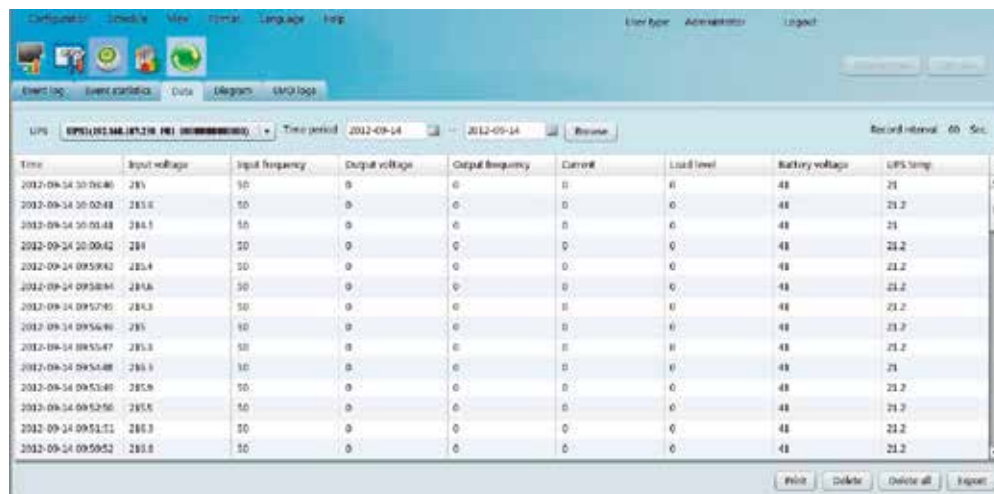

Nota: La pantalla actual puede variar dependiendo del tipo de UPS.

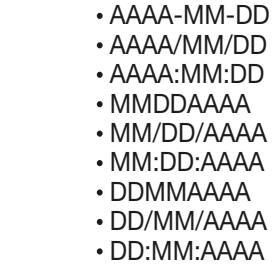

- ∙ Imprimir: permite al usuario imprimir una copia de la tabla.
- ∙ Borrar: sirve para eliminar un registro específico de la tabla.
- ∙ Borrar todo: sirve para eliminar todos los registros que aparecen en la tabla.
- ∙ Exportar: pulse este botón para generar un archivo CSV y almacenarlo en su PC local.

#### Diagrama

Esta sección exhibe un diagrama con los datos relativos a la tensión de la UPS durante el periodo de tiempo seleccionado. Incluye los voltajes de entrada y salida, la frecuencia, el nivel de carga, la capacidad de la batería y la temperatura de la UPS.

Paso 1: Seleccione Visualización >> Historia >> Diagrama, tal como se muestra en esta ventana.

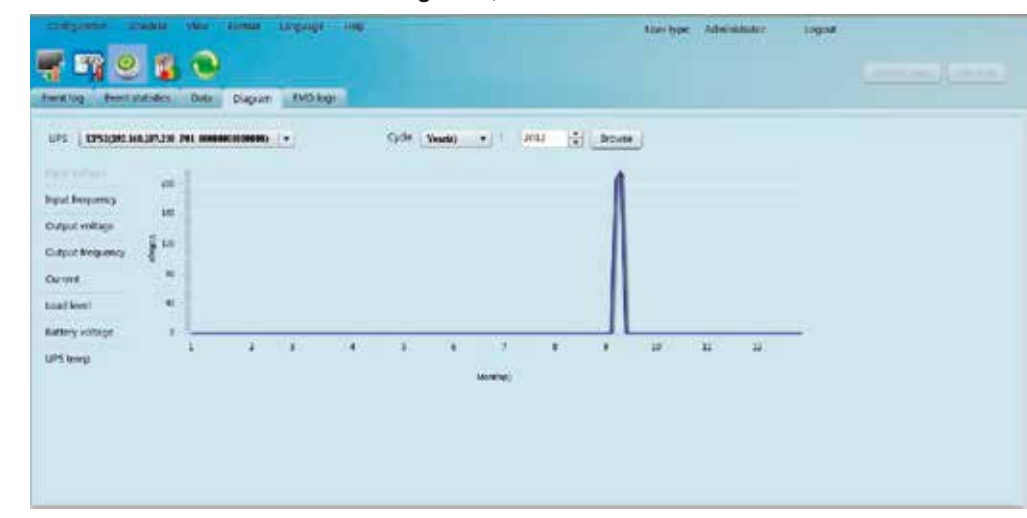

Nota: La pantalla actual puede variar dependiendo del tipo de UPS.

- Paso 2: Seleccione la UPS de la lista com.port. El usuario puede recuperar información antigua guardada en el software aunque la UPS ya no esté conectada al sistema local.
- Paso 3: Proceda a seleccionar el ciclo y el periodo de tiempo, seguido del botón Navegar para generar un diagrama.

Paso 4: Elija de la columna de la izquierda los parámetros de monitoreo que desea desplegar.

#### Unidad de temperatura

Se utilizan dos unidades para medir la temperatura: Grados centígrados y Fahrenheit. La configuración predeterminada es en centígrados.

#### Formato de la fecha

Existen nueve formatos diferentes para mostrar la fecha:

La configuración predeterminada es AAAAMMDD.

8.1 Formato

ViewPower Pro dispone de trece idiomas para elegir:

#### 9. Idioma

- ∙ Inglés
- ∙ Francés
- ∙ Alemán
- ∙ Italiano
- ∙ Polaco
- ∙ Portugués
- ∙ Ruso
- ∙ Español
- ∙ Ucraniano
- ∙ Turco
- ∙ Checo
- ∙ Chino (simplificado)
- ∙ Chino (tradicional)

# Acerca de

Diríjase a Ayuda y elija la pestaña Acerca de para ver la información relacionada con este software.

Diríjase a Ayuda y seleccione Asistencia en línea para abrir el manual del usuario. Le instamos a leer este manual antes de usar el software.

# Asistencia en línea

A. Indica la versión de la interfaz gráfica del usuario perteneciente a SNMP web pro B. Menú de funciones

Ofrece un set completo de herramientas, diseñado para navegar y configurar la GUI. C. Pantalla principal

b) Es posible ingresar también la dirección https (http://192.168.107.234) en su navegador para acceder al servidor web directamente.

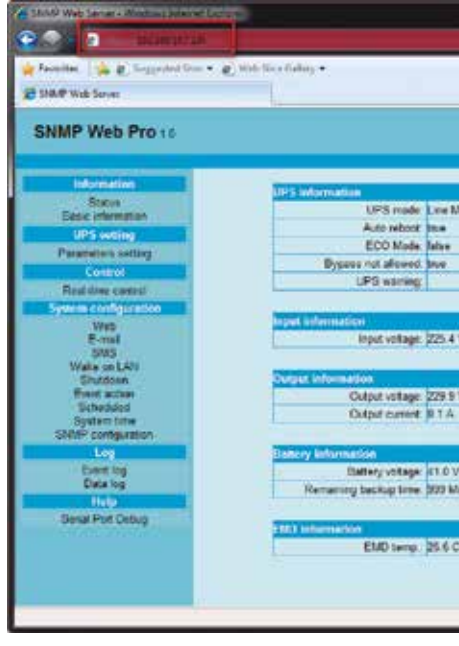

D. Sección de inicio de sesión

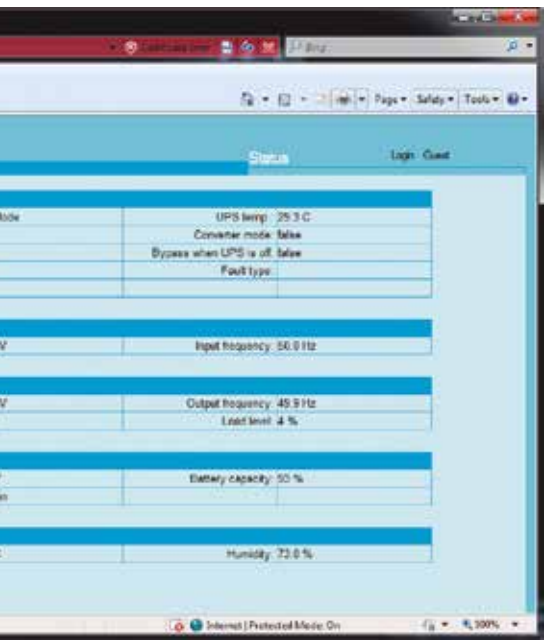

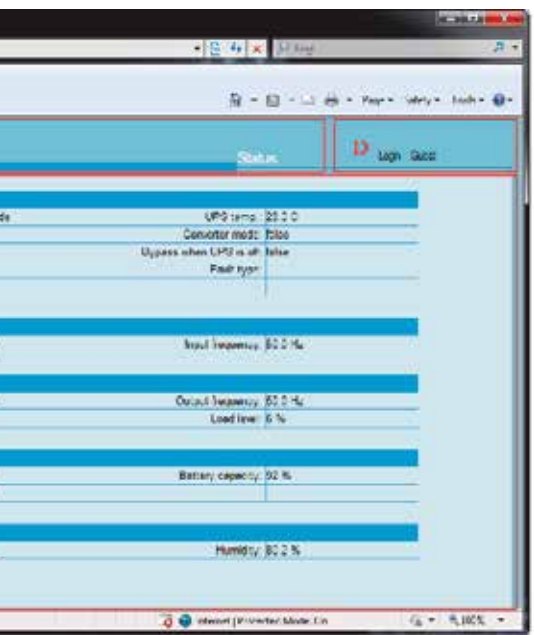

- 
- 
- Despliega información o comandos optativos del menú de funciones que ha sido seleccionado.
- Exhibe el tipo de usuario actualmente registrado en el programa. La contraseña predeterminada del administrador es 12345678.

# 10. Ayuda

Desde la bandeja de servicio, abra el Administrador SNMP para acceder a la interfaz gráfica del usuario a través de la web.

# 11. SNMP web pro

Existen dos formas de monitoreo disponibles:

a) Haga doble clic en el dispositivo seleccionado de la lista para abrir la página web, tal como se ilustra en las imágenes a continuación.

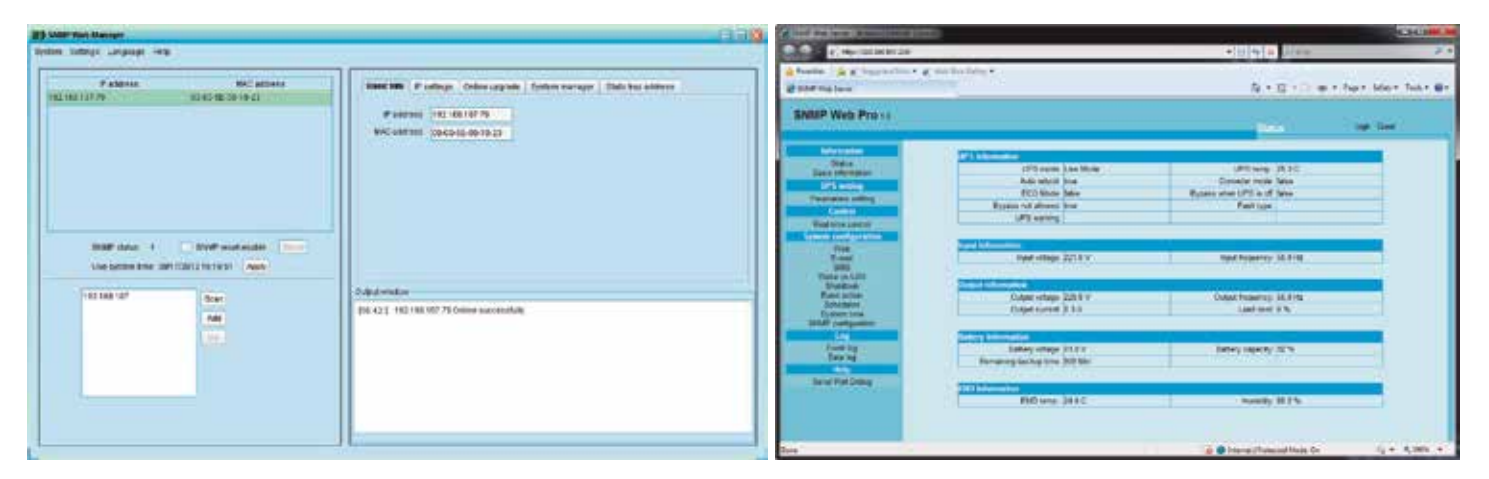

# 11.1 Monitoreo

La Interfaz Gráfica del Usuario o GUI de la tarjeta SNMP web pro consta de un menú de funciones, una sección de registro y de una pantalla principal, como se ilustra a continuación.

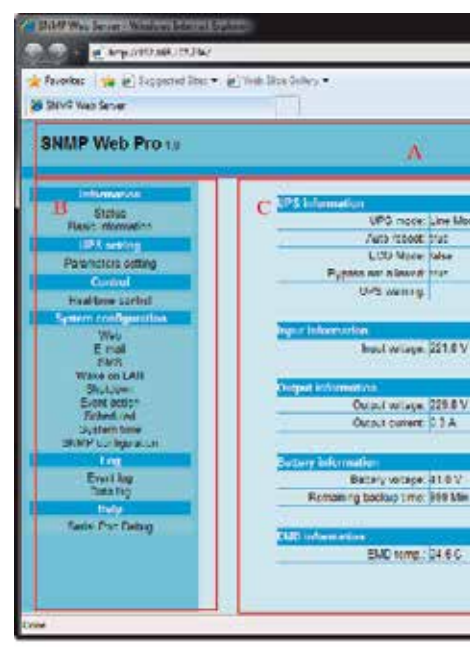

# 11.2 Interfaz gráfica del usuario de SNMP web pro

# Estado

Seleccione Información>Estado. En esta ventana aparece desplegada la información relativa a la UPS monitoreada en tiempo real, que incluye el voltaje de entrada y salida, el estado funcional de la unidad, el nivel de la batería, al igual que los datos sobre las condiciones ambientales, en formato de tabla.

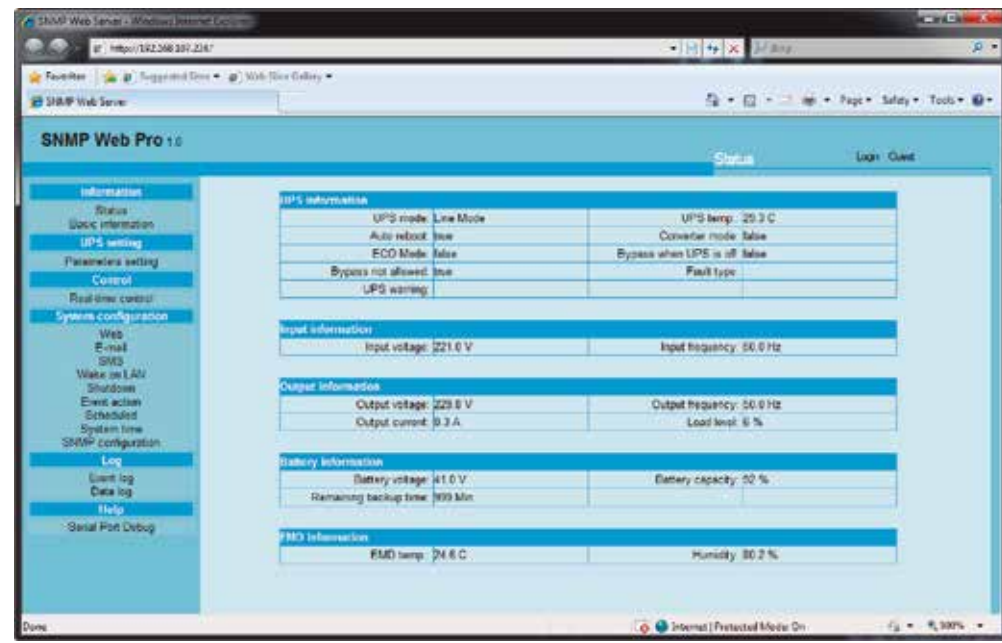

Seleccione **Información> Información básica** con el fin de desplegar los datos relativos a la UPS y las baterías, así como los valores especificados del sistema.

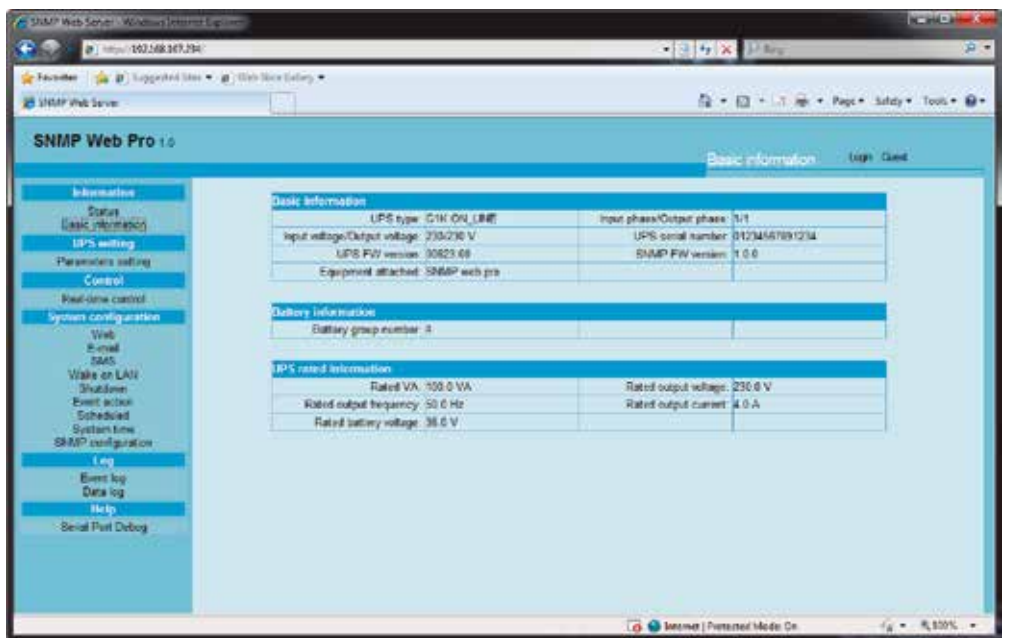

# 11.3 Menú de funciones

11.3.1 Información

## Información básica

#### Configuración de parámetros

- para ingresar los dígitos directamente en los campos.
- 2. Pulse Aplicar en cada sección con el fin de guardar los parámetros ingresados.
- 

Ciertas funciones de la UPS se pueden configurar y modificar por medio del software. La configuración de parámetros incluye el tiempo de autonomía para las salidas programables (P1), la programación del número de baterías, los márgenes de tensión y de frecuencias aplicados al modo de derivación, aparte de los márgenes de tensión admisibles para el modo ECO.

como se indica en la siguiente ilustración:

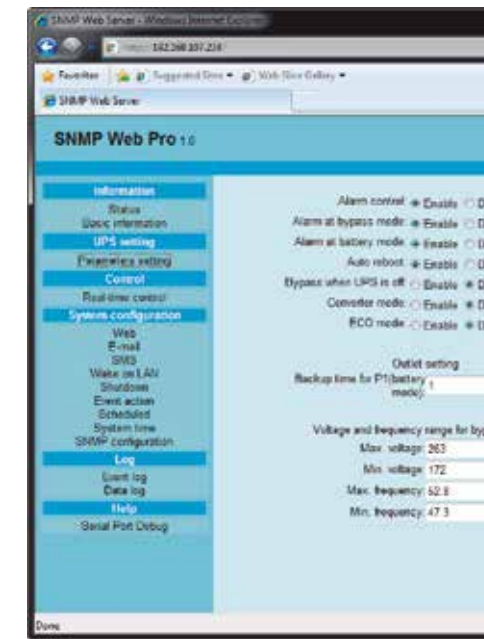

## 11.3.2 Programación de la UPS

Nota: El acceso a las distintas configuraciones de parámetros puede variar dependiendo de cada UPS.

3. Haga clic en Valor predeterminado si desea restablecer los valores originales de programación en el sistema

Nota: Será negado el acceso a las funciones que no están respaldadas por la UPS.

∙ Alarma en modo de derivación: De estar habilitada, la alarma emite un tono cuando se opera en el modo de derivación, y

∙ Alarma en modo de batería: De estar inhabilitada, la alarma no emite ningún sonido cuando se transfiere al modo de batería. ∙ Reinicio automático: De estar habilitado, la UPS se reinicia automáticamente una vez restablecido el suministro de CA. ∙ Derivación con la UPS apagada: De estar habilitada, se suministra corriente alterna directamente a los dispositivos

∙ Modo ECO: De estar habilitado, la UPS opera en el modo ECO una vez que la tensión de entrada se encuentre dentro de los

- ∙ Control de la alarma: De estar habilitada, se activa el sonido de alarma, y viceversa.
- viceversa.
- 
- 
- conectados cuando se apaga la UPS.
- ∙ Modo de convertidor: De estar habilitado, la UPS opera en el modo de convertidor, y viceversa.
- márgenes admisibles.
- la batería está funcionando correctamente cuando se enciende la unidad.
- 
- ∙ Protección contra descarga profunda de la batería: De estar habilitada, la UPS monitoreada se apaga cuando llega al voltaje mínimo permitido, desconectando además las cargas existentes para proteger la batería.

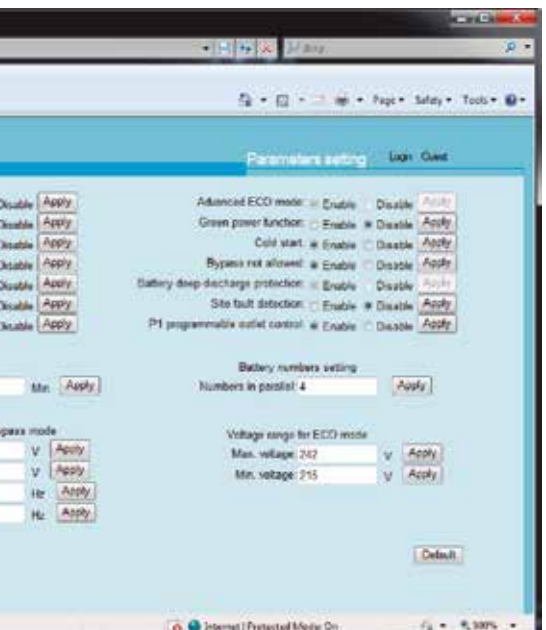

# Con el fin de llevar a cabo este procedimiento, seleccione Programación de la UPS > Configuración de parámetros, tal

1. Seleccione las funciones que desea haciendo clic en Habilitar o Inhabilitar. Use las flechas para modificar los valores o bien,

∙ Comprobación del estado de la batería (circuito abierto): De estar habilitada, la UPS monitoreada verifica si la conexión de

∙ Arranque en frío: De estar inhabilitado, es posible encender la UPS sólo cuando está conectada a la red de alterna. ∙ No se permite la derivación: De estar habilitada, la UPS no se transfiere al modo de derivación bajo ninguna condición. Si estuviera inhabilitada, la UPS podrá transferirse al modo de derivación de acuerdo a la configuración interna de la UPS.

## Usuario web

Permite al operador acceder a la aplicación SNMP web pro. Ingrese el nombre de usuario y la contraseña en los campos correspondientes. Conforme a la configuración original, el acceso a los parámetros de programación no está restringido. También es posible modificar los valores de HTTP y HTTPS. El valor predeterminado es 80 para HTTP y 443 para HTTPS. De realizarse cualquier modificación, como por ejemplo la reconfiguración del puerto, agregar o borrar usuarios de la web, debe hacer clic en el botón Reiniciar el servidor web con el objeto de hacer efectivo los nuevos valores.

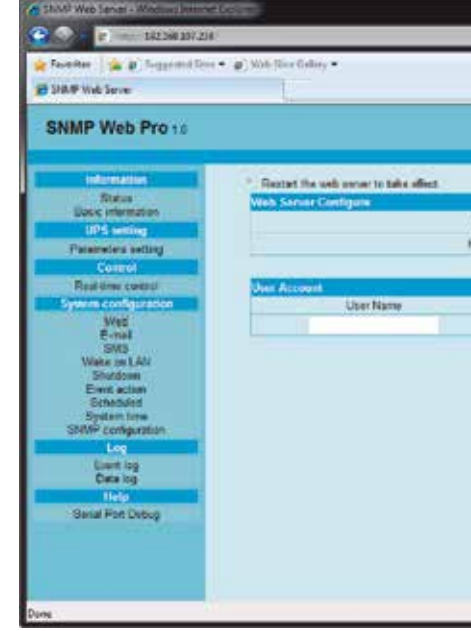

## Correo electrónico

1. Ingrese el servidor SMTP, la criptografía de seguridad (respaldada por el servidor SMTP), el puerto SMTP, la dirección de correo electrónico del remitente, el nombre de usuario y la contraseña. Marque la casilla **Necesita autorización** para verificar

2. Ingrese las cuentas de correo electrónico correctas en los campos pertenecientes al Destinatario. Luego, haga clic en Aplicar para agregarlos a la lista. Simplemente pulse el botón Borrar cuando desee eliminar una cuenta de correo electrónico

Esta función habilita la configuración de una alarma para que se envíe a través del servidor SMTP. Para usar esta función, el servicio de correo electrónico debe configurarse correctamente. Todos los valores en esta página aparecen en blanco conforme a la configuración original de fábrica. Esta acción no puede ejecutarse si faltara información SMTP, una cuenta de correo electrónico válida y una contraseña. Además, la cuenta del remitente debe estar habilitada para usar la opción de redireccionamiento SMTP/POP3.

# Para usar esta opción, diríjase Configuración del sistema > E-mail, como se ilustra a continuación:

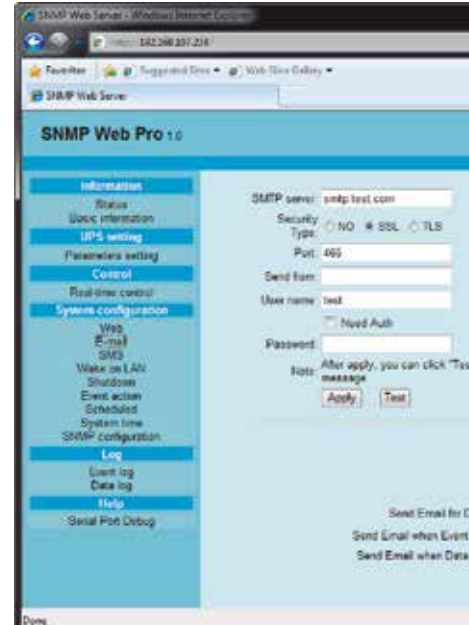

## 11.3.4 Configuración del sistema

#### Control en tiempo real

Seleccione Control > Control en tiempo real, tal como se ilustra a continuación:

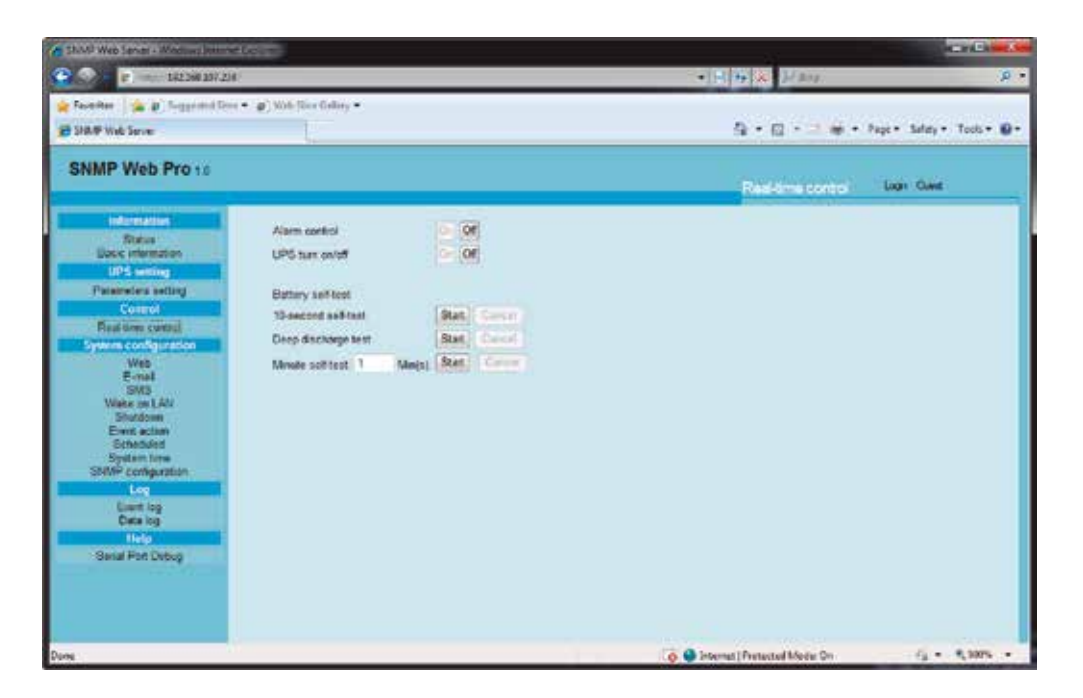

#### 11.3.3 Control

- la contraseña.
- del sistema.

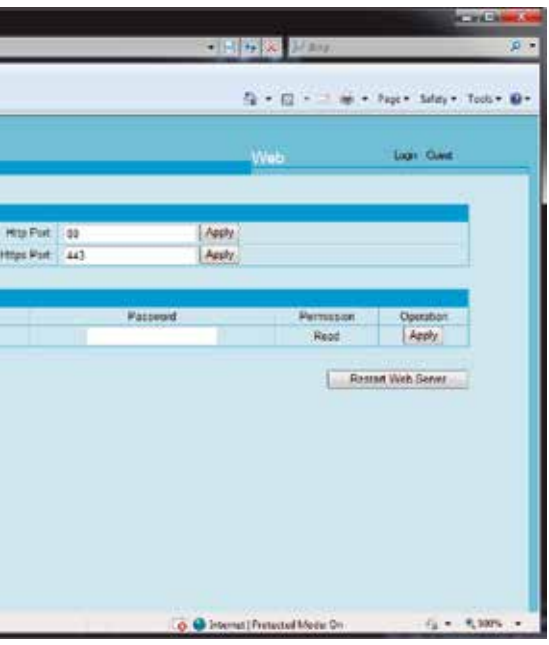

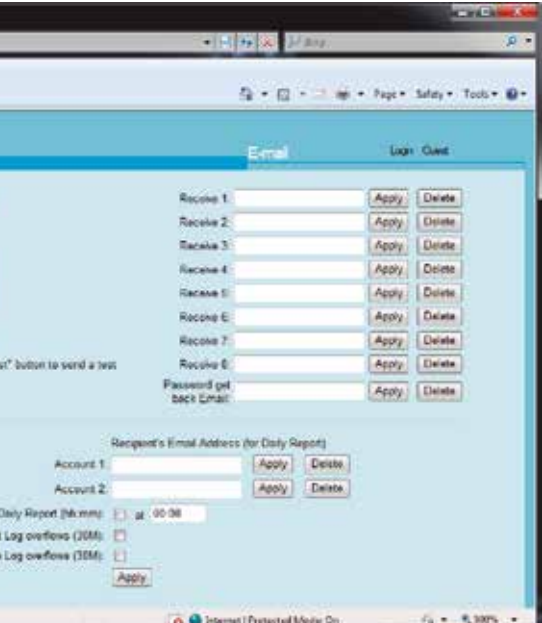

Es posible monitorear el estado funcional de la UPS en tiempo real al ejecutar las pruebas siguientes:

- ∙ Apagar/Encender la UPS: Produce la conexión o desconexión del equipo.
- ∙ Auto-verificación de la batería: La unidad cuenta con tres tipos distintos de verificación para la batería: Verificación automática de 10 segundos, descarga profunda y la verificación automática definida en minutos. Seleccione la prueba que desea ejecutar y haga clic en Comenzar.
- ∙ Detección de falla local: De estar habilitada, la UPS monitoreada emite un tono cuando se invierte la posición del cable neutro y con corriente.
- ∙ Control de tomacorrientes programables P1 (modo de batería): De estar habilitado, la UPS produce la desconexión de los receptáculos P1 cuando se cumplan los intervalos de autonomía establecidos. Si estuviera inhabilitado, la UPS suministra corriente continua a los tomacorrientes P1 hasta que se agote la batería.
- ∙ Programación del tomacorriente: Los usuarios pueden establecer el periodo de tiempo de autonomía para los tomacorrientes P1 cuando la UPS funciona en el modo de batería.
- ∙ Programación del número de baterías: Se usa para definir la cantidad de baterías conectadas en paralelo.
- ∙ Margen de tensión y de frecuencias en el modo de derivación: Se utiliza para establecer los márgenes de tensión y de frecuencias aceptables para operar en el modo de derivación.
	- ∙ Tensión máxima y mínima: Cuando la UPS funciona en el modo de derivación y la tensión de entrada se encuentra fuera de los márgenes programados, la UPS se cambiará al modo de batería.
	- ∙ Frecuencia máxima y mínima: Cuando la UPS funciona en el modo de derivación y la frecuencia de entrada se encuentra fuera de los márgenes programados, la UPS se cambiará al modo de batería.
- ∙ Margen de tensión del modo ECO: Establece los márgenes de tensión admisibles para funcionar en el modo ECO.

#### Desconexión

Es posible el acceso a esta función cuando está instalado el Asistente de desconexión. Esta herramienta está diseñada para producir la desconexión, hibernación o el reinicio de una o varias computadoras en un ambiente interconectado.

#### Seleccione Configuración del sistema > Desconexión.

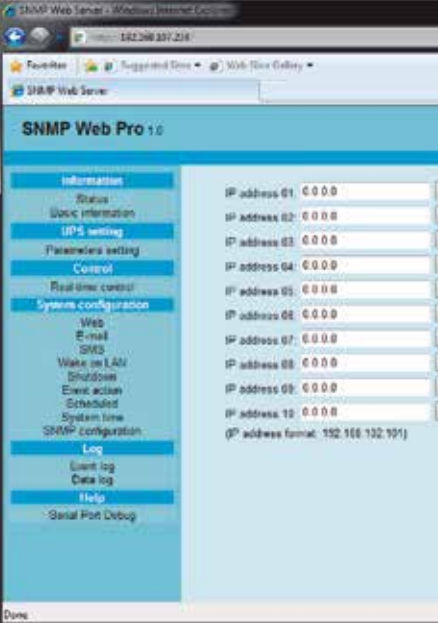

#### Activación remota (*Wake-on-LAN*)

Se utiliza para encender una o más computadoras en forma remota en su red de área local al enviar paquetes mágicos *Wake-on-Lan*.

# Seleccione Configuración del sistema > Wake-on-LAN.

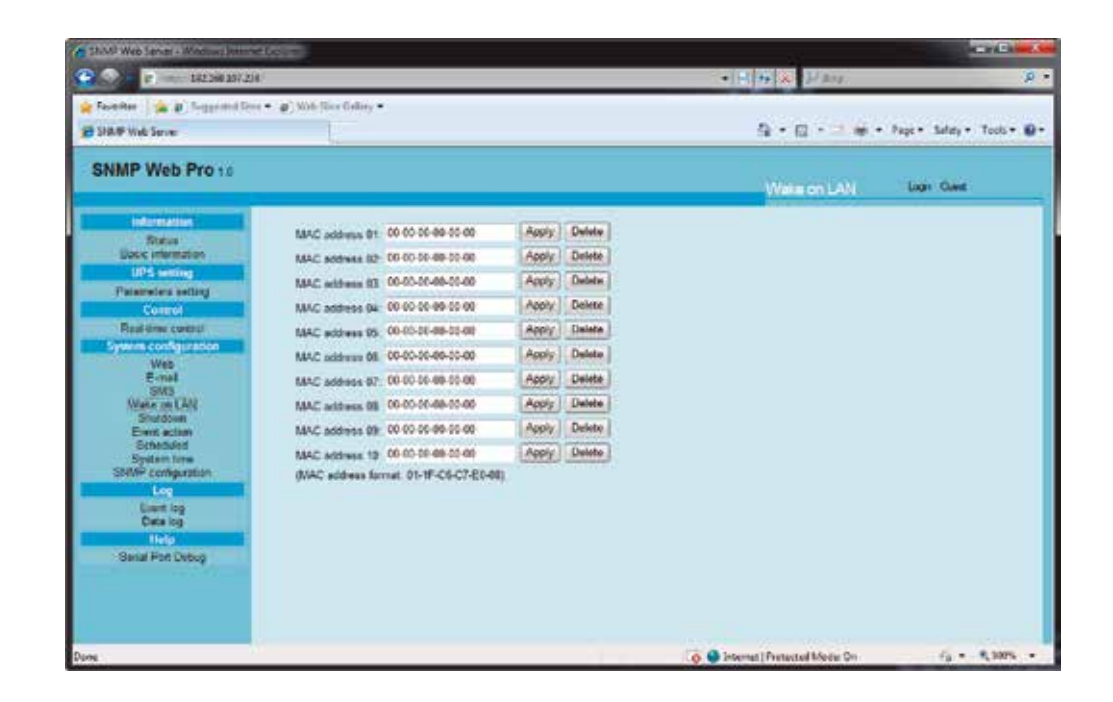

Tras ingresar las direcciones MAC en los campos correspondientes, el usuario podrá ejercer el control a distancia de las computadoras remotas. No obstante, la activación remota (o WOL) también debe estar disponible en el hardware con el objeto de poder utilizar dicha función.

# SMS

## ∙ Transmisión de mensajes SMS a través del servidor

 Se necesita contar con esta función para operar el software de servicio como el ViewPower Pro. En el caso de que se active una alarma, se transmite un mensaje indicando el estado funcional de la UPS a los usuarios seleccionados a través del teléfono móvil.

#### ∙ Transmisión de mensajes SMS a través de un puerto serial

 Es posible usar el puerto EMD para la transmisión de datos, ya que es capaz de enviar mensajes SMS sin requerir la instalación de un software de servicio.

- 3. Haga clic en Aplicar con el fin de guardar los cambios. Es posible utilizar el botón de Prueba para comprobar si se transmite correctamente el correo electrónico a todos los destinatarios. Cuando los correos electrónicos de prueba son enviados en forma exitosa a los destinatarios especificados, aparece un mensaje de confirmación en la PC. De lo contrario, aparece desplegado un recuadro de diálogo para notificar que el mensaje no pudo ser enviado a causa de un error en la configuración de los parámetros.
- 4. El usuario puede decidir quién recibirá informes diarios por correo electrónico a una determinada hora del día. Ingrese la dirección de correo electrónico del destinatario y la hora en los campos respectivos y pulse **Aplicar** con el fin de guardar estos parámetros. El usuario puede también elegir quién recibirá un correo electrónico de alerta cuando la bitácora de eventos exceda las 100 entradas o cuando el registro de datos haya transmitido más de 50 reportes.

 Configure la velocidad en baudios del módem GSM en 9600. Luego, use un cable RJ-11 a DB9 para conectar el puerto de transmisión de datos (2) de la tarjeta web SNMP al módem.

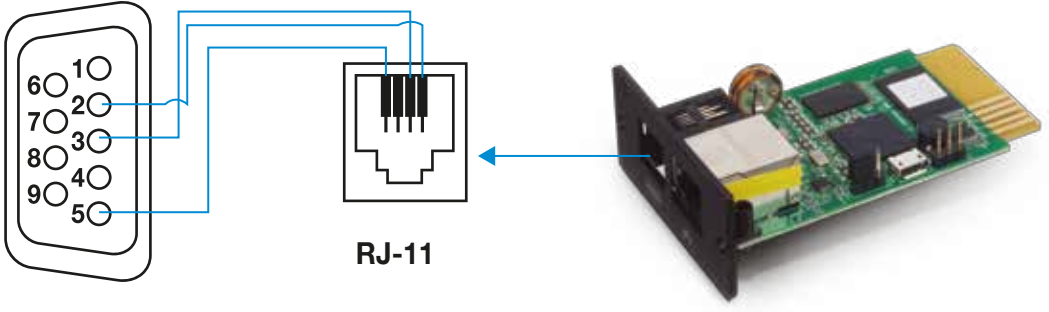

DB-9

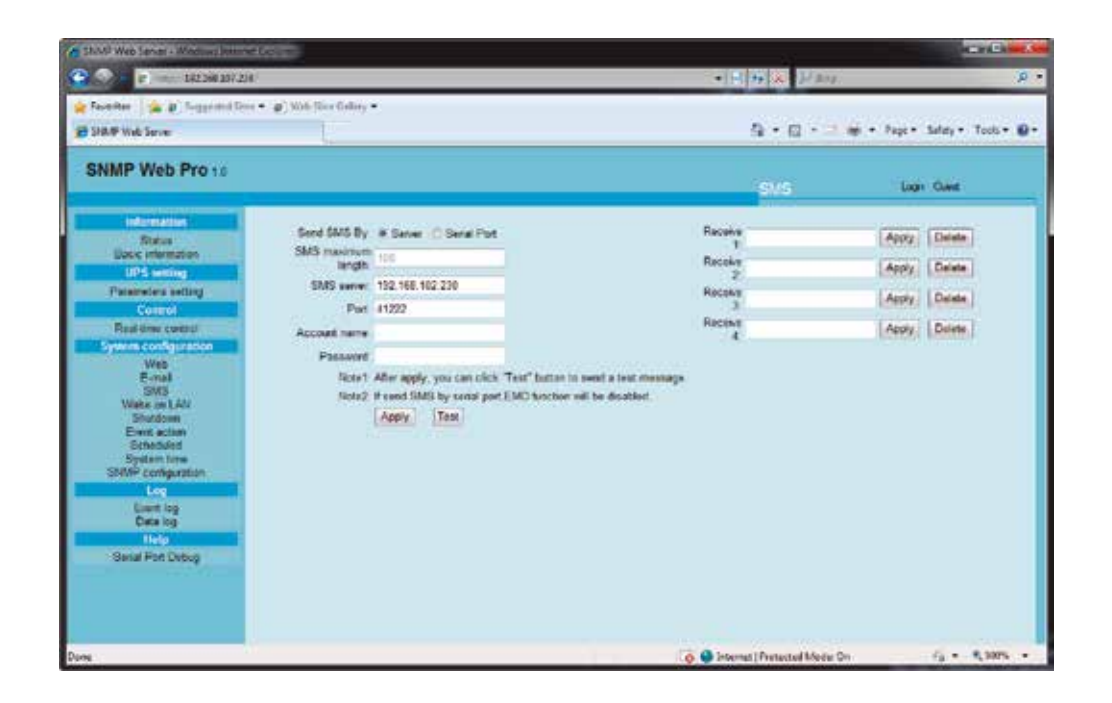

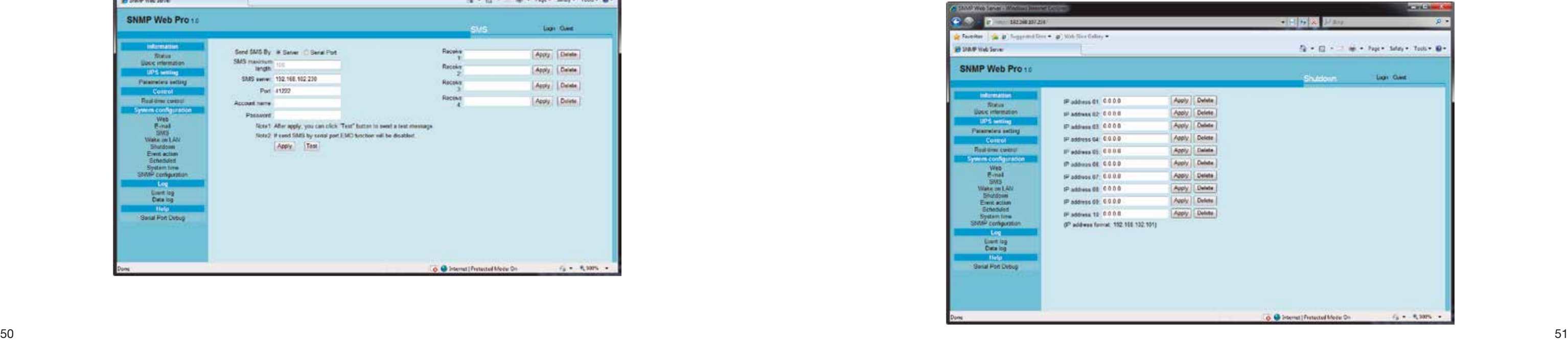

#### Eventos de alerta

Es posible el acceso a esta función cuando está instalado el Asistente de desconexión. Esta herramienta está diseñada para configurar el evento que ha de producir la desconexión del sistema.

#### Seleccione Configuración del Sistema > Eventos de alerta.

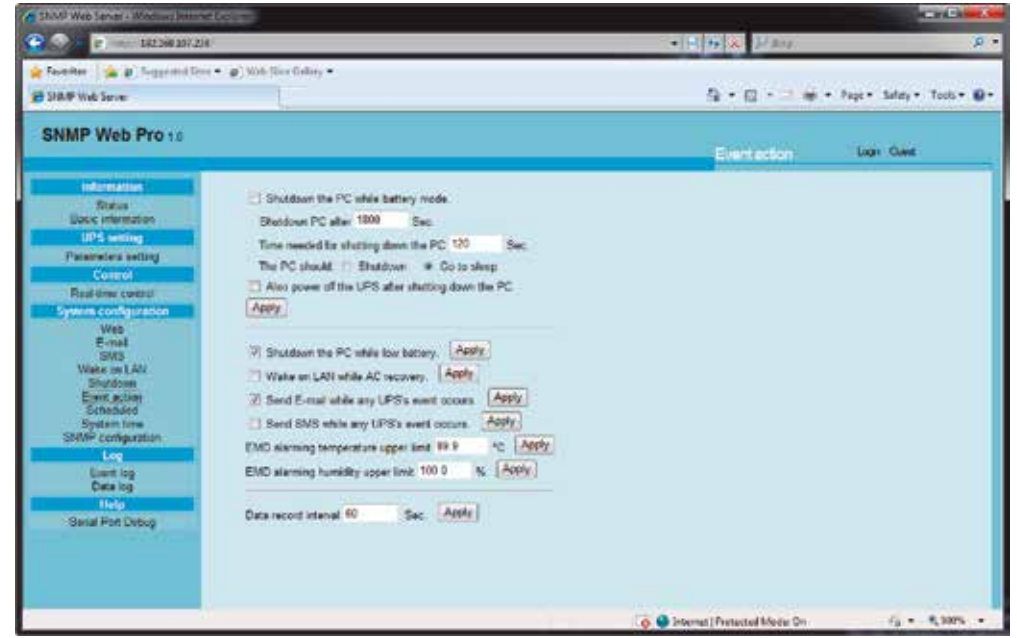

- ∙ Desconexión de la PC en modo de batería: De ser habilitada, esta herramienta apagará o pondrá en estado de hibernación a la PC monitoreada al momento en que la UPS se cambie al modo de batería. El Asistente de desconexión debe estar instalado para poder usar esta opción.
- ∙ Intervalo requerido para desconectar la PC: Ingrese el intervalo de retardo deseado antes de que se produzca la desconexión total del sistema operativo.
- ∙ La PC debe:
	- 1. Apagarse: Cuando se elige esta opción, la cual viene originalmente habilitada de fábrica, producirá la desconexión total del sistema seleccionado.
	- 2. Modo de espera: Cuando se elige esta opción, hará que el sistema seleccionado pase al modo de hibernación en lugar de producir la desconexión normal. Es posible utilizar esta función sólo en aquellos equipos que operan en base a una plataforma Windowns 2000 o superior.
- ∙ Apagar la UPS tras desconectar la PC: Cuando se habilita esta opción, se produce la desconexión de la UPS monitoreada tras apagarse el sistema local. La UPS se desconecta solo después de que el sistema se extingue por completo. El usuario puede escoger desconectar el sistema sin tener que necesariamente apagar la UPS.
- ∙ Apagar la salida de la UPS después de XX segundos: Define el intervalo de retardo en segundos para desconectar la salida, una vez que la UPS monitoreada ha pasado al modo de batería.
- ∙ Apagar la PC cuando disminuye el voltaje de la batería: Cuando se habilita esta opción, la PC conectada en red se apagará cuando la batería de la UPS monitoreada tenga poco voltaje.
- ∙ Activación remota (WOL) cuando se restablece la corriente: Cuando se habilita esta opción, la PC local se activa en la LAN al momento de restablecerse el suministro de alterna.
- ∙ Notificación vía e-mail de eventos en la UPS: Cuando se habilita esta opción, la herramienta genera una notificación vía correo electrónico cada vez que detecte un determinado evento en la UPS local.
- ∙ Notificación vía SMS de eventos en la UPS: Cuando se habilita esta opción, un mensaje sobre el estado de la UPS es transmitido al teléfono celular de los usuarios incluidos en la lista cada vez que se activa una señal de alarma.
- ∙ Límite máximo de temperatura para la alarma EMD: Establece el umbral de temperatura admisible. Cuando la temperatura excede ese límite, el sistema genera un mensaje de alerta.
- ∙ Límite máximo de humedad para la alarma EMD: Establece el umbral de humedad admisible. Cuando la humedad excede ese límite, el sistema genera un mensaje de alerta.
- ∙ Intervalo de xx segundos para el registro de datos: La información se almacena en el registro de datos cada tantos segundos, conforme al intervalo seleccionado.

• Verificación programada de la batería: La verificación automática de la batería se puede programar para que se ejecute una sola vez, o en forma diaria, semanal o mensual. Haga clic en la UPS y seleccione los parámetros de tiempo que desea aplicar. Se recomienda configurar una sola tarea a la vez. Si se programan múltiples tareas en forma simultánea, es posible que algunas no lleguen a ejecutarse. Si una determinada tarea no estuviera respaldada por el sistema UPS, entonces ésta no

#### Fecha y hora del sistema

El menú a continuación sirve para definir el huso horario así como el horario de verano utilizado para la tarjeta SNMP. Con el objeto de configurar esta ventana, seleccione Configuración del sistema > Hora del sistema.

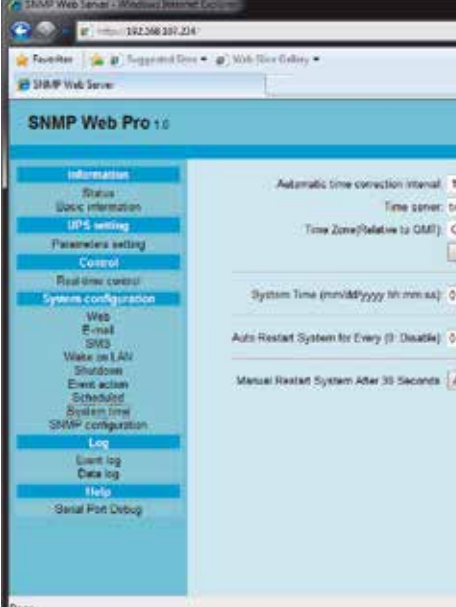

#### Tareas programadas

Con el fin de configurar y ejecutar tareas programadas, seleccione Configuración del sistema > Programado.

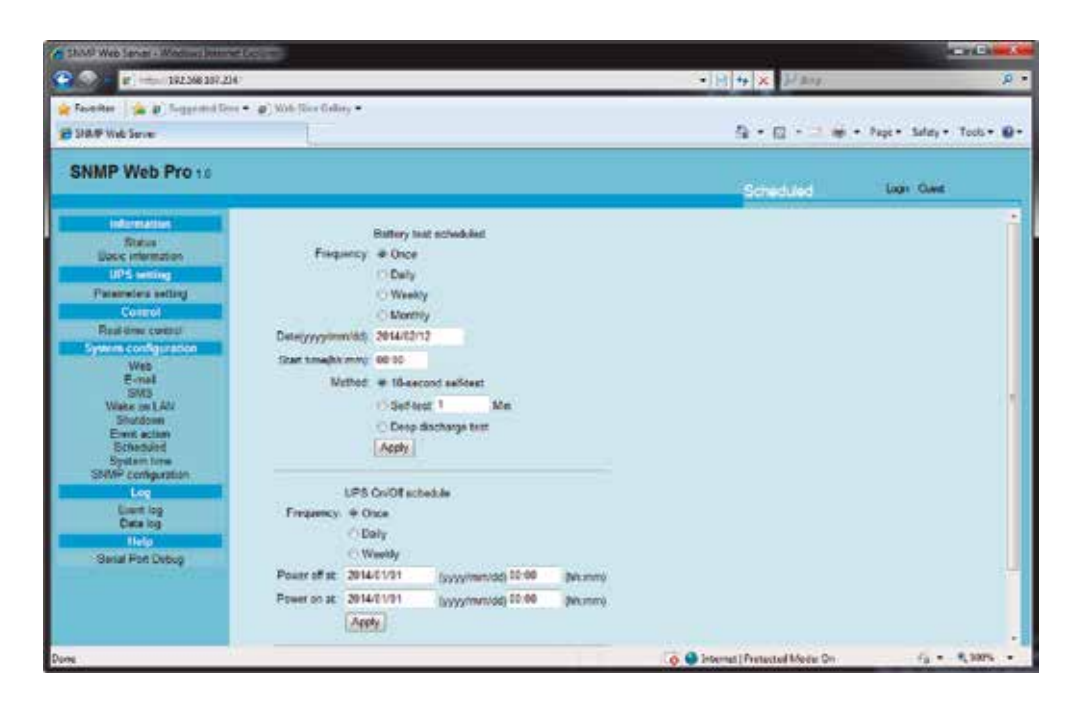

- tendrá ningún efecto.
- efecto.

∙ Desconexión programada de la UPS: Es posible programar un horario de encendido y apagado de la UPS como un suceso único, o bien de ejecución diaria o semanal. Haga clic en la UPS y elija los parámetros de tiempo que desea aplicar. Se recomienda configurar una sola tarea a la vez. Si se programan múltiples tareas en forma simultánea, es posible que algunas no lleguen a ejecutarse. Si una determinada tarea no estuviera respaldada por el sistema UPS, entonces ésta no tendrá ningún

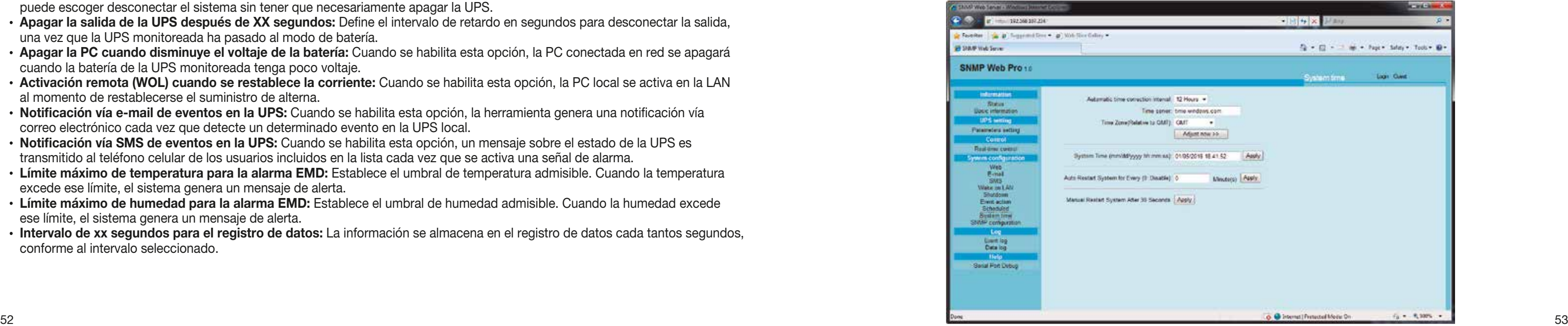

Es posible configurar los parámetros que se indican a continuación:

- ∙ Conversión automática de la fecha y hora: Use este menú desplegable para especificar el huso horario según su ubicación en relación a la hora media de Greenwich (GMT).
- ∙ Servidor horario: Se refiere a la dirección IP del servidor SNTP o al nombre de dominio.
- ∙ Zona horaria (relativa al meridiano GMT)
- ∙ Fecha y hora del sistema (mm/dd/aaaa hh:mm:ss): Define la fecha y hora del anfitrión web local para la tarjeta SNMP.
- ∙ Reinicio automático del sistema cada (0: Inhabilitar): Define la reiniciación automática de la tarjeta SNMP cuando transcurre un determinado intervalo de tiempo, expresado en minutos.
- ∙ Reinicio manual del sistema después de 30 segundos: Cuando pulsa el botón Aplicar, la tarjeta SNMP se reinicia después de ese intervalo.

Nota: Algunas configuraciones requieren reiniciar el servidor SNMP para que tengan efecto. Seleccione Configuración del sistema > Configuración SNMP. Refiérase a ambas ilustraciones a continuación:

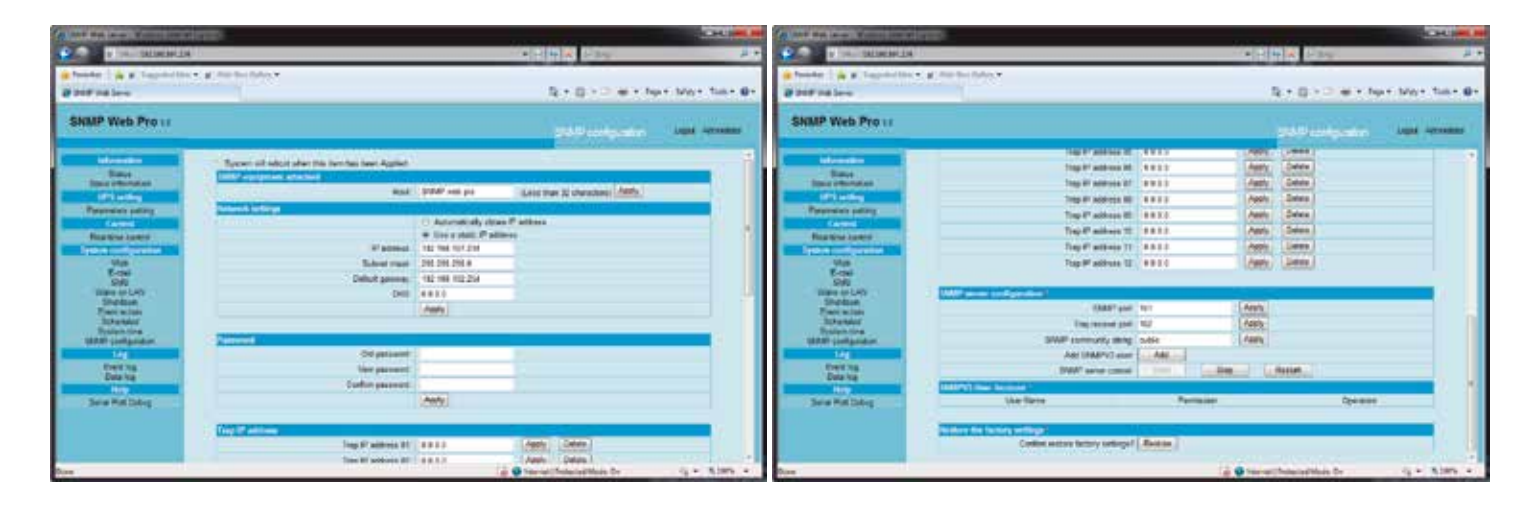

# Configuración SNMP

Use esta página para configurar los datos básicos de la tarjeta web SNMP, tales como la dirección IP, la contraseña, la dirección IP para mensajes de captura, el puerto UDP para administración SNMP y también para restablecer el sistema a sus valores originales de programación.

> Esta sección lleva un registro de actividades y las graba en un **archivo .cvs.** La bitácora de eventos incluye las advertencias de la UPS, detección de fallas, además de registros EMD provenientes de la web y de los usuarios de ViewPower Pro. Es posible exportar y grabar las bitácoras en una memoria flash o tarjeta web una vez al mes. Tiene capacidad para guardar hasta 200.000 entradas sin experimentar pérdida de datos, aunque se produzcan cortes en el suministro eléctrico.

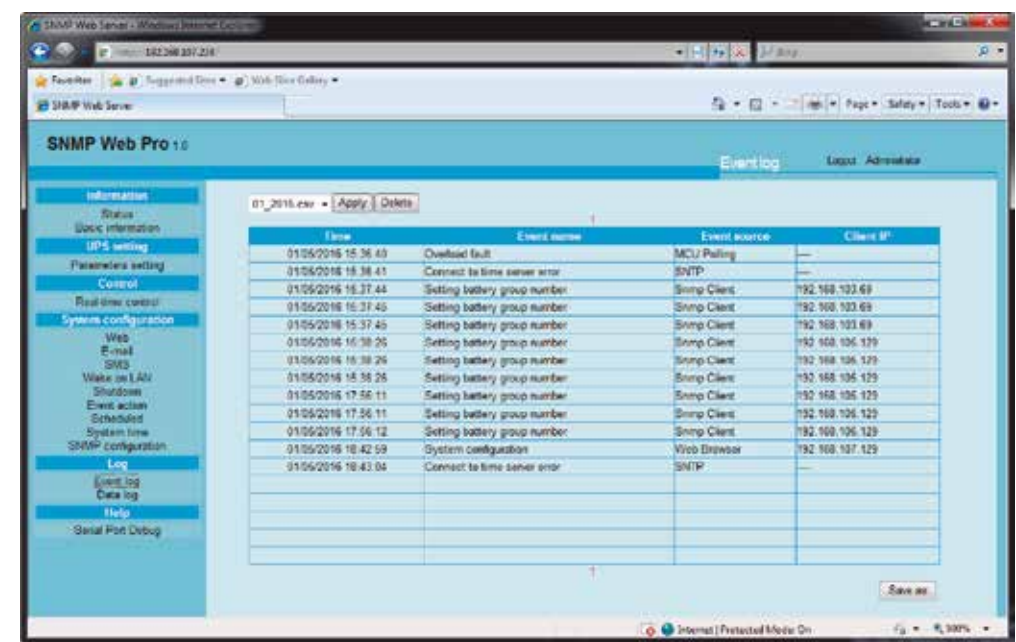

- ∙ Dirección IP: Existen dos formas de obtener una dirección IP
	- 1. Obtener una dirección IP en forma automática (la opción originalmente programada es DHCP).
		- 2. Configurar una dirección IP en forma manual.
- ∙ El sistema viene originalmente configurado de fábrica para obtener una dirección IP en forma automática. Si LAN no suminis trara este servicio, entonces se utilizará 192.168.102.230 como la dirección IP predeterminada, en donde la máscara de red quedará configurada en 255.255.255.0, con una puerta de acceso equivalente a 0.0.0.0.
- ∙ Contraseña: Sirve para modificar la clave secreta. Esta secuencia debe contener entre 8 y 15 dígitos.
- ∙ Dirección IP para mensaje de captura: El dispositivo SNMP dispone de 12 direcciones estáticas de captura.
- ∙ Configuración del servidor SNMP: Es posible cambiar el puerto SNMP y el puerto de mensajes de captura. Los usuarios SNMPV3 también pueden se incluidos haciendo clic en el botón Agregar. En tal caso, aparece un recuadro de diálogo para que el usuario ingrese los parámetros deseados, tales como el nivel de seguridad y los permisos asignados.

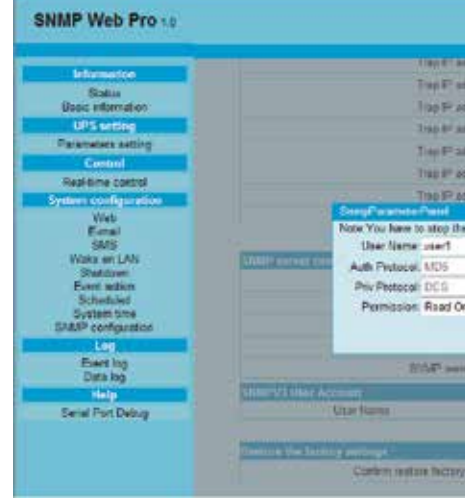

Nota: El sistema obtendrá las direcciones IP automáticamente. La contraseña predeterminada es 12345678.

∙ Restitución del sistema a sus valores originales de programación.

#### Bitácora de eventos

## 11.3.5 Bitácora

#### Registro de datos

Esta sección lleva un registro de las mediciones del sistema y los graba en un archivo .cvs. Este registro incluye actualizaciones de estado de la UPS, notificación de fallas, además de advertencias EMD. Es posible exportar y grabar las bitácoras en una memoria flash o tarjeta web una vez al mes. Tiene capacidad para guardar hasta 200.000 entradas sin experimentar pérdida de datos, aunque se produzcan cortes en el suministro eléctrico.

Seleccione Bitácora > Registro de datos, según se muestra a continuación:

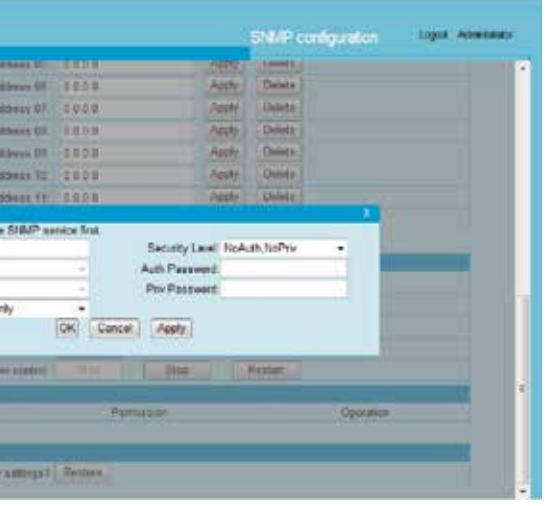

Seleccione **Bitácora > Bitácora de eventos** para tener acceso a esta herramienta, según se muestra a continuación:

## Depuración del puerto serial

Use este puerto para comprobar el estado de la comunicación entre la tarjeta SNMP y el dispositivo. Seleccione Asistencia y luego pulse Depuración del puerto serial para acceder a esta página.

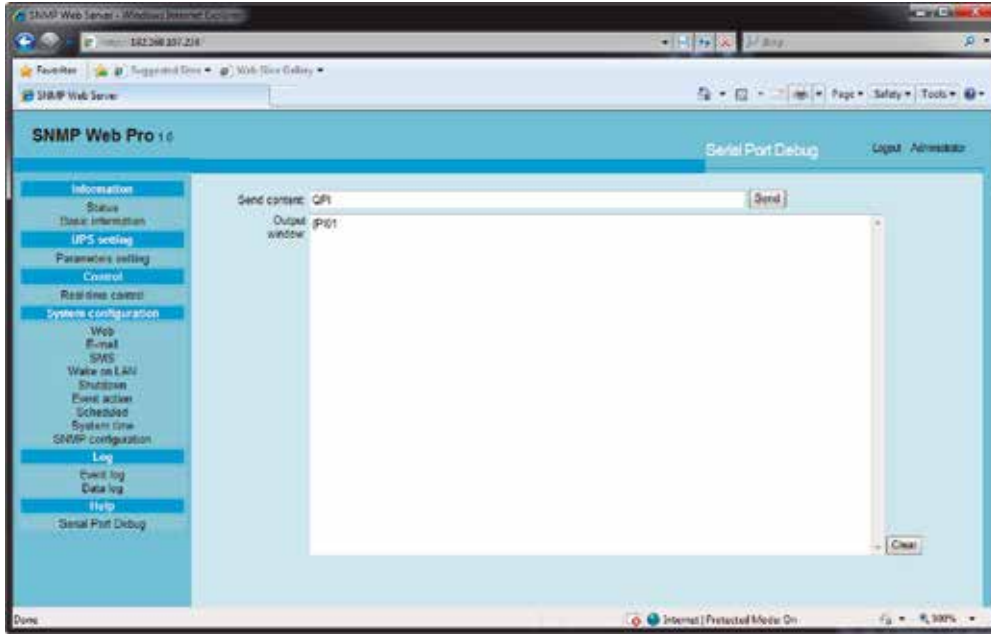

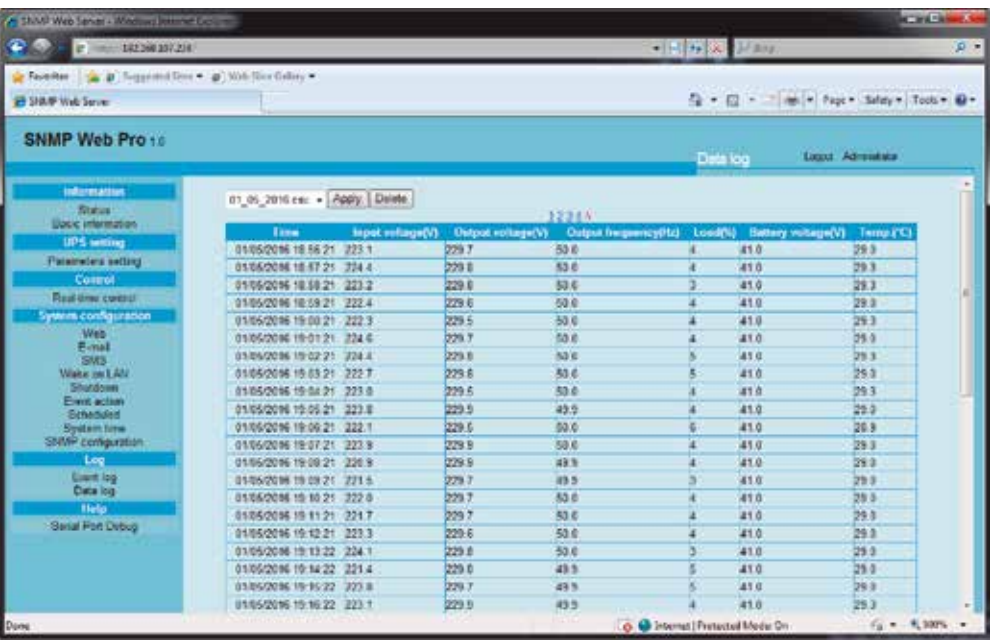

# 11.3.6 Asistencia

#### 12.1 Operación

Abra el navegador web e ingrese http://xxx.xxx.xxx.xxx:15178/VPMobile, tal como se muestra a continuación:

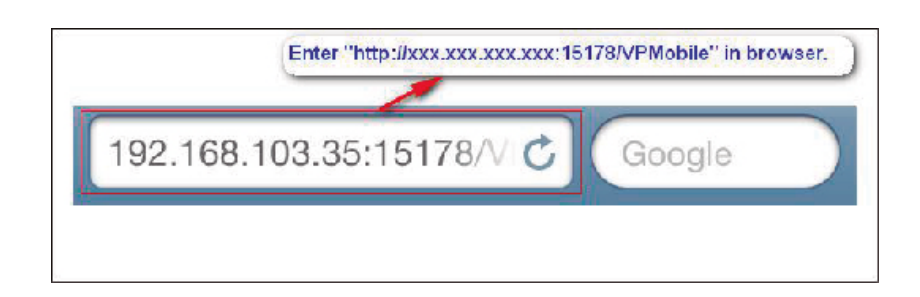

- ∙ Utilice su teléfono inteligente sin necesidad de instalar otras aplicaciones.
- ∙ Permite el monitoreo de múltiples unidades UPS en tiempo real
- ∙ Permite administrar y configurar parámetros en tiempo real
- ∙ El diseño sencillo de la pantalla reduce los tiempos de transferencia

La versión móvil de ViewPower Pro permite a los teléfonos inteligentes el acceso remoto a la interfaz centralizada con el fin de monitorear unidades UPS a través del servicio web que posee la herramienta.

## 12. Aplicación móvil de ViewPower Pro

#### Características principales

## 1. Pantalla de administración principal

Exhibe una lista de todas las unidades UPS conectadas, tal como se muestra en la imagen a continuación.

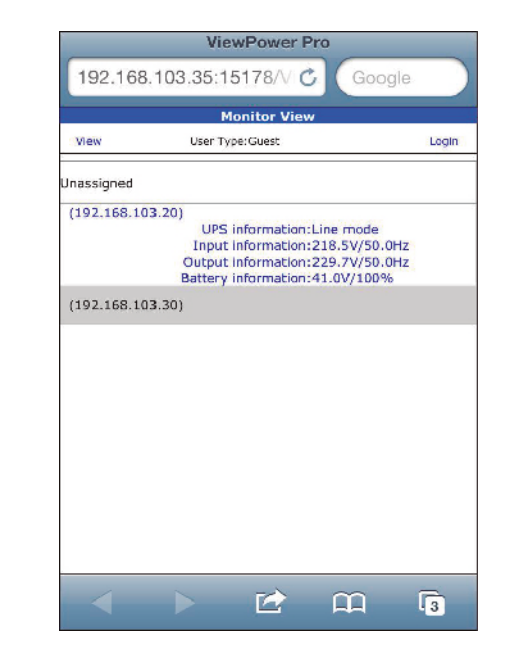

## 12.2 Interfaz gráfica del usuario de ViewPower Pro

## 3. Información en tiempo real

Esta pantalla exhibe la información relacionada con la UPS seleccionada, las baterías, los valores de entrada y salida, en tiempo real.

4 1 2 8 9

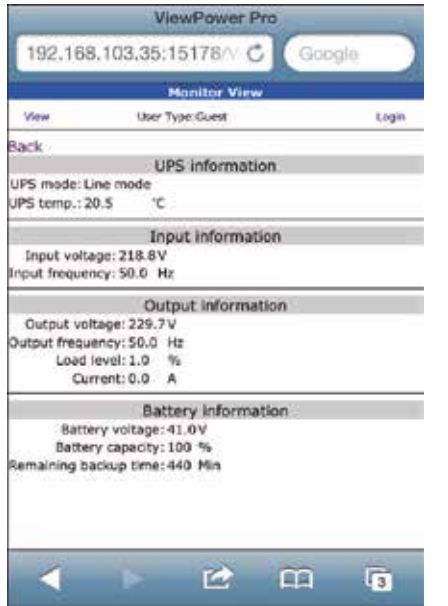

# 4. Información básica

Esta pantalla exhibe los datos esenciales de la UPS y de las baterías, la información relativa a la compra así como los valores especificados del sistema.

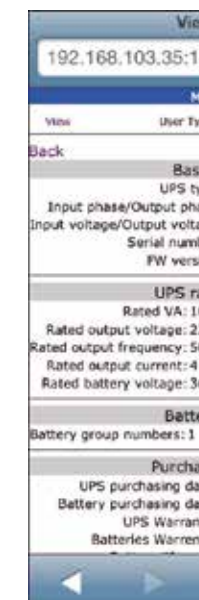

## 2. Menú de acceso directo

Cuando se selecciona el nombre de la UPS, se despliega el menú de acceso directo, el cual le permite abrir al instante las páginas que muestran el estado funcional, la información básica, la configuración de parámetros así como las funciones de control en tiempo real. Refiérase a la imagen que aparece a continuación:

# **ViewPower Pro** 192.168.103.35:15178 View User Type:Guest Login  $\bigotimes$  $\bigodot$  $\odot$ Parameters setting **Basic information**  $\circledR$  $\circledX$ Real-time control Close window

# 5. Inicio de sesión

Es necesario ingresar primero al sistema para poder configurar o tener acceso a la interfaz de control en tiempo real.

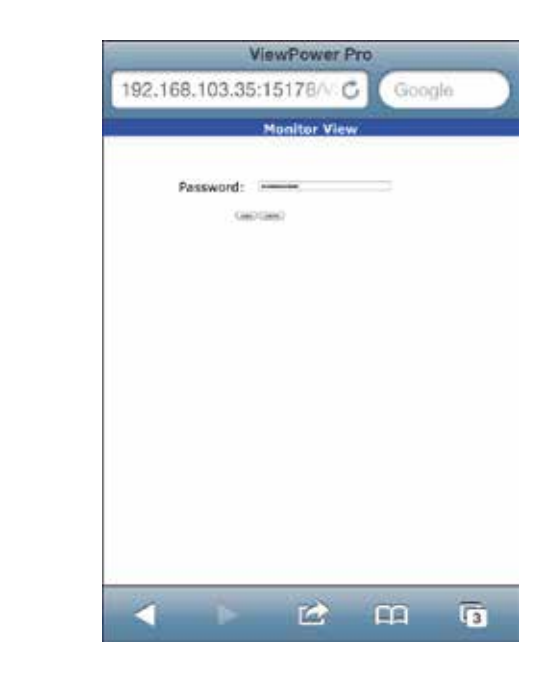

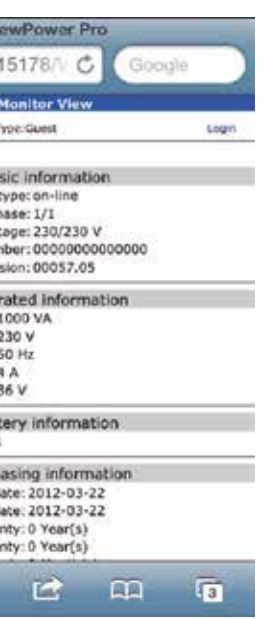

#### 7. Control en tiempo real

∙ Auto-verificación de la batería: La unidad cuenta con tres tipos distintos de verificación de la célula:

Verificación automática de 10 segundos, descarga profunda y verificación automática definida en minutos. Tras seleccionar

- ∙ Apagar/Encender la UPS: Produce la conexión o desconexión del equipo.
- la prueba que desea ejecutar, haga clic en **Comenzar**.
- se cambia al modo de batería.

• Control de la alarma: De estar habilitada, se activa el sonido de alarma, y viceversa. vertendo control alarma estable alarma, y viceversa. vertendo te cada alarma: El acceso a las distintas configuraciones de parámetro

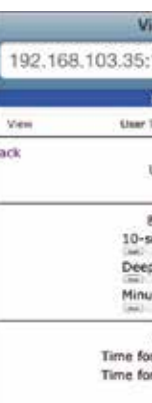

∙ Control de salidas: Desconecta los tomacorrientes programables (P1) una vez que se cumpla el intervalo seleccionado. Si ingresa 0 en el campo del temporizador, se interrumpe automáticamente el suministro a los tomacorrientes apenas la UPS

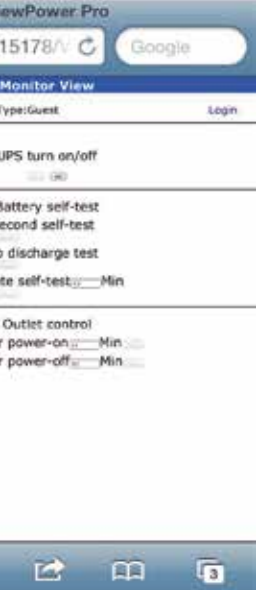

- 1. Seleccione las funciones que desea haciendo clic en **Habilitar** o Inhabilitar. Use las flechas para modificar los valores o bien, para ingresar los dígitos directamente en los campos.
- 2. Pulse **Aplicar** en cada sección con el fin de guardar los parámetros ingresados.
- 3. Haga clic en Valor predeterminado si desea restablecer los valores originales de programación en el sistema.

- 
- ∙ Alarma en modo de derivación: De estar habilitada, la alarma emite un tono cuando se opera en el modo de derivación, y viceversa.
- ∙ Alarma en modo de batería: De estar inhabilitada, la alarma no emite ningún sonido cuando se transfiere al modo de batería.
- ∙ Reinicio automático: De estar habilitado, la UPS se reinicia automáticamente una vez restablecido el suministro de CA.
- ∙ Derivación con la UPS apagada: De estar habilitada, se suministra corriente alterna directamente a los dispositivos conectados cuando se apaga la UPS.
- ∙ Modo de convertidor: De estar habilitado, la UPS opera en el modo de convertidor, y viceversa.
- ∙ Modo ECO: De estar habilitado, la UPS opera en el modo ECO una vez que la tensión de entrada se encuentre dentro de los márgenes admisibles.
- ∙ Comprobación del estado de la batería (circuito abierto): De estar habilitada, la UPS monitoreada verifica si la conexión de la batería está funcionando correctamente cuando se enciende la unidad.
- ∙ Arranque en frío: De estar inhabilitado, es posible encender la UPS sólo cuando está conectada a la red de alterna.
- ∙ No se permite la derivación: De estar habilitada, la UPS no se transfiere al modo de derivación bajo ninguna condición. Si estuviera inhabilitada, la UPS podrá transferirse al modo de derivación de acuerdo a la configuración interna de la UPS.
- ∙ Protección contra descarga profunda de la batería: De estar habilitada, la UPS monitoreada se apaga cuando llega al voltaje mínimo permitido, desconectando además las cargas existentes para proteger la batería.
- ∙ Detección de falla local: De estar habilitada, la UPS monitoreada emite un tono cuando se invierte la posición del cable neutro y con corriente.
- ∙ Control de tomacorrientes programables P1 (modo de batería): De estar habilitado, la UPS produce la desconexión de los receptáculos P1 cuando se cumplan los intervalos de autonomía establecidos. Si estuviera inhabilitado, la UPS suminis tra corriente continua a los tomacorrientes P1 hasta que se agote la batería.
- ∙ Programación del tomacorriente: Los usuarios pueden establecer el periodo de tiempo de autonomía para los toma corrientes P1 cuando la UPS funciona en el modo de batería.
- ∙ Programación del número de baterías: Se usa para definir la cantidad de baterías conectadas en paralelo.
- ∙ Margen de tensión y de frecuencias en el modo de derivación: Se utiliza para establecer los márgenes de tensión y de frecuencias aceptables para operar en el modo de derivación.
	- ∙ Tensión máxima y mínima: Cuando la UPS funciona en el modo de derivación y la tensión de entrada se encuentra fuera de los márgenes programados, la UPS se cambiará al modo de batería.
	- ∙ Frecuencia máxima y mínima: Cuando la UPS funciona en el modo de derivación y la frecuencia de entrada se encuentra fuera de los márgenes programados, la UPS se cambiará al modo de batería.
- ∙ Margen de tensión del modo ECO: Establece los márgenes de tensión admisibles para funcionar en el modo ECO.

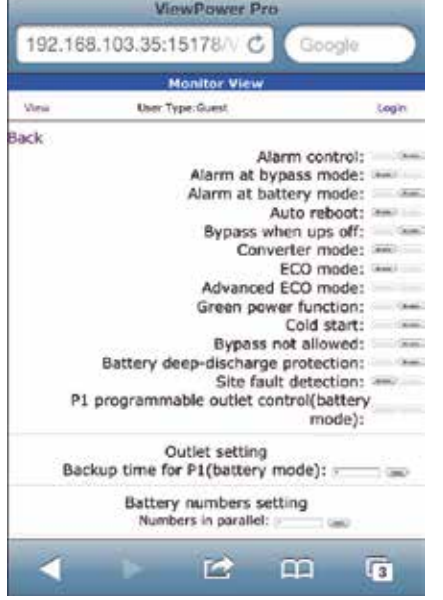

# 6. Configuración de parámetros

Nota: Será negado el acceso a las funciones que no están respaldadas por la UPS.

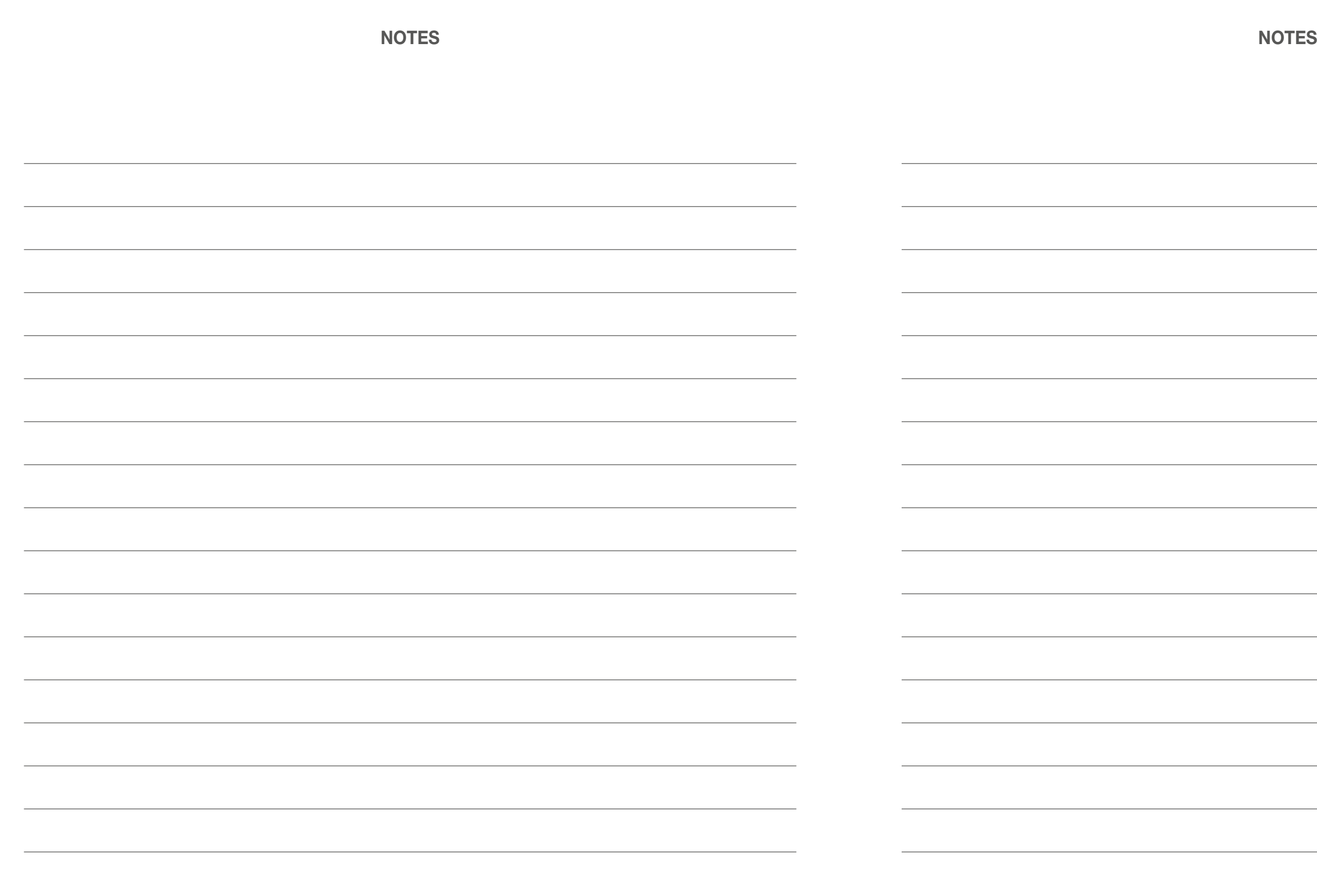

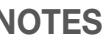

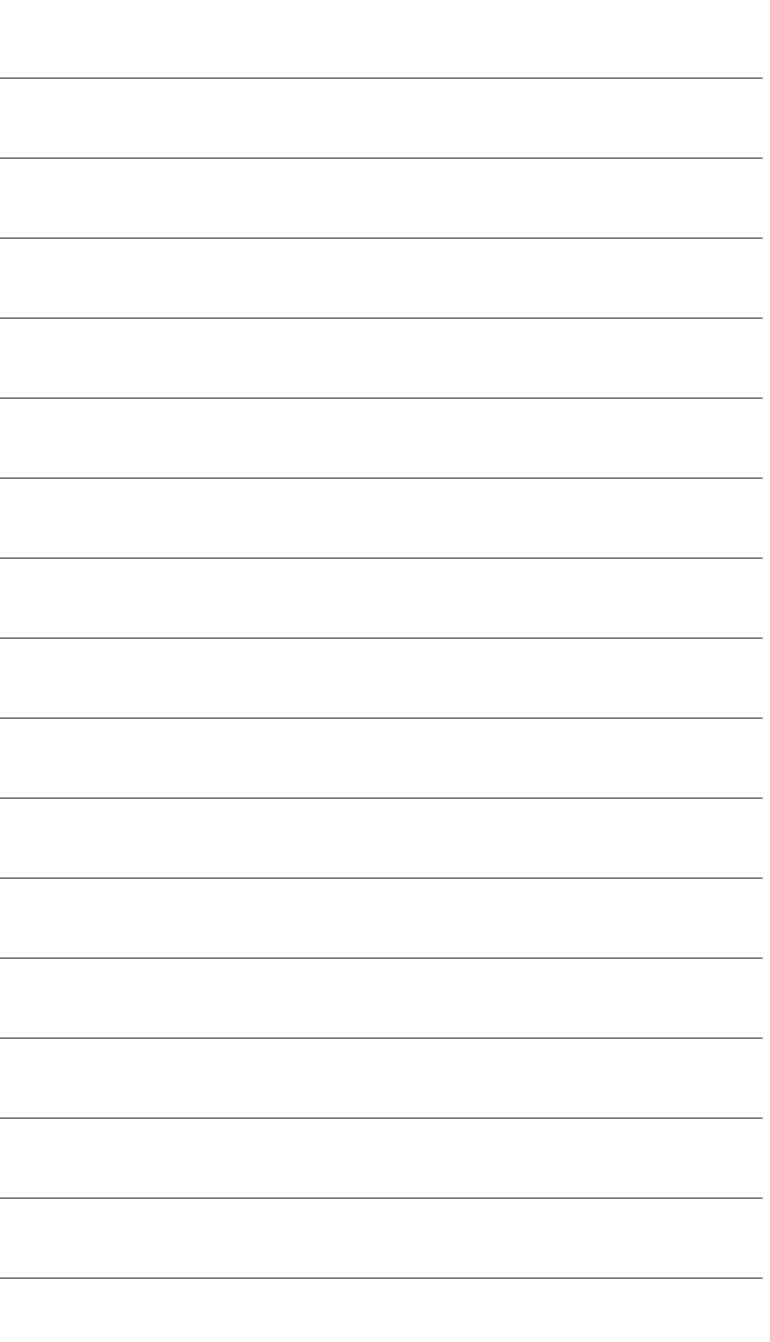

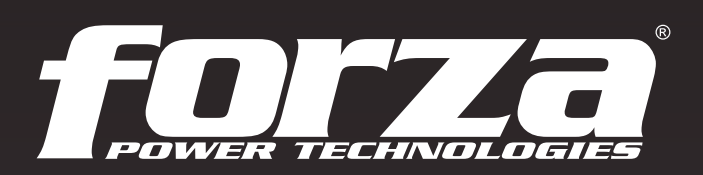